# EXILIM

液晶デジタルカメラ *EX-S500* 取扱説明書 (保証書付き)

# ごあいさつ

このたびはカシオ製品をお買い上げいた だき、誠にありがとうございます。

- 本機をご使用になる前に、必ず別冊 の「安全上のご注意」をよくお読み の上、正しくお使いください。
- 本書はお読みになった後も、大切に 保管してください。
- 本製品に関する情報は、カシオデジタ ルカメラオフィシャルWebサイト (http://dc.casio.jp/)または カシオホームページ (http://www.casio.co.jp/)でご覧 になることができます。

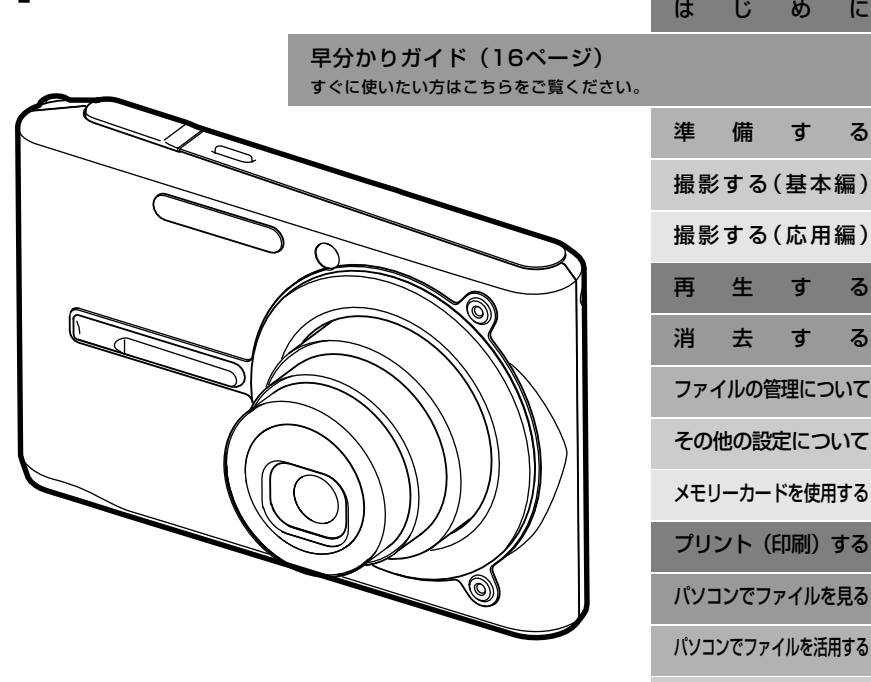

**CASIO** 

付 録

# はじめに

#### 付属品の確認

箱を開けたら、まず以下の付属品が全部そろっているかどうかをご確認ください。もし、これらの付属品が全部そろっていなかった場合 は、お買い上げの販売店にお問い合わせください。

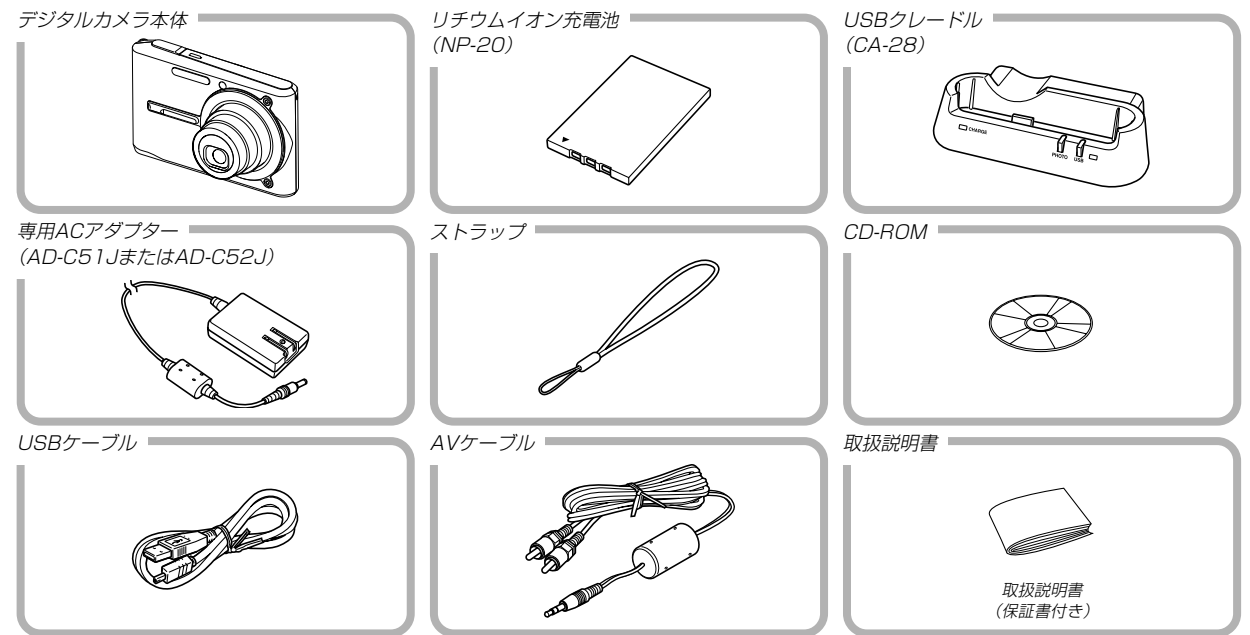

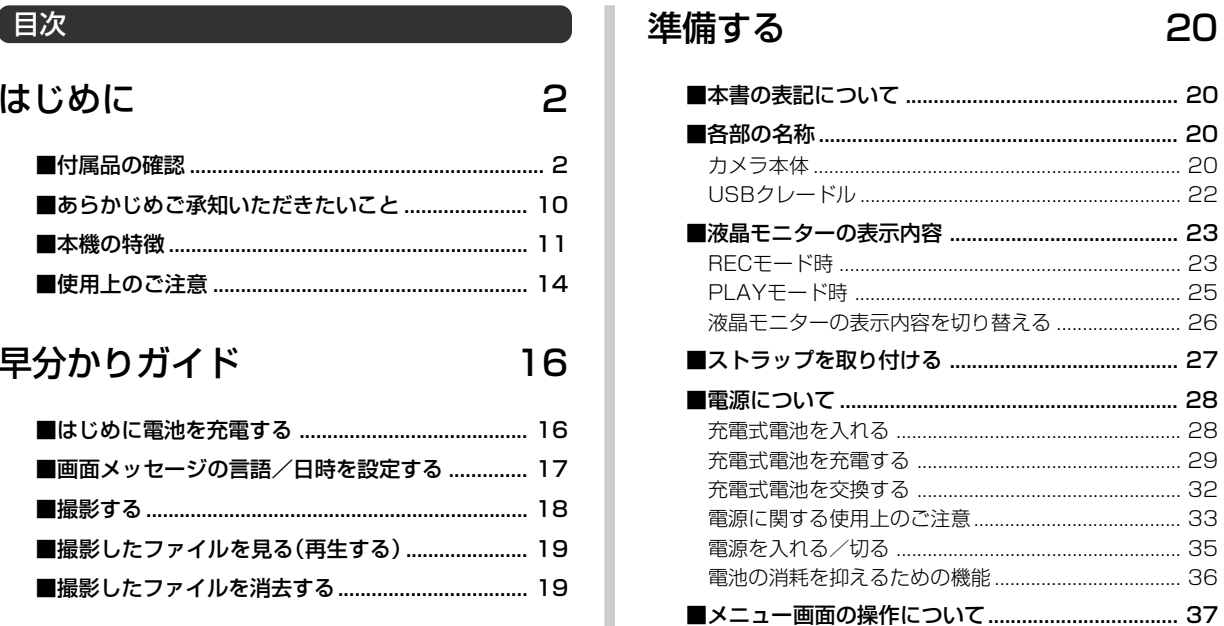

#### はじめに

### 撮影する (基本編)

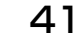

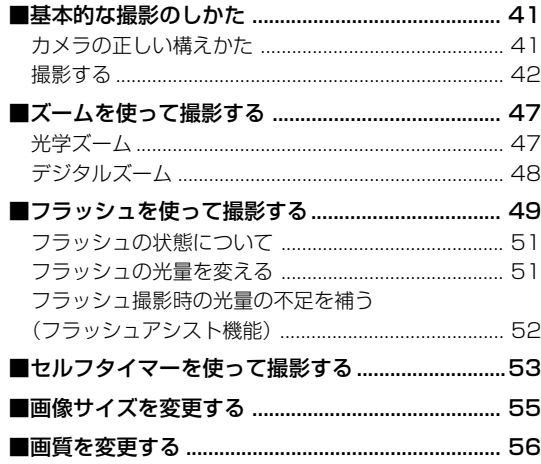

# 撮影する (応用編)

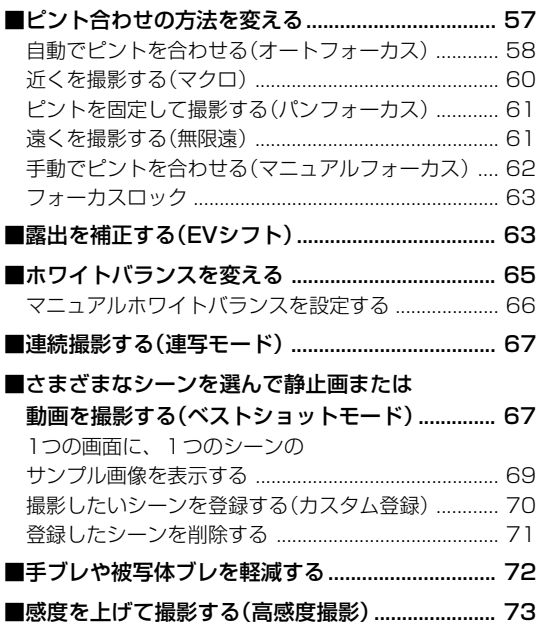

57

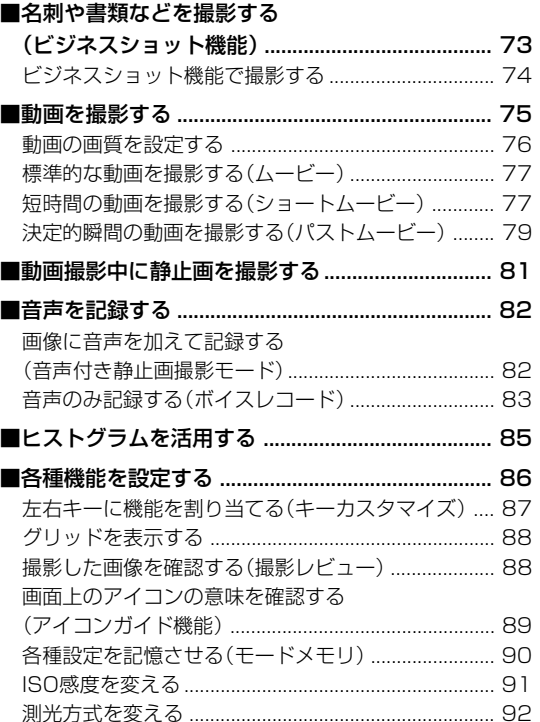

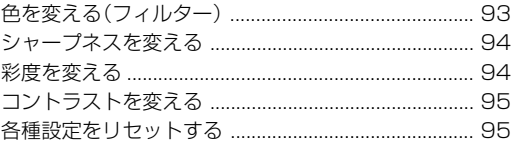

# 再生する

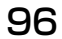

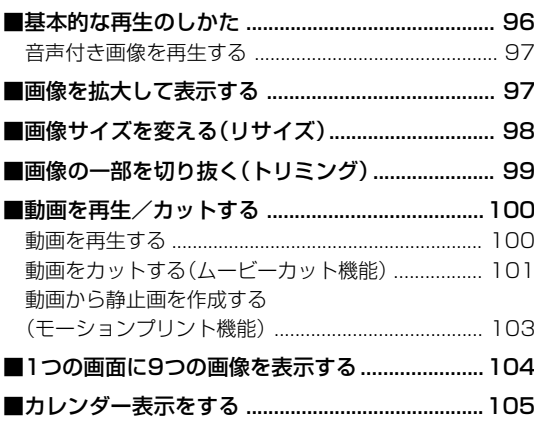

#### はじめに

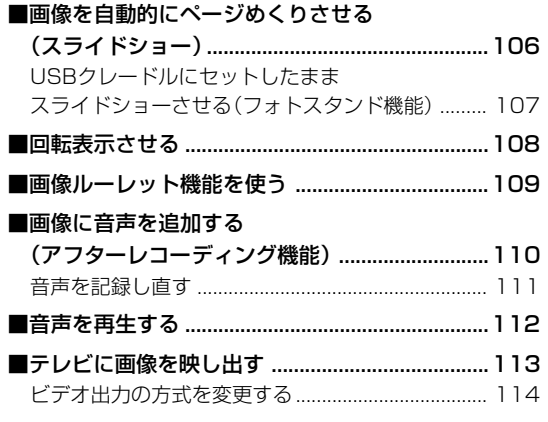

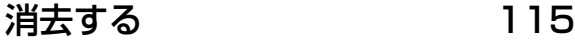

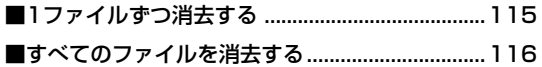

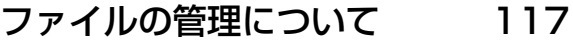

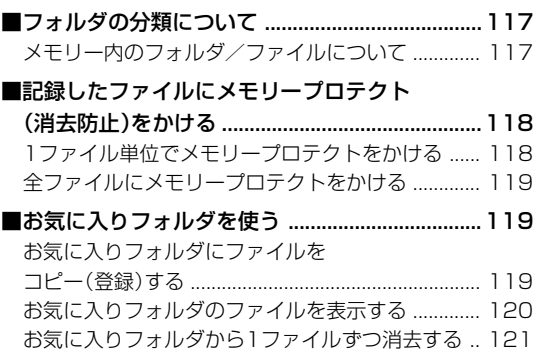

お気に入りフォルダの全ファイルを消去する ......... 122

# その他の設定について 123

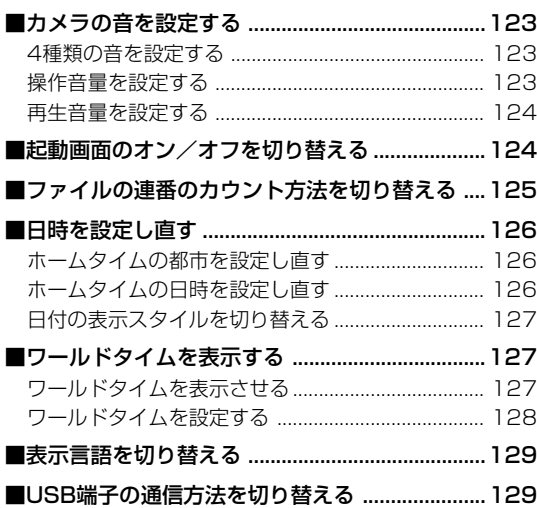

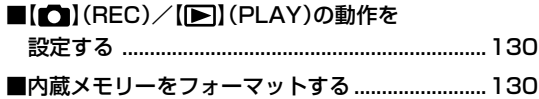

# メモリーカードを使用する 132

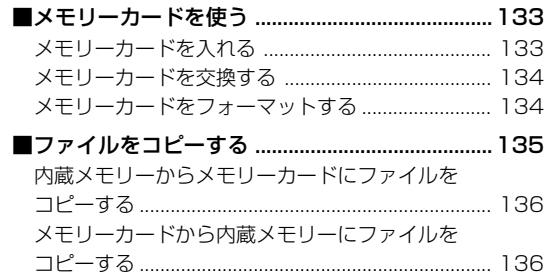

#### はじめに

# プリント (印刷)する 137 | ■プリント(印刷)するには .......................................137

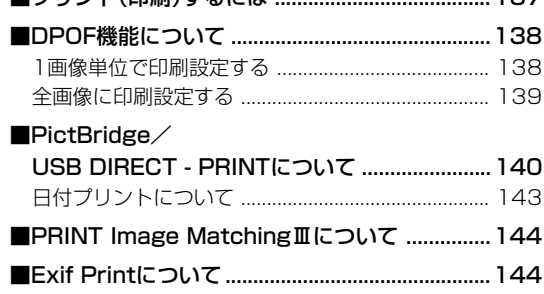

パソコンでファイルを見る 145

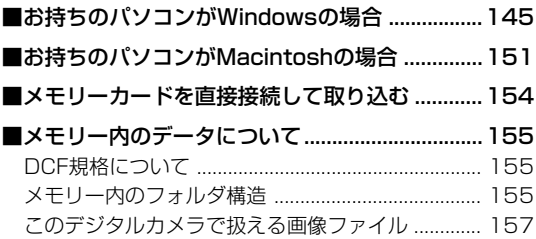

# パソコンでファイルを活用する 158

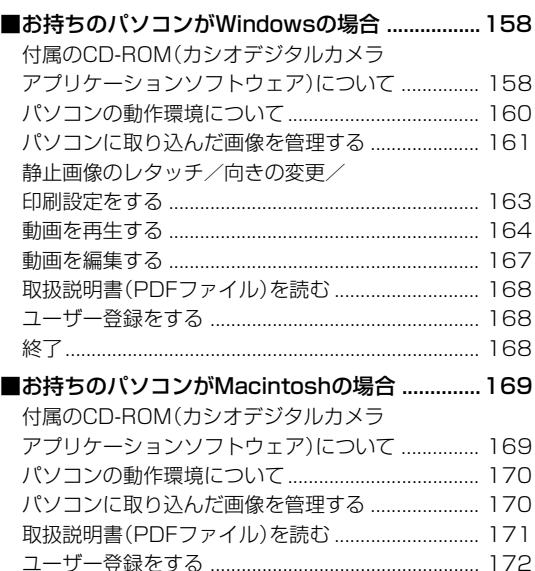

# 付録

# 173

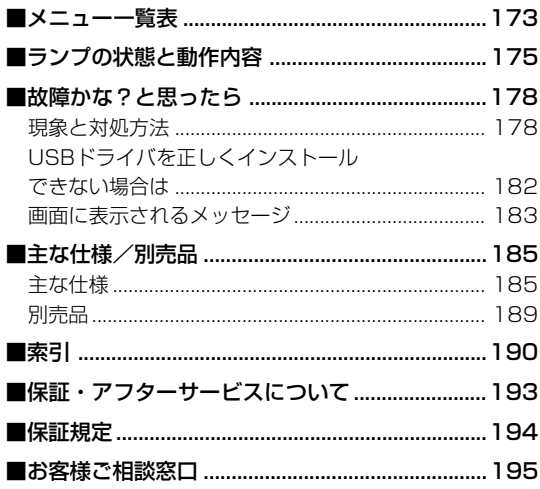

#### あらかじめご承知いただきたいこと

- 本書の内容については、将来予告なしに変更することがあります。
- 本書の内容については万全を期して作成いたしましたが、万一 ご不審な点や誤りなど、お気付きのことがありましたらご連絡 ください。
- 本書の一部または全部を無断で複写することは禁止されていま す。また、個人としてご利用になるほかは、著作権法上、当社 に無断では使用できません。
- 万一、本機使用や故障により生じた損害、逸失利益または第三 者からのいかなる請求についても、当社では一切その責任を負 えませんので、あらかじめご了承ください。
- 万一、Photo Loader、Photohands使用により生じた損害、 逸失利益または第三者からのいかなる請求についても、当社では 一切その責任を負えませんので、あらかじめご了承ください。
- 故障、修理、その他の理由に起因するメモリー内容の消失によ る、損害および逸失利益等につきまして、当社では一切その責 任を負えませんので、あらかじめご了承ください。
- 取扱説明書に記載している画面やイラストは、実際の製品と異 なる場合がありますので、あらかじめご了承ください。

#### ■液晶パネルについて

液晶モニターに使用されている液晶パネルは、非常に高精度な技 術で作られており、99.99%以上の有効画素がありますが、 0.01%未満の画素欠けや常時点灯するものがありますので、あ らかじめご了承ください。

#### ■著作権について

個人で楽しむ場合などのほかは、画像/動画フォーマットファイ ル、音声/音楽フォーマットファイルを権利者に無断で複製する ことは著作権法や国際条約で固く禁じられています。また、これ らのファイルを有償・無償に関わらず権利者に無断でネット上で 記載したり、第三者に配付したりすることも著作権法や国際条約 で固く禁止されています。万一、本機が著作権法上の違法行為に 使用された場合、当社では一切その責任を負えませんので、あら かじめご了承ください。

この装置は、情報処理装置等電波障害自主規制協議会 (VCCI)の基準に基づくクラスB情報技術装置です。この装 置は、家庭環境で使用することを目的としていますが、こ の装置がラジオやテレビジョン受信機に近接して使用され ると、受信障害を引き起こすことがあります。取扱説明書 に従って正しい取り扱いをしてください。

本文中の以下の用語は、それぞれ各社の登録商標または商標です。

- SDロゴは登録商標です。
- Windows、Internet Explorer、Windows Mediaおよび DirectXは米国マイクロソフト社の商標です。
- AppleおよびMacintoshは米国アップルコンピューター社の 商標です。
- MultiMediaCard™は、独Infineon Technologies AG社の 商標であり、MMCA(MultiMediaCard Association)にライ センスされています。
- Adobe、Readerは、Adobe Systems Incorporated(アド ビシステムズ社)の米国ならびに他の国における商標または登録 商標です。
- Ulead VideoStudioは、ユーリードシステムズ株式会社の登 録商標です。
- その他の社名および商品名は、それぞれ各社の登録商標または 商標です。
- Photo Loader、Photohandsはカシオ計算機(株)の著作物 であり、上記を除き、これにかかわる著作物およびその他の権 利はすべてカシオ計算機(株)に帰属します。

#### 本機の特徴

- 有効画素数500万画素 CCD総画素数525万画素の高画質CCDを搭載。 きめ細やかな高画質画像が撮影できます。
- 2.2型TFTカラー液晶モニターを搭載
- 8.3MBメモリーを内蔵 メモリーカードを使用しなくても撮影ができます。
- USBクレードルを同梱 充電(29ページ)、スライドショー(106ページ)、テレビへ の画像出力(113ページ)、パソコンへの画像転送(145ペー ジ)が可能です。
- ダイレクトONボタンを搭載(35ページ) 撮りたいときは【 | (REC)、見たいときは【 | | (PLAY)を押 すだけですぐに希望のモードで起動できます。
- 暗い場所でのオートフォーカス精度を向上させるAF補助光を搭 載(44ページ)
- 12倍ズームを搭載(47ページ) 光学ズーム3倍/デジタルズーム4倍
- トリプルセルフタイマーモードを搭載(53ページ) セルフタイマー撮影を自動的に3回繰り返すモードを搭載して います。

#### はじめに

- クイックシャッター機能を搭載(59ページ) シャッター半押しによるオートフォーカスが完了する前に、 シャッターを全押しすると、オートフォーカスを作動せずに撮 影することができます。オートフォーカスにかかる時間が削減 できます。
- オートフォーカスエリアの切り替え機能を搭載(59ページ) オートフォーカスのエリアを"|| マルチ"に切り替えることに より、9つのポイントを同時に測距して、最適なピント位置を カメラが自動的に判断することができます。
- ベストショット機能を搭載(67ページ) 煩わしい設定をカメラが自動的に行うので、簡単に綺麗な画像 を撮ることができます。また、逆光、ブレ軽減などの新シーン が追加されています。
- ビジネスショット機能を搭載(73ページ) 名刺や書類、ホワイトボードなどを斜めから撮影しても、正面 から撮影したように自動的に補正します。
- 高画質音声付きムービー撮影機能を搭載(75ページ) VGAサイズ、30fps、MPEG-4準拠
- さまざまな動画撮影機能を搭載(76ページ)
- 標準的な動画を撮影する「ムービー」に加え、【 】(MOVIE)を 1回押すと、その前後の数秒間の動画が記録される「ショート ムービー」、【 】(MOVIE)を押す約5秒前から動画が記録さ れ、決定的瞬間の撮り逃しを防ぐことができる「パストムー ビー」、あらかじめ収録されているシーンの中から撮影したい シーンを選び、煩わしい設定をカメラにまかせることができる 「ベストショットモード」を搭載しています。
- ダイレクトムービーボタンを搭載(77、81ページ) 【 】(MOVIE)を押すだけで、すぐに動画を撮影することがで きます。また、動画撮影中に【シャッター】を押せば、動画撮影 中でも静止画撮影ができます。
- モーションプリント機能を搭載(78、103ページ) 本機で撮影した動画から印刷に適した静止画を作ることができ ます。静止画のレイアウトは9コマと1コマの2種類です。
- 画像撮影後、続けて音声も録音可能な音声付き静止画撮影モー ドを搭載(82ページ)
- 音声を録音することができるボイスレコード機能を搭載 (83ページ)
- リアルタイムRGBヒストグラム機能を搭載(85ページ) ヒストグラム表示を確認しながら露出の調節ができます。難し い露出条件でも、意図した露出の画像が手軽に撮影できます。
- カレンダー表示が可能(105ページ) 1ヶ月分のカレンダー表示の日付上に、その日に記録した最初 のファイルを表示させることができ、再生したいファイルを素 早く探すことができます。
- 撮影済みの画像に音声を追加するアフターレコーディング機能 を搭載(110ページ)
- カメラの操作音設定が可能(123ページ) 電源オン時の起動音、撮影時のシャッター音、シャッターボタ ン半押し時、キー操作時の操作音を、お好みに合わせて設定す ることができます。
- ワールドタイム機能を搭載(127ページ) 簡単に現地の時間にセットできます。世界162都市(32タイム ゾーン)に対応しています。
- 拡張用メモリーカードとしてSDメモリーカードとMMC(マル チメディアカード)に対応(132ページ)
- DPOF(Digital Print Order Format)に対応(138ページ) 同規格に準じたデジタルDPEサービスを簡単に利用することが 可能です。
- PictBridge、USB DIRECT PRINTに対応(140ページ) この規格に対応したプリンタに直接接続して、画像を印刷する ことができます。
- PRINT Image MatchingⅢに対応(144ページ) PRINT Image MatchingⅢ対応プリンタでの出力および対応 ソフトウエアでの画像処理において、撮影時の状況や撮影者の 意図を忠実に反映させることが可能です。
- DCF(Design rule for Camera File system)に対応 (155ページ) 同規格に準じた他の機器との互換性があります。
- Photo Loader、Photohandsを付属 (161、163、170ページ) 好評な自動取り込み機能を備えたPhoto Loaderを付属。レ タッチ機能を備えたPhotohandsも付属。更に多彩に画像を活 用できます。
- Ulead VideoStudioおまかせモードSE VCDを付属 (167ページ)

撮影した動画ファイルをパソコンで編集したり、VideoCDを 作成できるソフトウェアを付属。ソフトのアップグレードによ り、DVDレコーダーで表示できるようにファイルを変換するこ とができます。

#### はじめに

#### 使用上のご注意

#### ■撮影前のご注意(ためし撮りをしてください)

必ず事前にためし撮りをして、カメラに画像が正常に記録されて いることを確認してください。

#### ■ データエラーのご注意

- 本機は精密な電子部品で構成されており、以下のお取り扱いを すると内部のデータが破壊される恐れがあります。
	- -カメラの動作中に電池やメモリーカードを抜いたり、USBク レードルにセットした
	- -電源を切ったときに【動作確認用ランプ】が緑色に点滅してい る状態で電池やメモリーカードを抜いたり、USBクレード ルにセットした
	- -通信中にUSBケーブルがはずれたり、USBクレードルから カメラやACアダプターがはずれた
	- -消耗した電池を使用し続けた
	- その他の異常操作

このような場合、画面にメッセージが表示される場合があります (183ページ)。画面に対応した処置をお願いいたします。

#### ■ 使用環境について

- 使用できる温度の範囲は、0℃~40℃です。
- 次のような場所には置かないでください。
	- -直射日光のあたる場所、湿気やホコリの多い場所
	- -冷暖房装置の近くなど極端に温度、湿度が変化する場所
	- -日中の車内、振動の多い場所

#### ■ 結露について

• 真冬に寒い屋外から暖房してある室内に移動するなど、急激に 温度差の大きい場所へ移動すると、本機の内部や外部に水滴が 付く(結露)ことがあります。結露は故障の原因になりますの で、ご注意ください。結露を防ぐには、温度差の大きな場所の 間を移動する前に、本機をビニール袋で密封しておき、移動後 に本機を周囲の温度に充分慣らしてから取り出して、電池カ バーを開けたまま数時間放置してください。

#### ■ 雷源について

- 電池は、必ず専用リチウムイオン充電池NP-20をお使いくだ さい。他の電池は使用できません。
- 本機には時計専用の電池は入っておりません。電池やUSBク レードルで電源が供給されていないと、約24時間で日時がリ セットされますので、その場合は再度設定してください(126 ページ)。

#### ■ レンズについて

- レンズ面は強くこすったりしないでください。レンズ面に傷が 付いたり、故障の原因となります。
- レンズの特性(歪曲収差)により、撮影した画像の直線が歪む(曲 がる)場合がありますが、故障ではありません。

#### ■ カメラのお手入れについて

- レンズ面が指紋やゴミなどで汚れていると、カメラ本体の性能 が十分に発揮できませんので、レンズ面には触れないでくださ い。レンズ面の汚れは、ブロアー等でゴミやホコリを軽く吹き 払ってから、乾いた柔らかい布で軽く拭いてください。
- フラッシュ面が指紋やゴミなどで汚れていると、カメラ本体の 性能が十分に発揮できませんので、フラッシュ面には触れない でください。フラッシュ面の汚れは、乾いた柔らかい布で軽く 拭いてください。
- 本機が汚れた場合は、乾いた柔らかい布で拭いてください。

#### ■ その他の注意

• 使用中、本機は若干熱を持ちますが、故障ではありません。

# 早分かりガイド

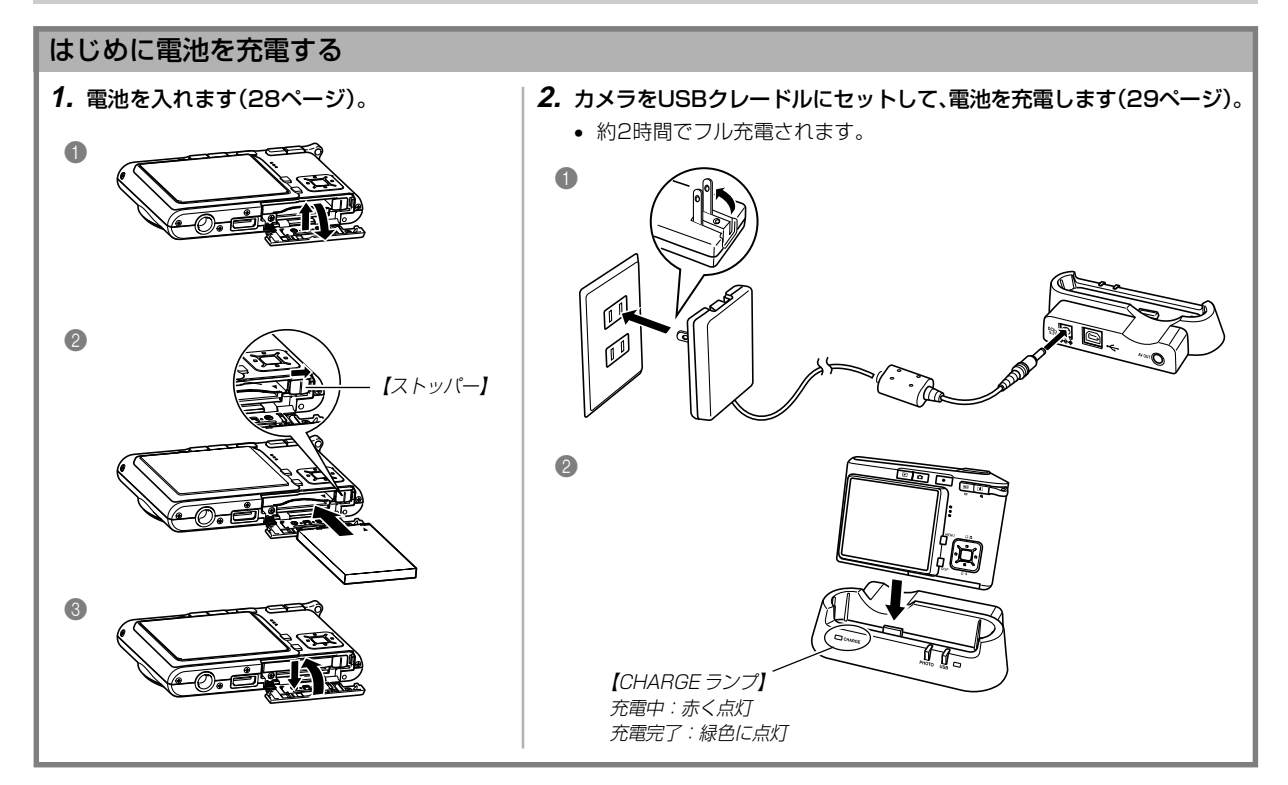

#### 画面メッセージの言語/日時を設定する

重要! • お買い上げ後、初めて撮影する前に設定してください(詳しくは38ページ参照)。

【SET】

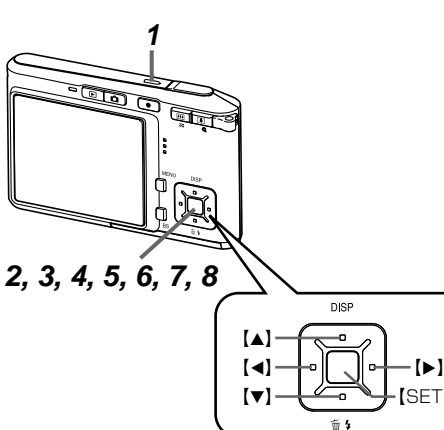

- **1.**【電源ボタン】を押して、電源を入れます。
- **2.** 【▲】を押して、言語(日本語)を選び、【SET】を押します。
- **3. [▲][▼][◀][▶]で自宅都市のエリアを選び、[SET]を押します。**
- **4.[▲] [▼]**で自宅都市を選び、[SET]を押します。
	- 日本で使う場合は"Tokyo"を選んでください。
- **5. [▲][▼]**でサマータイムの設定を選び、【SET】を押します。
	- 日本で使う場合は"切"を選んでください。
- **6. [▲][▼]で日時の表示スタイルの設定を選び、[SET]を押します。**
- **7.** 日付と時刻を合わせます。
- **8.**【SET】を押します。
	- 設定を終了します。

#### 早分かりガイド

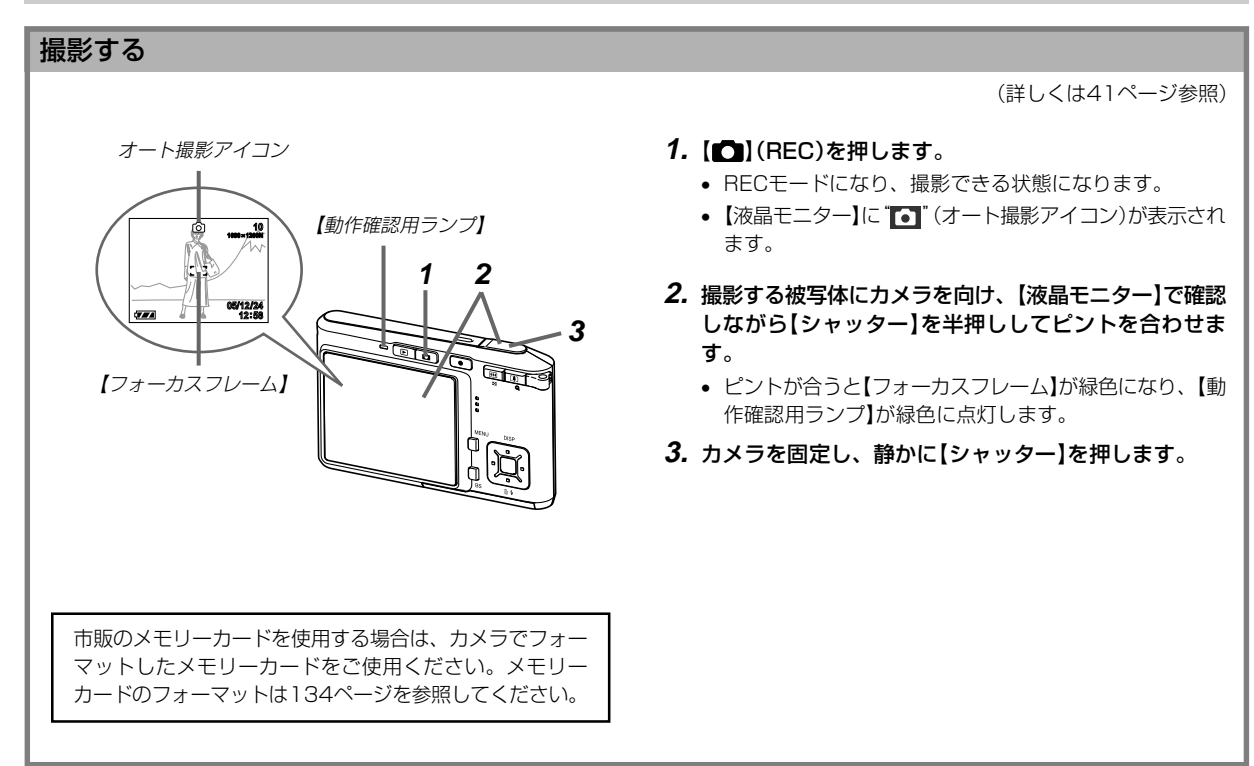

#### 早分かりガイド

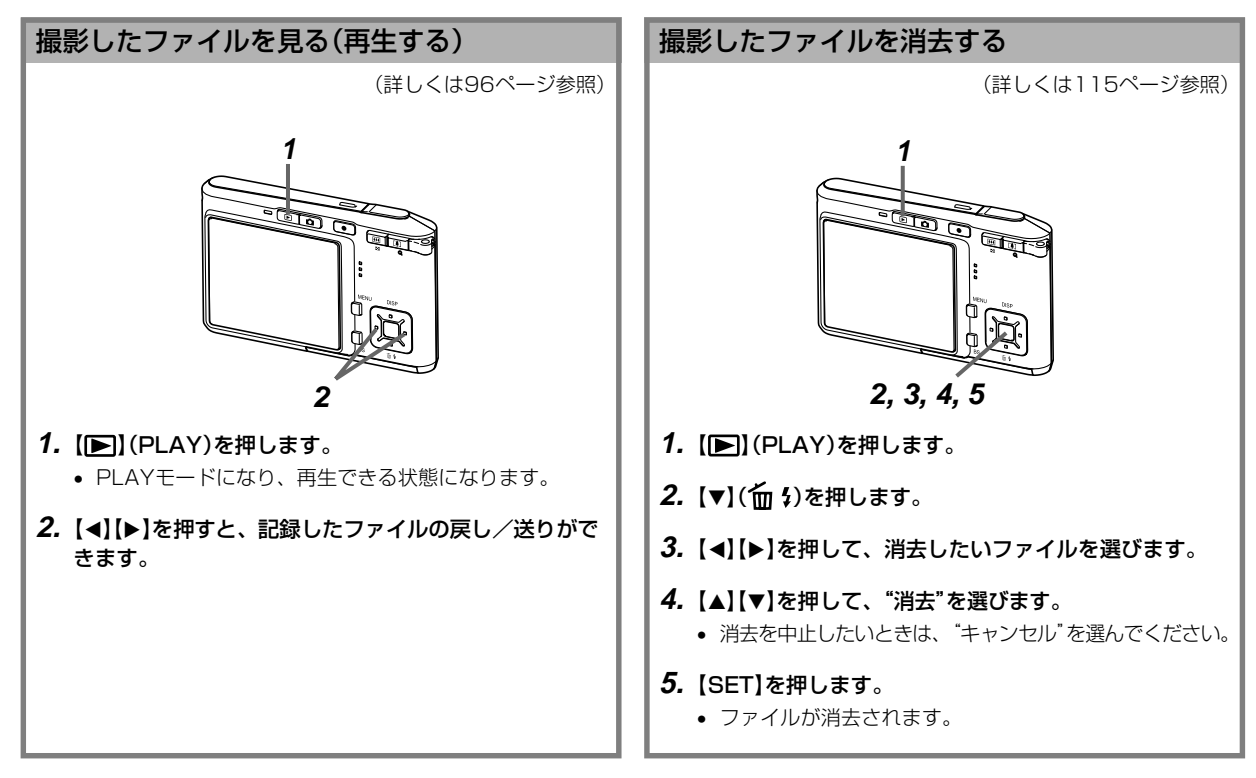

準備する

初めてご使用になる方は、撮影前の準備を行ってください。

#### 本書の表記について

- •【 】に囲まれた単語は、本機のボタンや各部の名称です。
- •" "に囲まれた単語は、本機の液晶画面に表示されるアイコン やメッセージです。
- 重要!に記載された情報は、使用上、注意していただきたい重 要な情報です。
- 参考に記載された情報は、便利な使いかたや、参考になる情報 です。

#### 各部の名称

この取扱説明書では、本機の各部の名称を次のように【 】を使っ て表記します。

### カメラ本体

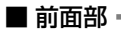

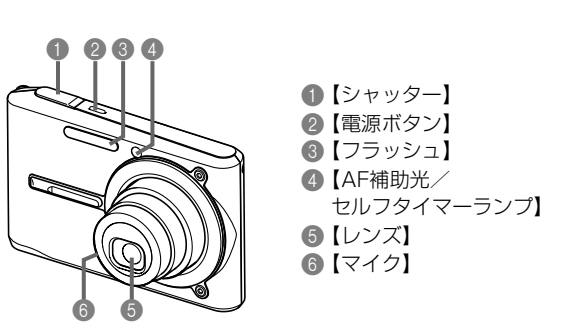

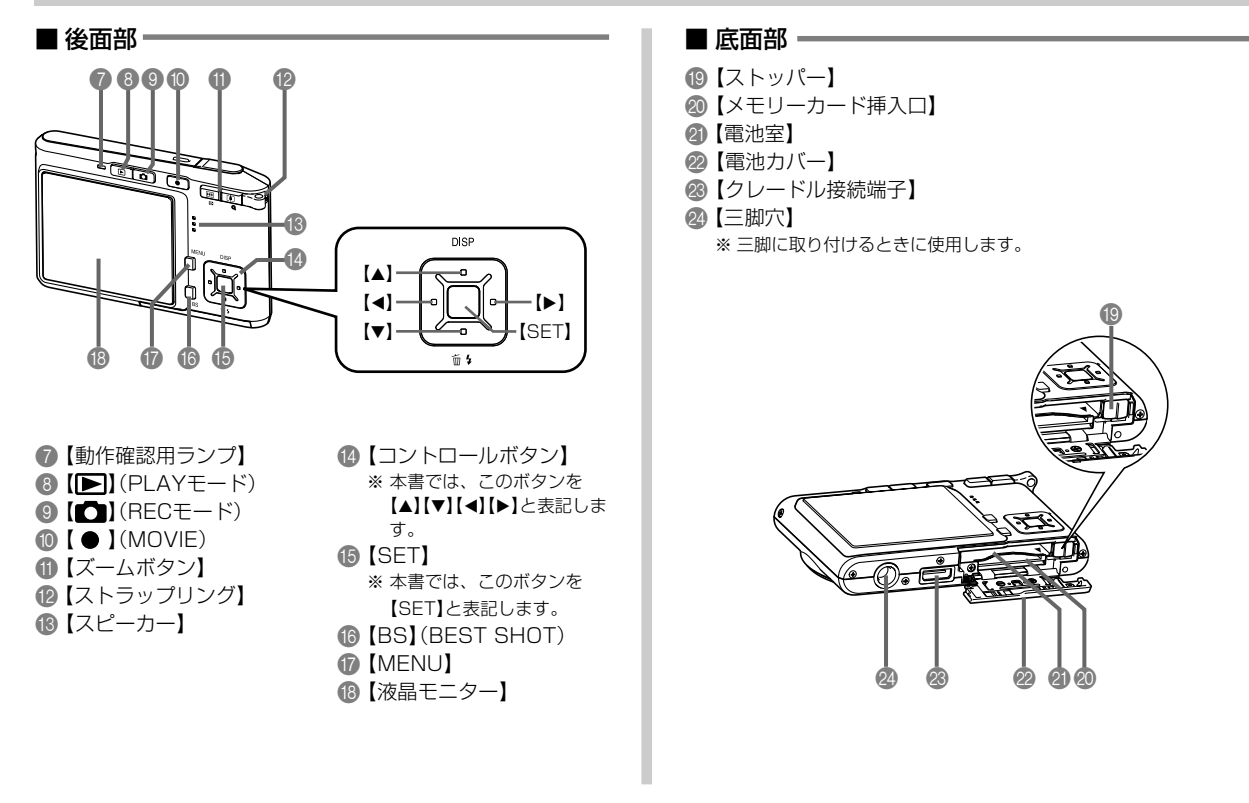

#### USBクレードル

カメラをUSBクレードルにセットするだけで、次のようなこと ができます。

- 充電式電池を充電することができます(29ページ)。
- フォトスタンド機能を利用して、撮影した画像のスライド ショーを見ることができます(107ページ)。
- テレビと接続して、撮影した画像をテレビで見ることができま す(113ページ)。
- プリンタと接続してプリントすることができます(141ペー ジ)。
- 撮影した画像を、パソコンに転送することができます(145 ページ)。
- 重要! 必ず同梱のUSBクレードル(CA-28)をお使いくださ い。他のUSBクレードルでは使用できません。

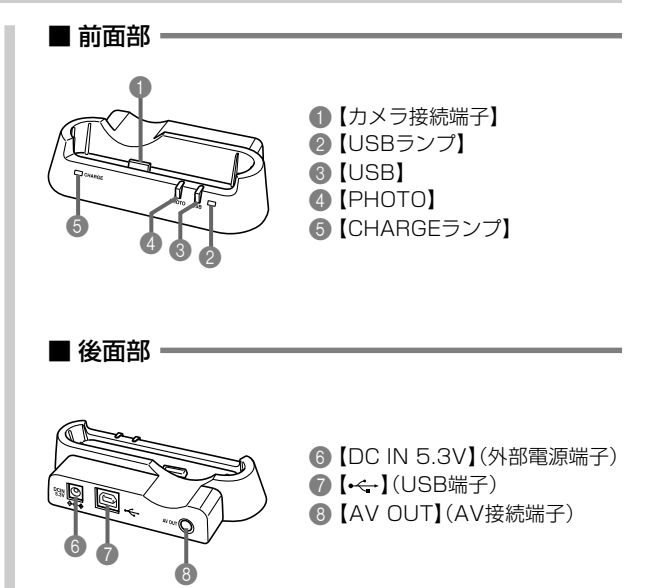

#### 液晶モニターの表示内容

【液晶モニター】には、さまざまな情報が表示されます。

• この章の画面は、説明に必要な内容を表示させたものですので、実際の画面とは一致しません。あらかじめご了承ください。

#### RECモード時

 $5.8$  %  $\frac{6}{2}$  60  $\alpha$ 

 $\bigcirc$ 

 $\sqrt{2}$ 

 $\boldsymbol{\Phi}$ 

 $2 + 1.0$ 

 $\bf \Phi$ 

6

256

 $\bigcirc$ 

20

0

■情報表示

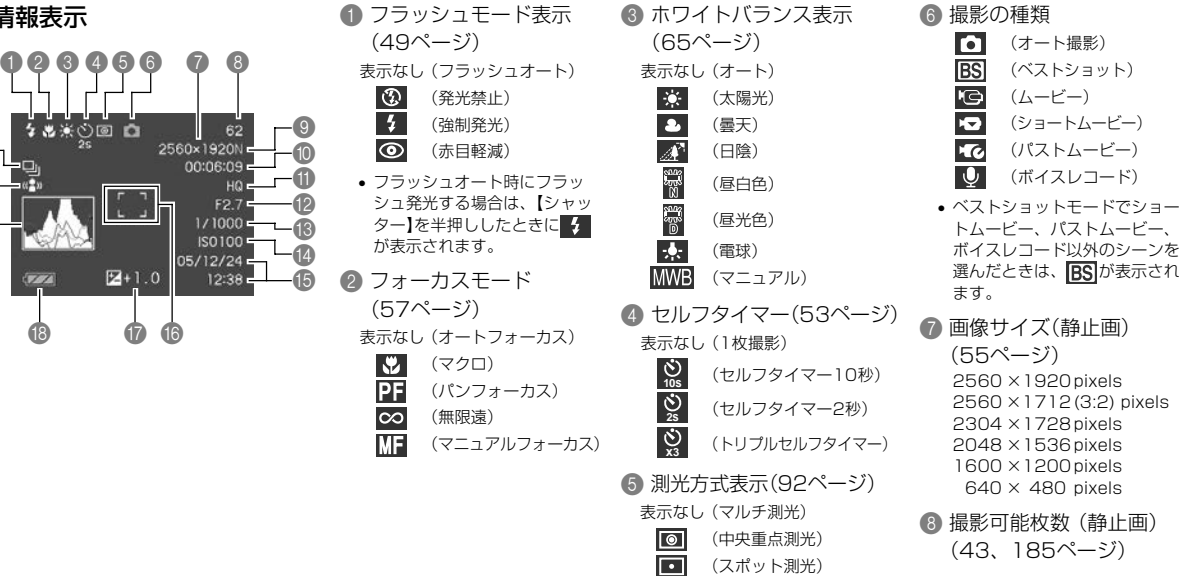

- 9 画質 (静止画) (56ページ) F : Fine (高精細 - F) N : Normal (標準 - N) E : Economy(エコノミー - E) 0 残り撮影時間 (動画) (77ページ) A 画質 (動画) (76ページ) HQ (高品位 - HQ) Normal (標準 - Normal) LP (長時間 - LP) **β 絞り値** (43ページ) **B** シャッター速度 (43ページ) (42ページ) (32ページ)
- D ISO感度 (91ページ) E 日付/時刻(126ページ) **⑥ フォーカスフレーム R →** • ピント合わせ完了時:緑色に点灯 • ピント合わせ不可時:赤色に点灯 G 露出補正表示(63ページ) **B バッテリー残量表示 ID ヒストグラム(85ページ)** ■ ブレ軽減表示(72ページ) 21 連写モード(67ページ) 表示なし(1枚撮影)

Di (連写撮影)

- 参考 絞り値、シャッター速度、ISO感度はAE(自動露出)が 適正範囲でない場合、【シャッター】を半押ししたときに オレンジ色で表示されます。
	- 下記の機能を切り替えたとき、アイコンの意味(アイ コンガイド)が表示されます。このガイドは表示させ ないこともできます(89ページ)。 フラッシュモード、フォーカスモード、ホワイトバラ ンス、セルフタイマー、撮影の種類、露出補正

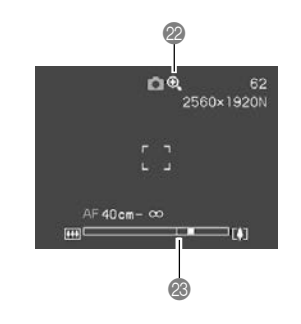

■デジタルズーム表示 (48ページ) M ズームバー (48ページ) 左部分が光学ズーム域 右部分がデジタルズーム域

PLAYモード時

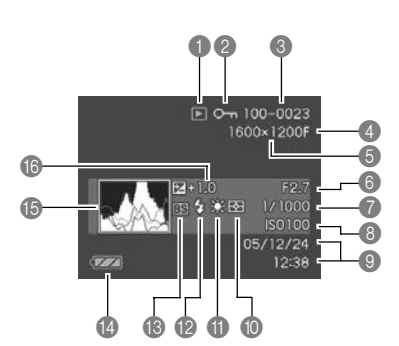

**■ ファイル形態** (静止画) E  $\overline{G}$ (ムービー)  $\frac{1}{6}$ (ショートムービー) (パストムービー) 丽 (音声付静止画)  $\mathbf{U}$ (ボイスレコード) ■ プロテクト表示 (118ページ)

■ フォルダ名/ファイル名 (117ページ) 例: メモリー内のフォルダ名 が100CASIO、 ファイル名が CIMG0023.JPGの場合 100-0023 フォルダ名 ファイル名

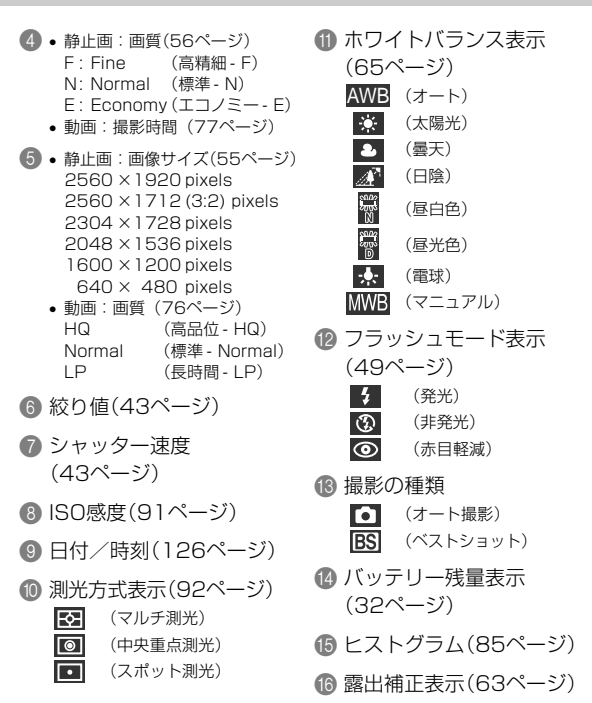

#### 液晶モニターの表示内容を切り替える

【】(DISP)を使って、【液晶モニター】に表示される内容を切り 替えることができます。

#### ■ RECモード時

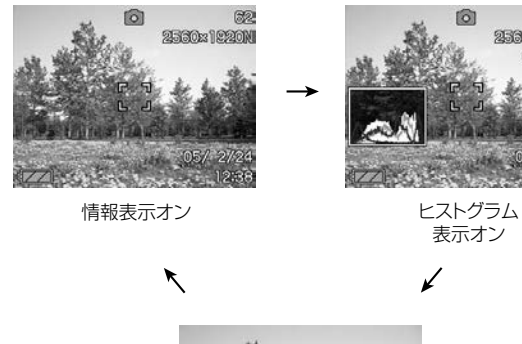

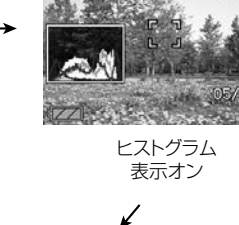

**In** 

题

2560x1920N **OOKOGHOST** 

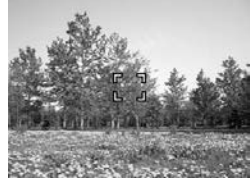

情報表示 オフ

#### ■ PLAYモード時

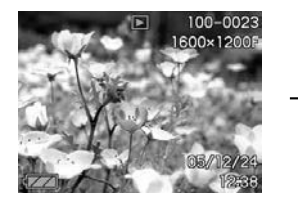

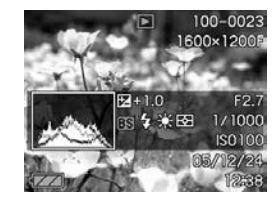

情報表示オン インフィングラム/ 詳細情報表示オン

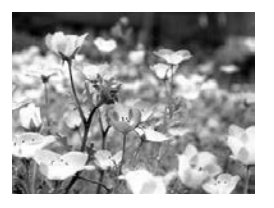

情報表示 オフ

- 
- **重要! •** 音声付き静止画の音声待機中/記録中は、【▲】(DISP) を使って【液晶モニター】の表示内容を切り替えること はできません。
	- RECモード時のボイスレコードでのみ、【▲】(DISP)を 使って「液晶モニターオフ」ができます。他の撮影機能で は、「液晶モニターオフ」はできません。
	- RECモード時のボイスレコードでは、「情報表示オン」 と「液晶モニターオフ」の切り替えのみ、PLAYモード時 のボイスレコードファイルの表示では「情報表示オン」と 「情報表示オフ」の切り替えのみとなります。
	- •「情報表示オフ」でボイスレコードファイルを再生する と、2秒後に自動的に【液晶モニター】が非表示になりま す。再生が終了すると自動的に「情報表示オフ」の表示に 戻ります。

#### ストラップを取り付ける

ストラップは、【ストラップリング】に取り付けます。

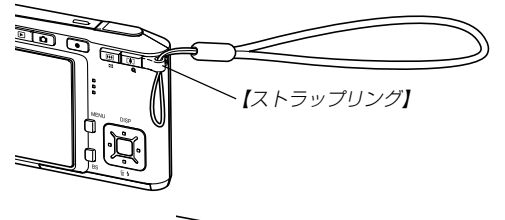

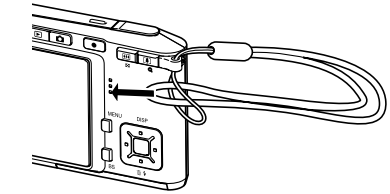

- 重要! 本機操作時は落下を防止するため、必ずストラップに指 を通した状態で使用してください。
	- 付属のストラップは本機専用です。他の用途に使用しな いでください。
	- ストラップを持って本機を振り回さないでください。

#### 電源について

本機は専用リチウムイオン充電池(NP-20)を電源として利用し ます。

#### 充電式電池を入れる

**1.** 本体底面の【電池カバー】を押しながら、矢印の方向にス ライドさせて開きます。

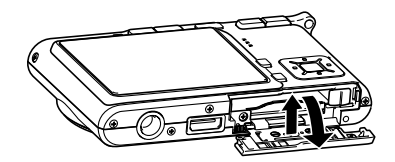

2. カメラと電池の▲印を合わせるようにして、電池側面で 【ストッパー】を矢印の方向にずらしたまま電池をセット します。

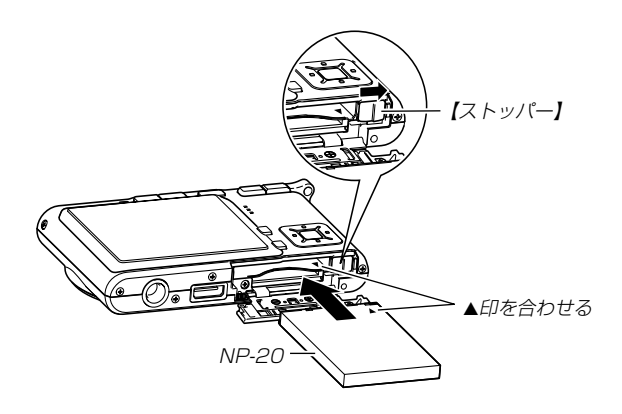

• 電池の底の部分を押して【ストッパー】が電池にしっかりか かるのを確認してください。

**3.**【電池カバー】を矢印の方向に押しつけながら、スライド して閉めます。

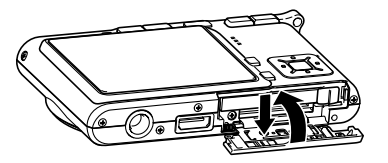

重要! • 電池は、必ず専用リチウムイオン充電池(NP-20)をお 使いください。他の電池は使用できません。

最初、電池はフル充電されていません。「充電式電池を充電 する」に従って充電してください。

充電式電池を充電する

- **1.** USBクレードルの【DC IN 5.3V】に付属のACアダプ ターを接続します。
- **2.** ACアダプターの電源プラグを起こし、家庭用コンセン トに接続します。

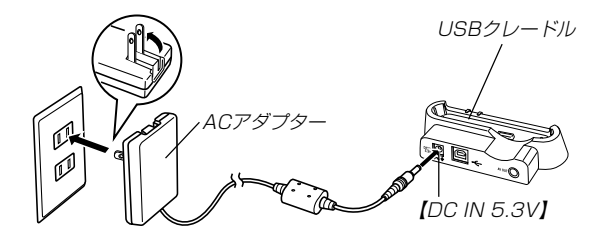

**3.** カメラの電源を切ります。

- **4.** カメラをUSBクレードルの上にセットします。
	- カメラの電源を入れたまま、USBクレードルの上にセッ トしないでください。
	- USBクレードルの【CHARGEランプ】が赤色に点灯し、充 電が始まります。充電を完了すると、【CHARGEランプ】 が緑色の点灯に変わります。
	- 約2時間でフル充電されます。

充電時間は、電池の容量や残量、使用環境によって変化し ます。

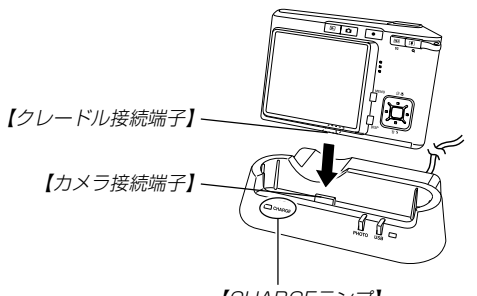

【CHARGEランプ】

**5.** 充電が完了したら、USBクレードルからカメラを取りは ずします。

- 重要! 専用リチウムイオン充電池(NP-20)の充電は、同梱の USBクレードル(CA-28)または別売の専用充電器 (BC-10L)をお使いください。他の充電器では使用で きません。
	- ACアダプターは、必ず付属のACアダプターをお使い ください。それ以外のACアダプターは使用しないでく ださい(別売品:AD-C40/C620J/C630Jは使用 できません)。
	- カメラの【クレードル接続端子】は、USBクレードルの 【カメラ接続端子】にしっかりと差し込んでください。
	- カメラ使用直後や周辺温度が高温状態または低温状態で 充電しようとすると、充電が開始されない場合がありま す(【CHARGEランプ】がオレンジ色に点灯します)。そ の場合は常温で放置してください。電池の温度が充電可 能な温度になると、充電を開始します(【CHARGEラン プ】が赤色点灯に変わります)。

• 充電中にエラーが起こったときは【CHARGEランプ】が 赤色に点滅します。原因は、本体の不良、カメラや電池 のセット(装着)不良、電池不良です。USBクレードル からカメラを取りはずし、カメラが動作するか確認して ください。カメラが動作する場合は、電池を使い切って から充電してください。

動作しない場合は、電池のセット不良の可能性がありま す。電池をカメラからはずし、電池接点部が汚れていな いか確認してください。汚れている場合は、乾いた布で 拭いてください。また、ACアダプターのコンセントや プラグがはずれかけていないか確認してください。 上記確認の後、再度USBクレードルにカメラをセット

しても同じ症状になる場合は、カシオテクノ修理相談窓 口にお問い合わせください。

• USBクレードル上では、フォトスタンド機能、充電、 USB通信およびテレビへの画像出力以外はできませ  $h_{\alpha}$ 

#### ■ 海外でのご使用について

- ACアダプターはAC100V~240V・50/60Hzの電源に対応 していますので、海外への旅行の際にもご利用できます。 但し、使用する国によってはプラグ形状が合わないなどの問題 があるため、旅行代理店などで、現地で使用可能かどうかを事 前にご確認ください。
- ACアダプターをご使用時に、電圧変換器はご使用にならない でください。

#### ■ 雷池寿命の日安

下記の電池寿命は、温度23℃で使用した場合の電源が切れるま での目安であり、保証時間、または保証枚数ではありません。低 温下で使うと、電池寿命は短くなります。

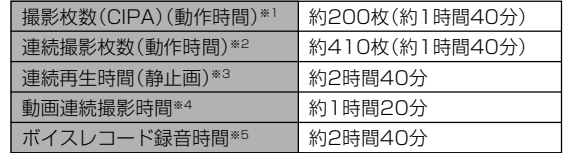

- 使用電池:NP-20(定格容量:700mAh)
- 記録メディア:SDメモリーカード
- 測定条件
	- ※1 撮影枚数(CIPA)

CIPA規準に準ずる 温度(23℃)、液晶モニターオン、30秒毎にズームのワイ ド端とテレ端で交互に撮影、フラッシュ発光(2枚に1 回)、10回撮影に1度電源を切/入操作

※2 連続撮影枚数

温度(23℃)、液晶モニターオン、フラッシュ非点灯、15 秒毎に、ズームのワイド端とテレ端で交互に撮影

※3 連続再生時間

温度(23℃)、約10秒に1枚ページ送り

※4 ズームを行わず連続撮影した時の目安

※5 ボイスレコード録音時間は、連続で録音したときの時間です。

- 上記数値は、新品の電池のフル充電状態での数値です。繰り返 し使用すると、電池寿命は徐々に短くなります。
- フラッシュ、ズーム、オートフォーカスの使用頻度や電源が 入った状態の時間により、撮影時間または枚数は大幅に異なる 場合があります。

#### ■ 雷池を長持ちさせるために

- フラッシュを使用しないで撮影するときは、フラッシュの発光 方法を (発光禁止)に設定してご使用いただくと、電池寿命 が長くなります(49ページ)。
- オートパワーオフ機能やスリープ機能(36ページ)を使用する ことにより、電源の切り忘れなどのむだな消費電力をおさえる ことができます。

#### ■ バッテリー残量表示

電池が消耗すると【液晶モニター】に表示されているバッテリー残 量表示が下記表のように変化します。■■■の状態は電池残量が少 ないことを表しています。 ■ の状態では撮影できません。速 やかに電池を充電し直してください。

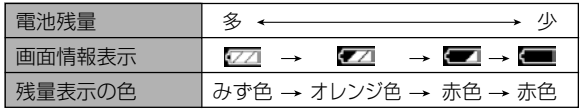

#### 充電式電池を交換する

- **1.**【電池カバー】を開きます。
- **2.**【ストッパー】を矢印の方向にずらすと、電池が少し出て きます。

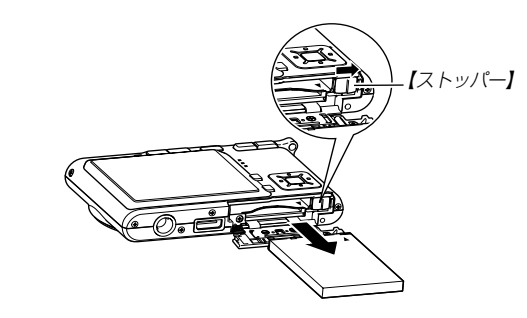

#### **3.** 出てきた電池を引き抜きます。

- 電池を落とさないようにご注意ください。
- **4.** 新しい電池を入れます(28ページ)。

#### 電源に関する使用上のご注意

#### ■ 雷池使用時のご注意

#### 使用上のご注意

- この電池は、カシオデジタルカメラ専用のリチウムイオン充 電池です。適応機種については、お使いのカメラの取扱説明書 でご確認ください。
- 専用リチウムイオン充電池(NP-20)の充電は、同梱のUSB クレードル(CA-28)または別売の専用充電器(BC-10L)を お使いください。他の充電器では使用できません。
- 寒い場所では、電池の特性上、充分に充電された電池を使用し ても、使用時間が短くなります。
- 充電は10℃~35℃の温度範囲で行ってください。範囲外の 温度で充電すると、充電時間が長くなったり、充分な充電がで きないことがあります。
- 充電直後でも電池の使用時間が大幅に短くなった場合は、電 池の寿命と思われますので、新しいものをお買い求めくださ  $\cup$

#### 保存上のご注意

- リチウムイオン充電池は小型で高容量の電池ですが、充電さ れた状態で長期間保存すると特性が劣化することがありま す。
	- -しばらく使わない場合は、使い切った状態で保存してくだ さい。
	- 使用しないときは必ず充電池をデジタルカメラから取りは ずしてください。取り付けたままにしておくと、電源が切れ ていても微少電流が流れていますので、電池が消耗し、充電 に時間がかかったり、こわれたりします。
	- 乾燥した涼しい場所(20℃以下)で保存してください。

#### 充電式電池の取扱いについて

• リサイクルのお願い

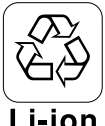

不要になった電池は、貴重な資源を守るために廃 棄しないで充電式電池リサイクル協力店へお持ち ください。

## Li-ion

<最寄りのリサイクル協力店 へ>

詳細は、有限責任中間法人JBRCのホームページをご参 照ください。

• ホームページ http://www.jbrc.com/

- 使用済み充電式電池の取扱い注意事項
	- -プラス端子、マイナス端子をテープ等で絶縁してください。
	- -被覆をはがさないでください。
	- -分解しないでください。

#### ■USBクレードル/ACアダプターご使用時のご注意

- ●表示された電源電圧以外の電圧で使用しないでくださ い。火災・故障・感電の原因となります。
- ●ACアダプターの電源コードを傷つけたり、破損した りしないでください。また、重いものをのせたり、加 熱したりしないでください。電源コードが破損し、火 災・事故・感電の原因となります。
- ●ACアダプターのコードを加工したり、無理に曲げた り、ねじったり、引っ張ったりしないでください。火 災・故障・感電の原因となります。
- ●濡れた手でACアダプターを抜き差ししないでくださ い。感電の原因となります。
- ●タコ足配線をしないでください。火災・故障・感雷の 原因となります。
- ●万一、ACアダプターの電源コードが傷んだら(芯線の 露出・断線など)、販売店またはカシオテクノ修理相 談窓口に連絡してください。そのまま使用すると火 災・故障・感電の原因となります。
- ACアダプターを抜き差しする際は、必ずカメラをUSBクレー ドルから取りはずした状態で行ってください。
- 充電中、USB通信中、フォトスタンド機能使用中、ACアダプ ターは若干熱を持ちますが、故障ではありません。
- ご使用にならないときは、ACアダプターをコンセントから必 ずはずしてください。
- ACアダプターの上に毛布などがかぶさらないようにしてくだ さい。火災の原因となります。

準備する

#### 電源を入れる/切る

#### ■ 雷源を入れる

電源を入れる場合は、【電源ボタン】、【■】(REC)または【■】 (PLAY)を押すと、【動作確認用ランプ】が緑色に一時点灯し、電 源が入ります。押すボタンによって電源が入った後の状態が異な ります。

REC(撮影)モードで電源を入れたいとき

: 【電源ボタン】または【■】(REC)を押す。

PLAY(再生)モードで電源を入れたいとき

:【■】(PLAY)を押す。

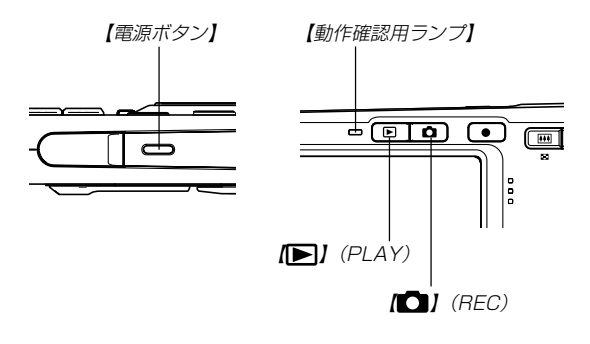

- **参考 •** 電源が入っているときに【■】(REC)を押すとREC モードに、【 】(PLAY)を押すとPLAYモードに切り 替わります。
	- RECモードから【■】(PLAY)を押してPLAYモードに 切り替えると、約10秒後にレンズが収納されます。
- 重要! オートパワーオフ機能により電源が切れた場合は、再度 【電源ボタン】、【■】(REC)または【■】(PLAY)を押 して電源を入れてください。
	- •【電源ボタン】または【■】(REC)を押して電源を入れる と、レンズが出てきます。その際にレンズを押さえた り、ぶつけたりしないようご注意ください。

#### ■ 電源を切る

電源を切る場合は、【電源ボタン】を押すと、電源が切れます。

参考 • [■ ] (REC)や[■ ] (PLAY)を押しても電源が入らな いようにしたり、【■】(REC)や【■】(PLAY)を押し て電源を切ることができるように設定することができま す。詳しくは「【 ■】 (REC) / 【 ■ 】 (PLAY)の動作を設 定する」(130ページ)をご覧ください。

#### 電池の消耗を抑えるための機能

電池の消耗を抑えるために、以下の2通りの設定ができます。

スリープ : RECモード時に一定時間操作をしないと、 【液晶モニター】のみ消灯します。ボタン操 作をすると【液晶モニター】が再度点灯しま す。

オートパワーオフ:一定時間操作しないと電源が切れます。

**1.** 電源を入れます。

- **2.**【MENU】を押します。
- **3.**【◀】【▶】で"設定"タブを選びます。
- **4. 【▲】【▼】で設定したい項目を選び、【▶】を押します。** スリープの設定:"スリープ" オートパワーオフの設定:"オートパワーオフ"
	- メニューのたどりかたについては37ページを参照してく ださい。
- **5. 【▲】【▼】で設定内容を選び、【SET】を押します。** スリープの設定内容:"30秒""1分""2分""切" オートパワーオフの設定内容:"2分""5分"
	- PLAYモードではスリープは働きません。
	- スリープ中にいずれかのボタンを押すと、スリープを解除 してすぐに撮影できる状態になります。
	- 以下の状態では、オートパワーオフ、スリープは働きませ  $h_{\alpha}$ 
		- -本機のUSBクレードルを通じてパソコンなどと接続し ているとき
		- -スライドショー中
		- -ボイスレコードファイル再生中
		- -動画撮影中
		- -動画再生中
# メニュー画面の操作について

本機ではメニュー画面を使用してさまざまな操作を行います。こ の操作をまず覚えてください。【MENU】を押すと、メニュー画 面が表示されます。メニューの内容はREC(撮影)モードとPLAY (再生)モードでは異なります。ここでは例としてRECモードでの 代表的な操作を説明します。

- 1. 【電源ボタン】または【 **1**】 (REC) を押します。
	- PLAYモードにして操作を 行うときは【▶】(PLAY) を押します。

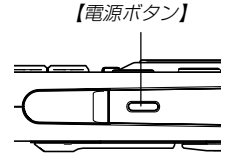

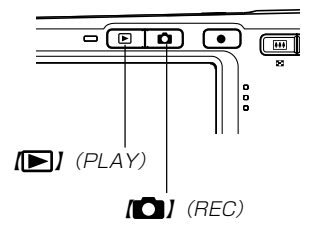

**2.**【MENU】を押します。

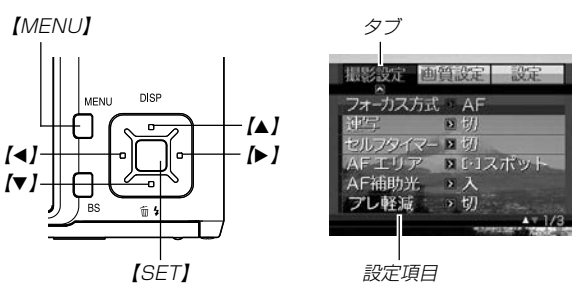

### ●メニュー画面で使うキーについて

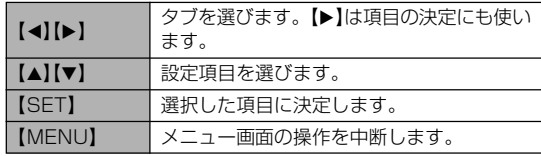

3. 【◀】【▶】で設定したい項目のあるタブを選びます。

### 準備する

- **4. 【▲】【▼】で設定したい項目** を選び、【】を押します。
	- 【▶】を押す代わりに 【SET】を押しても、次の 画面に移ります。

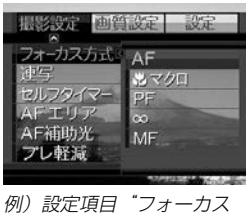

方式"を選んだ場合

- **5. 【▲】【▼】で設定内容を選びます。**
- **6.** 選択した内容を決定します。
	- 【SET】を押すと内容が決定され、メニュー画面から抜けま す。
	- 【4】を押すと内容が決定され、メニュー画面に戻ります。 続けて他の項目を設定することができます。
	- 他のタブに移りたいときは、【◀】を押して、【▲】でタブに 戻り、【】【】で他のタブに移ってください。
- メニューの内容については「メニュー一覧表1(173ページ)を参 照してください。

# 表示言語/日時を設定する

お買い上げ後初めて撮影をする前に、下記の設定を行ってください。

- 画面のメッセージの言語設定
- 自宅の都市の設定
- 表示スタイルの設定
- 日時設定(この日時は、印刷情報などに利用されます)
- 重要! 日時を設定しないと、間違った時間で記録されてしまい ますので、必ず設定してください。
	- 下記のような電源が供給されない状態で約24時間放置 した場合は、日時がリセットされてしまいます。
		- -充電式電池が消耗している/充電式電池を取り外し ている
		- -充電式電池が消耗しているか、充電式電池を取り外 している状態で、クレードルから電源が供給されて いない
	- 日時がリセットされているときに電源を入れると、日時 設定画面が表示されます。その場合は、再度日時を設定 してください。
	- 誤って設定してしまった場合は、表示言語/日時を設定 し直すことができます。(126、129ページ)
	- 間違った時間で撮影をしてしまった画像の日時情報をカ メラで修正することはできません。
	- 日時を設定しても、画像自体に日時を入れることはでき ません。ただし、プリント指定時に日付を付けて印刷す ることはできます(143ページ)。
- 1. 【電源ボタン】、【■】(REC)または【■】(PLAY)を押し て、電源を入れます。
- 2.【▲】【▼】【◀】【▶】で言語を 選び、【SET】を押します。

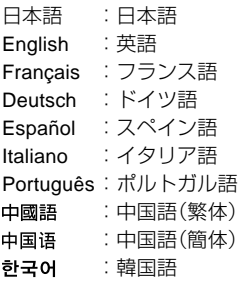

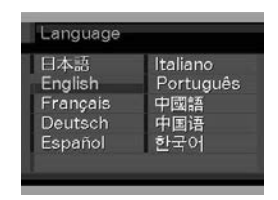

*3.* **【▲】【▼】【◀】【▶】で自分の** 住んでいる地域を選び、 【SET】を押します。

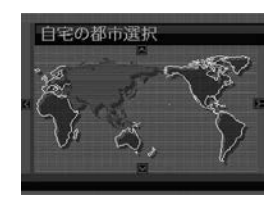

- **4.[▲] [▼]**で自分の住んでい る都市を選び、【SET】を押 します。
	- 日本で使う場合は"Tokyo" を選んでください。

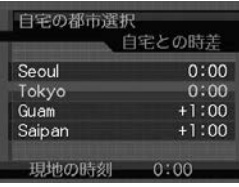

- *5.* **【▲】【▼**】でサマータイムの設定を選び、【SET】を押しま す。
	- 入:サマータイムになります。
	- 切:通常の時刻になります。
	- 日本で使う場合は"切"を選んでください。
- **6. 【▲】【▼】で日付のスタイル** を選び、【SET】を押します。

例)2005年12月24日 年/月/日:05/12/24 日/月/年:24/12/05 月/日/年:12/24/05

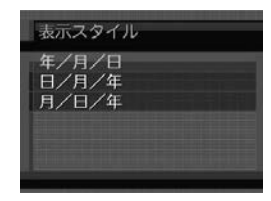

### 準備する

**7.** 日付と時刻を合わせます。

【▲】【▼】を押す: カーソル(選択枠)の部分 の数字を変えます。

【◀】【▶】を押す:

カーソル(選択枠)を移動 します。

### 【BS】:

 12時間表示と24時間表示 の切り替えができます。

# **8.**【SET】を押して、設定を終了します。

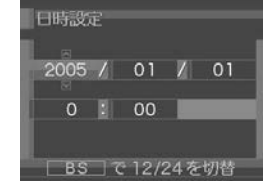

撮影する(基本編)

ここでは最も基本的な撮影方法について説明します。

# 基本的な撮影のしかた

# カメラの正しい構えかた

カメラは両手でしっかりと持って、撮影してください。片手で持 つと、手ブレを起こす恐れがあります。

• 横に持つ場合

• 縦に持つ場合

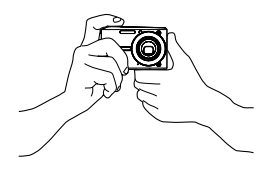

両手でカメラをしっかり持 ち、脇をしっかり締めてくだ さい。

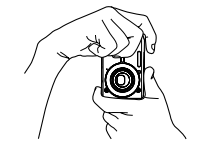

縦に持つ場合は、【レンズ】よ り【フラッシュ】が上にくるよ うにして、カメラをしっかり 持ってください。

重要! • 指やストラップが、右 記の部分にかからない ように注意してくださ  $\left\{ \cdot \right\}$ 

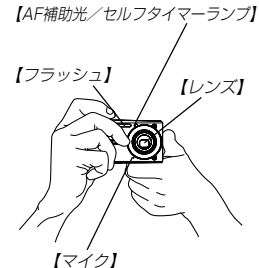

参考 •【シャッター】を押し切った瞬間にカメラがぶれたり、 オートフォーカス動作中(シャッター半押し時)にカメラ がぶれると、きれいな画像が撮れません。正しく構え て、【シャッター】を静かに押し、【シャッター】を押し 切った瞬間にカメラが動かないようにしてください。特 に暗い場所で撮影するときは、シャッター速度が遅くな るので、注意してください。

### 撮影する

本機では被写体の明るさに応じてカメラがシャッター速度を自動 的に調整します。撮影された画像は、順次内蔵メモリーに保存さ れます。

• 市販のメモリーカード(SDメモリーカードまたはMMC〈マルチ メディアカード〉)に保存することもできます(132ページ)。

市販のメモリーカードを使用する場合は、あらかじめメモ リーカードを入れて、メモリーカードのフォーマットを 行ってください(134ページ)。

**1.**【電源ボタン】または【 】(REC)を押して、電源を入れ ます。

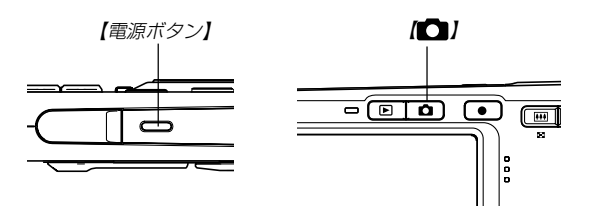

• 【液晶モニター】に画像とオート撮影アイコン "る" が表示 されます。オート撮影アイコン"^^ "が表示されない場合 は、 68ページの操作で "オート"のシーンを選び、"了 を表示させてください。

- RECモードになり、撮影できる状態になります。
- すでに電源が入っている状態で下記のようにPLAY(再生) モードになっている場合は、【■】を押してRFC(撮影) モードに切り替えてください。
	- -「ファイルがありません」と表示されている。
	- "■"が【液晶モニター】の上部に表示されている。
- **2.**【液晶モニター】に表示されて いる【フォーカスフレーム】を 被写体に合わせます。
	- 撮影できる距離は、フォーカ スモードによって異なります (57ページ)。

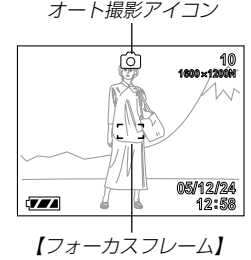

- **3.**【シャッター】を半押しし、ピン トを合わせます。
	- 【シャッター】を半押しすると、 オートフォーカス機能により自動 的にピントが合い、シャッター速 度、絞り値、およびISO感度が表 示されます。

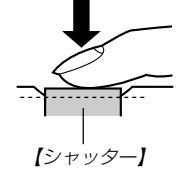

• ピントは【フォーカス フレーム】や【動作確認 用ランプ】の点灯のし かたで知ることができ ます。

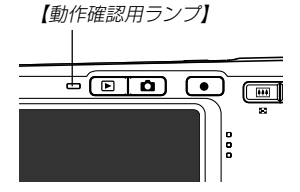

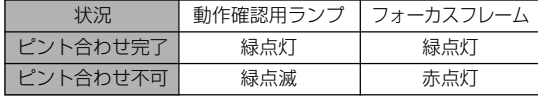

•【液晶モニター】にはさまざまな情報が表示されます。

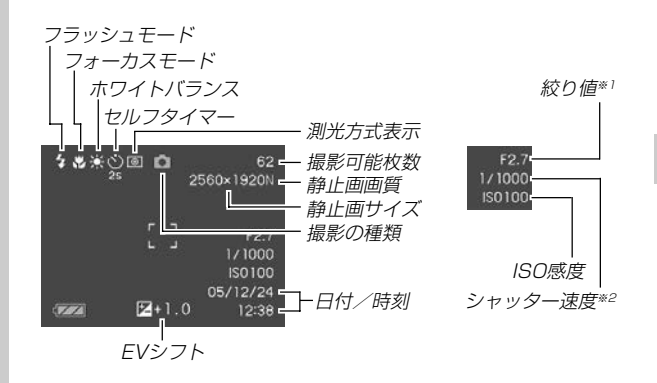

- ※1 レンズを通してCCDに当たる光の量を制限する機構(絞り) の開口部の大きさの値です。数値が大きくなるほど、光が 通る開口部の大きさが狭くなります。本機では自動的に調 整されます。
- ※2 レンズを通してCCDに当たる光の量を制限する機構(シャッ ター)の動作速度のことです。時間が長くなるほど光の量は 増えます。本機では自動的に調整されます。

- **4.** ピントが合っていることを確認し て【シャッター】を全押しします。
	- サイズ、画質によって撮影できる 枚数が異なります(55、56、 185ページ)。

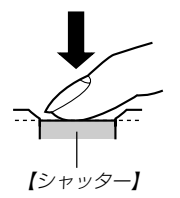

重要! •"撮影設定"の"クイックシャッター"を"入"に設定してい る場合(59ページ)、【シャッター】半押しによるオート フォーカスが完了する前に、【シャッター】を全押しする と、オートフォーカスが作動せずに撮影されます。 シャッターチャンスを逃さずに撮影することができま す。

### ■ AF補助光について

暗い場所などで撮影しようとしたとき、ピントを合わせやすくす るために、【AF補助光/セルフタイマーランプ】で自動的に補助 光を発光します。

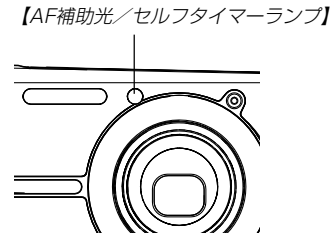

なお、このAF補助光は発光する/しないを切り替えることがで きます。至近距離で人物などを撮影するときは、AF補助光は発 光しないことをおすすめします。

- **1.** RECモードにして【MENU】を押します。
- 2. 【◀】【▶】で"撮影設定"タブを選びます。
- *3.* **【▲】【▼】で"AF補助光"を選び、【▶】を押します。**

**4.【▲】【▼】で設定内容を選び、【SET】を押します。** 

入:AF補助光を発光します。

- 切:AF補助光を発光しません。
- 重要! •【AF補助光/セルフタイマーランプ】を覗いたり、人の 目に当てないように注意してください。

### ■ 撮影時のご注意

- •【動作確認用ランプ】が緑色に点滅している間に【電池カバー】を 開けたり、カメラをUSBクレードルにセットすることは、絶対 にお止めください。今撮影した内容が記録されないばかりでな く、撮影済みの内容が破壊されたり、カメラが正常に動作しな くなる恐れがあります。
- メモリーカードに記録中は、メモリーカードを抜かないでくだ さい。
- 蛍光灯照明の室内で撮影する場合、本機は蛍光灯のフリッカー (人の目では感じられない、ごく微妙なちらつき)を感知してし まい、撮影するタイミングによって、微妙に撮影画像の明るさ や色合いが変わる場合があります。
- ISO感度が"オート"の場合(91ページ)は、被写体の明るさに応 じて感度が自動的に変化します。被写体が暗いと画像にノイズ がのる場合があります。
- ISO感度が"オート"の場合(91ページ)は、被写体が暗いときに 感度を上げてシャッタースピードを速くするようにしています が、フラッシュの発光方法(49ページ)が (発光禁止)のとき には手ブレに注意してください。
- 不要な光がレンズに当たる場合は、手で遮光してから撮影して ください。

# ■ オートフォーカスのご注意

- 次のような被写体に対しては、ピントが合わないことや正確で ないことがあります。
	- 階調のない壁などコントラストが少ない被写体
	- 強い逆光のもとにある被写体
	- 明るく光っている被写体
	- ブラインドなど、水平方向に繰り返しパターンのある被写体
	- カメラからの距離が異なる被写体がいくつもあるとき
	- -暗い場所にある被写体
	- -手ブレをしているとき
	- -動きの速い被写体
	- -撮影範囲外の被写体
- •【動作確認用ランプ】が緑色に点灯していたり、【フォーカスフ レーム】が緑で表示されていてもピントが正しく合わない場合が あります。
- ピントが合わない場合は、フォーカスロック(63ページ)やマ ニュアルフォーカス(62ページ)をご利用ください。

### ■ 撮影時の画面のご注意

- 撮影時、【液晶モニター】に表示される被写体の画像は、フレー ム確認のための簡易画像です。撮影した内容は、選択した画質 で記録されており、出力画素数は確保されています。メモリー には精細な画像で記録されています。
- 被写体の明るさにより、撮影時の【液晶モニター】の表示速度が 遅くなったり、ノイズが出る場合があります。
- 極端に明るい被写体を撮影すると、【液晶モニター】上の画像 に、縦に尾を引いたような光の帯が表示される場合があります (スミア現象といいます)。これはCCD特有の現象で、故障では ありません。なお、この帯は静止画には記録されませんが、動 画(75ページ)にはそのまま記録されますので、ご注意くださ  $\mathcal{L}$

# ズームを使って撮影する

本機のズームには、光学ズームとデジタルズームの2種類があり ます。

# 光学ズーム

レンズの焦点距離を変えて撮影することができます。ズームの倍 率は次の通りです。

倍率:1~3倍

- **1.** RECモードにします。
- **2.**【ズームボタン】を押して、 ズームの倍率を変えます。 (広角):広角になります。 (望遠):望遠になります。
- 画面

【ズームボタン】

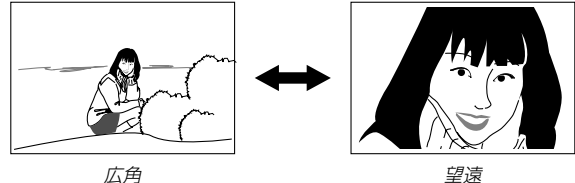

- **3.**【シャッター】を押して撮影します。
- 参考 光学ズームの倍率により、レンズの絞りの値も変わりま す。
	- 望遠で撮影するときは、手ブレ防止のため、三脚の使用 をおすすめします。
	- オートフォーカス/マクロ(接写)/マニュアルフォーカ ス撮影時に光学ズームを行うと、画面上に撮影可能な距 離の範囲が表示されます(58、60、62ページ)。
	- 動画撮影中は光学ズームは動作しません。デジタルズー ムのみ使用できます。【 】(MOVIE)を押す前であれ ば、光学ズームは使用できます(75ページ)。

# デジタルズーム

光学ズームが最も望遠になった(3倍)状態から、さらに画面の中 央を拡大して撮影することができます。デジタルズームを使った ときのズームの倍率は次の通りです。

倍率:3~12倍(光学ズーム併用)

重要! • デジタルズームを使ってズーム撮影すると、画面の中央 をデジタル処理で拡大するため、光学ズームと異なり画 像は粗くなります。

### ■デジタルズームを使って撮影する

- **1.** RECモードにし、【ズー ムボタン】の「47(望遠)側 を押して、ズームの倍率 を変えます。
	- 【ズームボタン】を押す と、【液晶モニター】に ズームバーが表示され ます。この表示で現在 のおおよその倍率が分 かります。

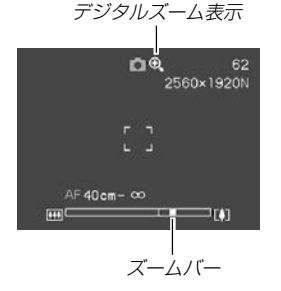

**2.**【ズームボタン】を押して、光学ズームが最も望遠になる と(ズームポインターが光学/デジタルズーム切替えポイ ントにくると)、いったんズーム動作を停止します。

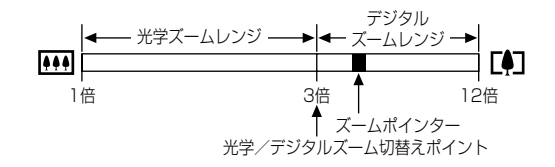

- ズームバーのデジタルズームレンジは、デジタルズームが "入"に設定されているときにのみ表示されます(49ペー ジ)。
- 3. 続けて【ズームボタン】の「41(望遠)側を押すと、ズームポ インターがデジタルズームレンジに入り、デジタルズー ムに切り替わります。
	- •【ズームボタン】の【44】(広角)側を押すと、ズームポイン ターが光学/デジタルズーム切替えポイントでいったん停 止した後、光学ズームレンジに戻り、光学ズームに切り替 わります。
- **4.**【シャッター】を押して撮影します。

■デジタルズーム機能のオン/オフを切り替える

- **1.** RECモードにして【MENU】を押します。
- 2. 【◀】【▶】で"撮影設定"タブを選びます。
- **3. 【▲】【▼】で"デジタルズーム"を選び、【▶】を押します。**
- *4.* **【▲】【▼】で設定項目を選び、【SET】を押します。** 
	- 入:デジタルズーム機能が働きます。
	- 切:デジタルズーム機能は働きません。
	- "切"を選ぶと、ズームバーには光学ズームレンジのみが表 示されます。

# フラッシュを使って撮影する

撮影条件に合わせてフラッシュの発光方法を切り替えることがで きます。

• フラッシュの撮影範囲は下記の通りです。 広角時:約0.4m~約2.8m (ISO感度オート時) 望遠時:約0.4m~約1.4m (ISO感度オート時) ※ 光学ズームにより、撮影範囲は変化します。

### **1.** RECモードにします。

- **2.【▼】(面 {)を押して、フラッ** シュの発光方法を選びます。
	- •【▼】を押すたびに【液晶モニ ター】に次の順でフラッシュ の発光方法が表示され、切 り替わります。

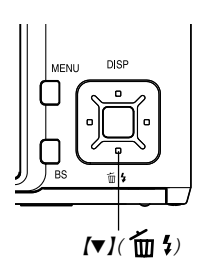

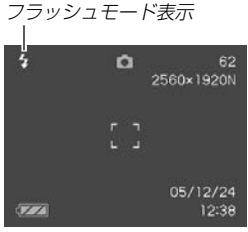

表示なし(フラッシュオート)

- :露出(光の量や明るさ)に合わせて自 動的に発光します。
	- アイコンガイド(89ページ)を使用 している場合は. " カ フラッシュ オート"を選んでください。
- $\circledcirc$ (発光禁止):露出に関係なく発光しません。
- $\frac{1}{2}$ (強制発光):露出に関係なく強制的に発光します。
- $\odot$ (赤目軽減):フラッシュ撮影時に人の目が赤く写 ることを軽減します。露出に合わせ て自動的に発光します。

# **3.**【シャッター】を押して撮影します。

- 重要! フラッシュ撮影時、フラッシュは数回発光します。最初に プリ発光(露出情報を得るための予備発光)し、最後にメイ ン発光(フラッシュ撮影するための発光)することにより、 最適な発光量でフラッシュ撮影が行われます。メイン発光 が終わるまで、カメラは動かさないでください。
	- ISO感度が"オート"の場合は、感度が高くなるため、フ ラッシュ使用時にノイズが多くなります。ISO感度を下 げると撮影範囲(フラッシュの光が届く範囲)が短くなり ますが、ノイズは少なくなります(91ページ)。
	- 動画撮影中に【▼】(´面 ≯)を押しても、静止画撮影でのフ ラッシュ発光方法を切り替えることができます(81 ページ)。

### ■ 強制発光について

日中の撮影で、逆光などで被写体が暗くなるような場合は、フ ラッシュの発光方法を 4 (強制発光)を選んで、フラッシュを発 光させて撮影してください(日中シンクロ撮影)。フラッシュの光 により、被写体を明るく撮影することができます。

### ■ 赤日軽減機能について

夜や暗い室内などで人物をフラッシュ撮影したとき、目が赤く写 ることがあります。これは、フラッシュ光が目の網膜に反射する ために起こる現象です。赤目軽減機能を使うと、フラッシュ撮影 する前に赤目用プリ発光(写す人の瞳孔を小さくするためにフ ラッシュが発光)することにより、人の目が赤く写ることを軽減 します。

- 重要! 赤目軽減機能により撮影する場合は、下記の点に注意し てください。
	- -写される人がフラッシュを注視していないと効果が ありません。撮影する前にフラッシュを見るように 声をかけておいてください。
	- -被写体までの距離が遠いと、効果が現れにくい場合 があります。

# フラッシュの状態について

フラッシュの状態については【シャッター】を半押ししたときに、 【液晶モニター】や【動作確認用ランプ】で確認できます。

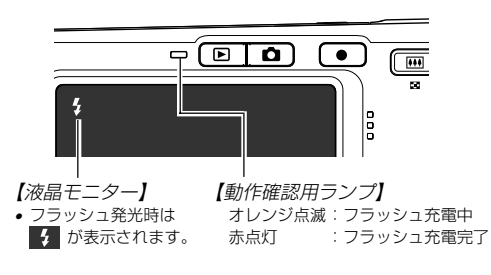

フラッシュの光量を変える

フラッシュの光量を変えることができます。

- **1.** RECモードにして【MENU】を押します。
- 2. 【◀】【▶】で"画質設定"タブを選びます。
- **3. 【▲】【▼】で"フラッシュ光量"を選び、【▶】を押します。**
- **4.【▲】【▼】で設定内容を選び、【SET】を押します。** 
	- +2: 強く光る  $+1$  $\cap$ -1 -2: 弱く光る
- 重要! 被写体が遠かったり、近すぎたりする場合は、光量が変 わらない場合があります。

# フラッシュ撮影時の光量の不足を補う (フラッシュアシスト機能)

フラッシュの撮影範囲よりも遠い被写体を撮影したとき、撮影に 必要なフラッシュ光量が得られずに、被写体が暗く写ってしまう 場合があります。そのような場合、この機能を使うと、撮影した 被写体の明るさを補正し、フラッシュの光がより遠くへ届いたと きと似たような効果を得ることができます。

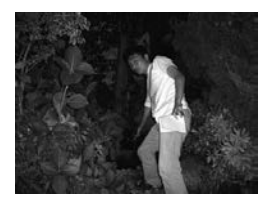

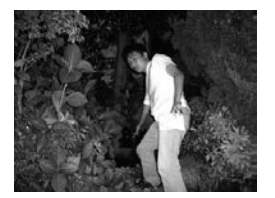

フラッシュアシスト機能 未使用

フラッシュアシスト機能 使用

- **1.** RECモードにして【MENU】を押します。
- 2. 【→】【▶】で"画質設定"タブを選びます。
- *3.* **【▲】【▼】で"フラッシュアシスト"を選び、【▶】を押しま** す。

### **4.[▲] [▼**]で"オート"を選び、[SET]を押します。

- •"切"を選ぶと、フラッシュアシスト機能は働きません。
- 重要! 被写体によっては、思ったような効果が得られないこと があります。
	- 下記のような操作を行ったとき、フラッシュアシスト機 能を使用した撮影結果にほとんど変化が表れない場合が あります。
		- -フラッシュ光量を切り替えたとき(51ページ)
		- -露出補正(EVシフト)を行ったとき(63ページ)
		- -ISO感度を切り替えたとき(91ページ)
		- -コントラストの設定を切り替えたとき(95ページ)
	- フラッシュアシスト機能動作時、ノイズが増える場合が あります。

# ■ フラッシュ使用時のご注意

- •【フラッシュ】が指で隠れないよ うにしてください。隠れてしま うとフラッシュ本来の効果が得 られなくなります。
- 被写体までの距離が遠かった り、近かったりする場合は適切 な効果が得られません。
- フラッシュの充電時間は、その ときの使用条件(電池の状態や 温度等)により異なります。 数秒~10秒程度(フル充電の場合)
- 動画撮影時は、フラッシュは発光しません。
- 電池が消耗するとフラッシュの充電ができなくなることがあ り、フラッシュが正常に発光せずに適正な露出が得られないこ とがあります。速やかに電池を充電してください。
- ●暗い場所で撮影するときにフラッシュを (※) (発光禁止)に設定 すると、シャッター速度が遅くなるので、手ブレを防ぐため に、カメラを三脚などで固定するようにしてください。なお、 このとき撮影した画像は多少ざらついた感じ(ノイズが発生した 画像)になる場合があります。
- ⊙ (赤目軽減)では露出に合わせて自動的に発光するため、明 るい場所ではフラッシュは発光しません。
- フラッシュを使用した場合は、外光や蛍光灯など他の光源があ ると色味が変わることがあります。

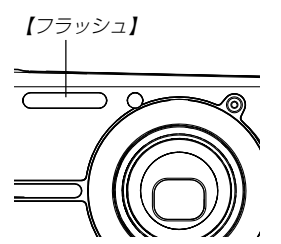

# セルフタイマーを使って撮影する

【シャッター】を押してから約10秒または約2秒後に撮影するこ とができます。また、3枚連続でセルフタイマー撮影する(トリプ ルセルフタイマー)こともできます。

- **1.** RECモードにして【MENU】を押します。
- **2.**【◀】【▶】で"撮影設定"タブを選びます。
- *3.* **【▲】【▼】**で"セルフタイマー"を選び、【▶】を押します。
- **4.【▲】【▼】**でセルフタイマーの種類を選び、【SET】を押し ます。
	- **10s** 10秒:10秒後に撮影されます。
		- **2s** 2秒 :2秒後に撮影されます。
	- **x3** ×3 :10秒後に1枚、その後撮影準備完了の1秒後に 1枚、さらに撮影準備完了の1秒後に1枚と、合 計3枚撮影されます(トリプルヤルフタイ マー)。
	- 切 :セルフタイマーは使用できません。

• 【液晶モニター】にセルフ タイマーの種類が表示さ れます。

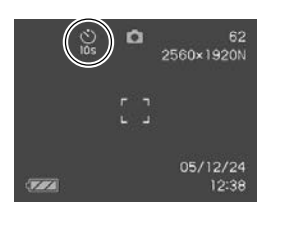

【AF補助光/ セルフタイマーランプ】

- **5.**【シャッター】を押して撮影し ます。
	- 【AF補助光/セルフタイ マーランプ】が点滅し、約 10秒、または2秒後に撮 影されます。
	- カウントダウン中に 【シャッター】を押すと、 セルフタイマーを解除す ることができます。

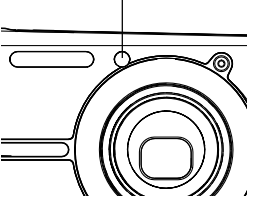

- 参考 シャッター速度が遅いときにセルフタイマーの2秒の設 定を使用すると手ブレ防止になります。
	- トリプルセルフタイマーでは、次の撮影準備が終わると "1sec"と表示され、約1秒後に撮影されます。撮影準 備完了までの時間は、画像の"サイズ"や"画質"とメモ リーカードの有無またはフラッシュの充電の有無によっ て異なります。
	- 動画撮影中の静止画撮影では、セルフタイマーは使用で きません。
	- 下記の撮影では、トリプルセルフタイマーは使用でき ません。

ビジネスショット、動画撮影

# 画像サイズを変更する

画像サイズとは、カメラが記録する撮影画像の大きさを画素数 (pixels)で表したものです。この画素数は1枚の画像を構成する 粒子のきめ細かさを示している数値で、数字が大きいほど、印刷 したときにきめが細かく美しい仕上がりになります。

- この設定は静止画の撮影時のみ有効です。動画のサイズについ ては、76ページをご覧ください。
- **1.** RECモードにして【MENU】を押します。
- **2.**【◀】【▶】で"画質設定"タブを選びます。
- *3.* **【▲】【▼】で"サイズ"を選び、【▶】を押します。**
- **4.【▲】【▼】で設定内容を選び、【SET】を押します。** 
	- 画像サイズを選択している際に、画素数とプリントサイズ が交互に表示されます。プリントサイズは、選んだ画素数 に対して、プリント時に最適な用紙のサイズを示していま す。

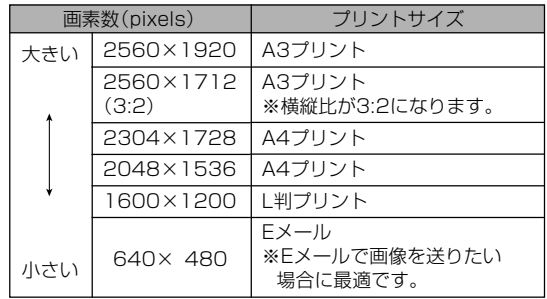

- •「プリントサイズ」は、あくまでも参考のサイズとお考えく ださい(印刷解像度が200dpiの場合)。
- •"2560×1712(3:2)"を選ぶと、プリント紙の横縦比 3:2に合うように、画像を3:2の比率で撮影します。

### 画質を変更する

画質とは、画像を記録する際のデータ圧縮率を表したものです。 用途に合わせて画質を変更してください。

- この設定は静止画の撮影時のみ有効です。動画の画質について は、76ページをご覧ください。
- **1.** RECモードにして【MENU】を押します。
- **2.**【◀】【▶】で"画質設定"タブを選びます。
- **3. 【▲】【▼】で"□ 画質"を選び、【▶】を押します。**
- **4.【▲】【▼】で設定内容を選び、【SET】を押します。**

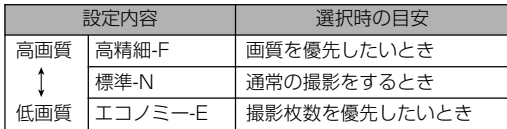

重要! • 撮影した画像によってファイルサイズが異なるため、実 際の撮影可能枚数と画面上の表示枚数が一致しない場合 があります(23、185ページ)。

# ピント合わせの方法を変える

ピント合わせの方法には、オートフォーカス、マクロ、パン フォーカス、無限遠、マニュアルフォーカスの5種類がありま す。これらをフォーカスモードといいます。

- **1.** RECモードにして【MENU】を押します。
- **2. "撮影設定"タブ→"フォーカス方式"と選び、【▶】を押し** ます。
- **3. 【▲】【▼】で設定内容を選び、【SET】を押します。**

(オートフォーカス):自動的にピントを合わせます。

- マクロ(接写) :近くのものを撮影するときに使 用します。
- ■■(パンフォーカス) :ある被写体距離にピントが合う ようにフォーカスが調整されま す。
- ○○ (無限遠) : 遠景を撮影するときに使用しま す。
- (マニュアルフォーカス):手動でピントを合わせるときに 使用します。

•【液晶モニター】に、設定 したフォーカスモードが 表示されます。

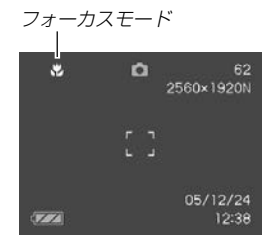

- 重要! 動画撮影時のAFモードとマクロモードは固定焦点とな ります。
	- キーカスタマイズ機能を使うと、静止画撮影時や動画撮 影中に【◀】【▶】を押すだけでフォーカスモードを切り替 えることができます(87ページ)。

# 自動でピントを合わせる(オートフォーカス)

オートフォーカスでは自動的にピントを合わせることができま す。【シャッター】を半押しすると、オートフォーカス機能が働 き、自動的にピント調整を始めます。ピントを合わせることがで きる範囲は下記の通りです。

範囲:約40cm~∞(無限遠) ※ 光学ズームにより、範囲は変化します。

- **1.** RECモードにして【MENU】を押します。
- **2. "撮影設定"タブ→"フォーカス方式"と選び、【▶】を押し** ます。
- *3.* **【▲】【▼】で"∆¨"** を選びます。
- **4.** ピントを合わせたい被写体を【フォーカスフレーム】の中 に入れて、【シャッター】を半押しします。
	- 【動作確認用ランプ】と【フォーカスフレーム】の点灯のしか たによってピントの状況を知ることができます。

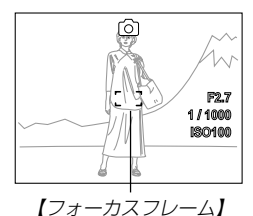

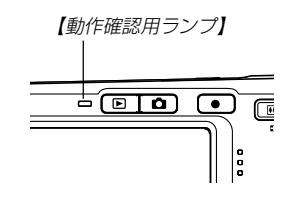

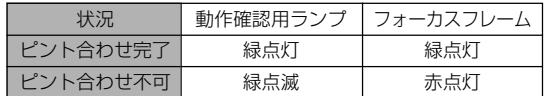

# **5.**【シャッター】を全押しして撮影します。

- 参考 被写体がオートフォーカスの範囲よりも近距離にあり、 ピントが合わない場合には、自動的にマクロ(60ペー ジ)の範囲までピント調整を行います(オートマクロ)。
	- オートフォーカス撮影時に光学ズーム(47ページ)を行 うと、画面上に下記のような撮影可能な距離の範囲が表 示されます。

例:AF40cm - ∞

### ■ クイックシャッター機能について

クイックシャッター機能を使うと、【シャッター】半押しによる オートフォーカスが完了する前に、【シャッター】を全押しするこ とで、オートフォーカスを作動せずに撮影することができます。 シャッターチャンスを逃さずに撮影することができます。

- **1.** RECモードで【MENU】を押します。
- 2. "撮影設定"タブ→"クイックシャッター"と選び、【▶】を 押します。
- *3.* **【▲】【▼**】で設定内容を選び、【SET】を押します。

入:クイックシャッターが機能します。 切:クイックシャッターが機能しません。

### ■ オートフォーカスの測定範囲(AFエリア)を変える

オートフォーカスモード、マクロモードでは、オートフォーカス (AF)の測定範囲を変更することができます。設定によって 【フォーカスフレーム】の形状も変わります。

- **1.** RECモードにして【MENU】を押します。
- **2. "撮影設定"タブ→"AFエリア"と選び、【▶】を押します。**
- *3.* **【▲】【▼】**で設定内容を選び、【SET】を押します。
	- スポット :中央のごく狭い部分を測定します。フォー カスロック(63ページ)を活用した撮影に便 利です。
	- マルチ :【シャッター】を半押しすると、9つの測距点 の中で、距離が一番近い被写体にピントを 合わせます。集合写真などに便利です。
- 参考 •" マルチ"に設定すると、幅広い【フォーカスフレー ム】が表示されます。【シャッター】を半押しすると、ピ ントが合った場所の【フォーカスフレーム】が表示されま す。

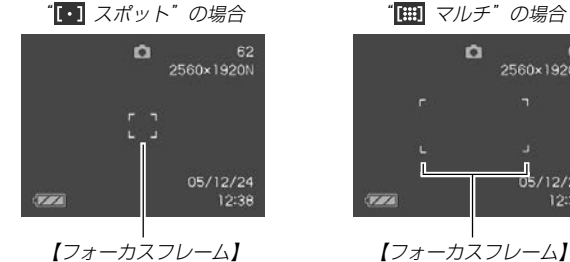

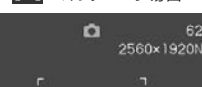

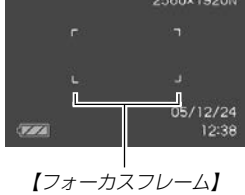

# 近くを撮影する(マクロ)

近くのものにピントを合わせて撮影します。ピントが合う距離は 下記の通りです。

範囲:約17cm~50cm ※ 光学ズームにより、範囲は変化します。

- **1.** RECモードにして【MENU】を押します。
- **2. "撮影設定"タブ→"フォーカス方式"と選び、【▶】を押し** ます。
- *3.* **[▲][▼]で"|♡| マクロ"を選びます。**
- **4.**【シャッター】を押して撮影します。
	- ピントの合わせかた、撮影のしかたはオートフォーカス モードと同じです。
- 参考 被写体がマクロの範囲より遠距離にあり、ピントが合わ ない場合には、自動的にオートフォーカス(58ページ) の範囲までピント調整を行います(オートマクロ)。
	- マクロ(接写)撮影時に光学ズーム(47ページ)を行う と、画面上に下記のような撮影可能な距離の範囲が表示 されます。

例: .217cm - 50cm

重要! • マクロ(接写)でフラッシュ撮影すると、フラッシュの光 がレンズ部にさえぎられて、画像にレンズ部の影が映し 込まれることがありますので、ご注意ください。

# ピントを固定して撮影する(パンフォーカス)

パンフォーカスモードでは、ある被写体距離にピントが固定され ますので、オートフォーカスの動作を行わずに撮影することがで きます。オートフォーカスが難しい状況での撮影や、オート フォーカスの動作音が気になる静かな環境などでの撮影に便利で す。

- **1.** RECモードにして【MENU】を押します。
- **2. "撮影設定"タブ→"フォーカス方式"と選び、【▶】を押し** ます。
- *3.* **【▲】【▼】で"|}}}"を選びます。**
- **4.**【シャッター】を押して撮影します。
- 参考 •【シャッター】を半押しすることで、【液晶モニター】にピ ントが合う範囲が表示されます。 **例:11m - ∞**

### 遠くを撮影する(無限遠)

無限遠では∞(無限遠)にピントが固定されます。 景色など遠景を 撮影するときに使用します。

- **1.** RECモードにして【MENU】を押します。
- **2. "撮影設定"タブ→"フォーカス方式"と選び、【▶】を押し** ます。
- *3.* **【▲】【▼】で"∞"**を選びます。
- **4.**【シャッター】を押して撮影します。

# 手動でピントを合わせる(マニュアルフォーカス)

マニュアルフォーカスでは手動でピントを合わせることができま す。ピントを合わせることができる範囲は下記の通りです。

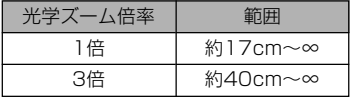

※ 光学ズームにより、範囲は変化します。

- **1.** RECモードにして【MENU】を押します。
- **2. "撮影設定"タブ→"フォーカス方式"と選び、【▶】を押し** ます。
- *3.* **【▲】【▼】で"∭™"**を選びます。
	- 手順5で拡大表示される 範囲が枠で囲まれます。

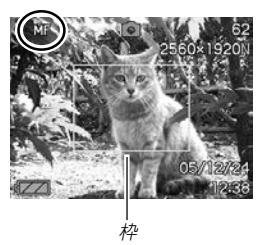

**4.**【SET】を押します。

- **5.**【液晶モニター】で確認し ながら【◀】【▶】を押してピ ントを合わせます。
	- 【◀】: 近い側にピントを合 わせる
	- 【】:遠い側にピントを合 わせる

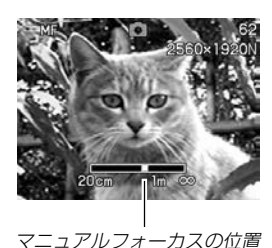

- ピントを合わせている間 は表示が拡大表示にな り、ピントの確認がしや すくなります。
- **6.**【シャッター】を押して撮影します。
- 参考 マニュアルフォーカス撮影時に光学ズーム(47ページ) を行うと、画面上に下記のような撮影可能な距離の範囲 が表示されます。 **例: MF 17cm - ∞**

# フォーカスロック

【フォーカスフレーム】に入らない被写体にピントを合わせる場合 は、フォーカスロックを使います。フォーカスロックはオート フォーカスモード、マクロモード(KV)で使用できます。

**1.** ピントを合わせたい被写体 をフォーカスフレームに入 れて、【シャッター】を半押 しします。

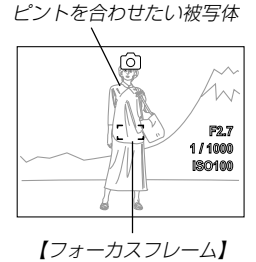

**2.**【シャッター】を半押しした まま、撮影したい構図を決 めます。

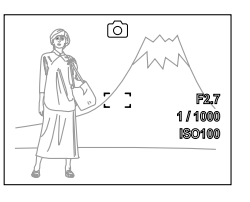

**3.**【シャッター】を全押しして撮影します。

参考 • フォーカスロックと同時に露出(AE)もロックされます。

# 露出を補正する(EVシフト)

本機は撮影時の明るさに応じて、露出値(EV値)を下記の値に手 動で補正することができます。逆光での撮影、間接照明の室内、 背景が暗い場合の撮影などに利用すると、より良好な画像が得ら れます。

露出補正値:-2.0EV~+2.0EV 補正単位 :1/3EV

### **1.** RECモードにして【MENU】を押します。

**2.**"画質設定"タブ→"EVシフ ト"と選び、【】を押しま す。

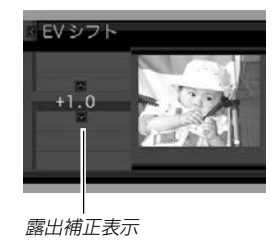

- **3. 【▲】【▼】で露出補正値を選** び、【SET】を押します。
	- これで露出補正値が設定 されました。

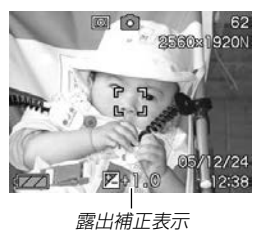

【】:+方向に補正されます。白い物の撮影や逆光での撮影 のときに押します。

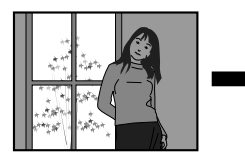

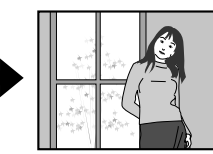

【▼】:−方向に補正されます。黒い物の撮影や晴天の野外な どのときに押します。

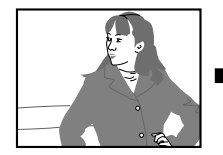

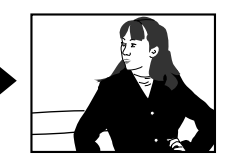

• 露出補正値を元に戻したいときは、反対方向に露出補正し て"0.0"に合わせてください。

# **4.**【シャッター】を押して撮影します。

- 重要! 明るすぎたり、暗すぎたりするときは、露出補正ができ ない場合があります。
	- 参考 測光方式をマルチパターン測光(画面全体を分割し、そ れぞれのエリアの測光データを元に露出を決めます)に 設定しているときに露出補正を行うと、測光方式が自動 的に中央重点測光(中央部を重点的に測光します)に切り 替わります。露出補正値を"0.0"に戻すとマルチパター ン測光に戻ります(92ページ)。
		- •キーカスタマイズ機能を使うと、【◀】【▶】を押すだけで 露出値を補正することができます(87ページ)。ヒスト グラム表示(85ページ)を確認しながらの撮影に便利で す。

# ホワイトバランスを変える

被写体は、太陽光や電球の光など光源の波長によって色味が異 なっています。ホワイトバランスとは、被写体を自然な色合い で撮影できるように白を基準に色味を調整することです。

- **1.** RECモードにして【MENU】を押します。
- **2.**"画質設定"タブ→"ホワイ トバランス"と選び、【▶】 を押します。

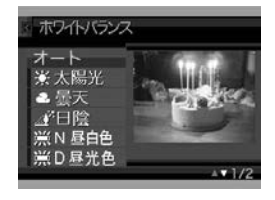

### *3.* **【▲】【▼**】で設定内容を選び、【SET】を押します。

- オート : 自動的にホワイトバランスを調整します。
- ■☆ 太陽光 : 晴天時の野外での撮影用
- 曇天 : 薄雲~雨天の野外や木陰などの撮影用
- 日陰 : ビルの陰など極端に色温度が高いところでの 撮影用
- **N** 昼白色:白色・昼白色蛍光灯下での色かぶりを抑えた 撮影用
- **※D 昼光色: 昼光色蛍光灯下での色かぶりを抑えた撮影用**
- 電球 : 電球の雰囲気を消した撮影用
- マニュアル : その場の光源に合わせて手動で設定します。 詳しくは「マニュアルホワイトバランスを設 定する」(66ページ)を参照してください。
- 参考 ホワイトバランスの"オート"では、被写体の中から白色 点を自動的に判断します。被写体の色や光源の状況に よってはカメラが白色点の判断に迷い、適切なホワイト バランスに調整されないことがあります。このような場 合は、太陽光、曇天など光源を指定する固定モードをご 使用ください。
	- •キーカスタマイズ機能を使うと、【◀】【▶】を押すだけで ホワイトバランスを変更することができます(87ペー ジ)。
	- キーカスタマイズ機能で"オート"を選ぶときにアイコン ガイド(89ページ)を使用している場合は、"AWBオー トWB"を選んでください。

# マニュアルホワイトバランスを設定する

ホワイトバランスの"オート"や太陽光、墨天など光源を指定する固 定モードでは、複数の光源下など難しい環境において調整できる範 囲に限界があります。マニュアルホワイトバランスを使うと、さま ざまな光源下で適正な色に調整することができます。マニュアルホ ワイトバランスの設定のために、白い紙を用意しておいてくださ い。

### **1.** RECモードにして【MENU】を押します。

- **2. "画質設定"タブ→"ホワイトバランス"と選び、【▶】を押** します。
- *3.* **[▲][▼]で"マニュアル"を** 選びます。
	- •【液晶モニター】には、前 回調整したバランスで被 写体が表示されます。こ の設定で使う場合は、操 作5に進んでください。

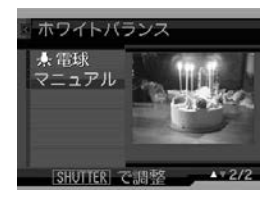

**4.** 画面全体に白い紙などを写した状態で【シャッター】を押 します。

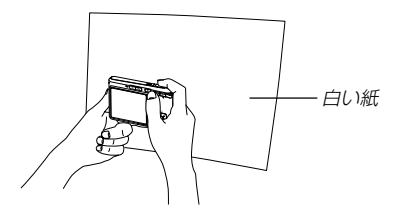

•"完了"と表示されたらホワイトバランスの調整は完了です。

### **5.**【SET】を押します。

- ホワイトバランスを決定し、撮影ができる画面に戻ります。
- 参考 •一度設定したマニュアルホワイトバランスは、新た にマニュアルホワイトバランスを設定し直さない限 り、電源を入/切しても保持されたままとなりま す。

# 連続撮影する(連写モード)

【シャッター】を押すたびに1枚だけ撮影する1枚撮影と異なり、 【シャッター】を押し続けている間、メモリーの空き容量いっぱい まで連続撮影ができます。

- **1.** RECモードにして【MENU】を押します。
- 2. "撮影設定"タブ→"連写"と選び、【▶】を押します。
- *3.* **[▲][▼**]で"入"を選び、[SET]を押します。
	- 【液晶モニター】に"■■"が表示されます。
	- "切"を選ぶと、通常の一枚撮影になります
- **4.**【シャッター】を押して撮影します。
	- 【シャッター】を押し続けている間、連続撮影します。 【シャッター】から指を離すと、撮影は終了します。
- 重要! 連写の速度は、使用するカードの種類によって異なりま す。内蔵メモリーを使用すると連写の速度は遅くなりま す。

### さまざまなシーンを選んで静止画または動画を 撮影する(ベストショットモード)

あらかじめ収録されているシーンの中から撮影したいシーンを選 ぶと、自動的にそのシーンに最適な設定になります。

### ■シーンのサンプル画像例

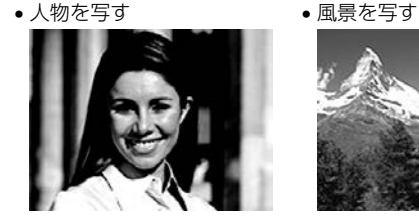

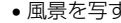

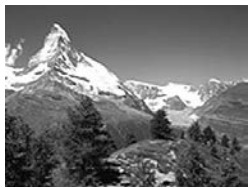

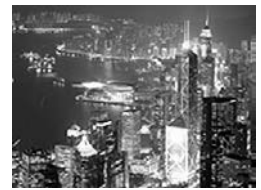

• 夜景を写す • 人物と夜景を写す

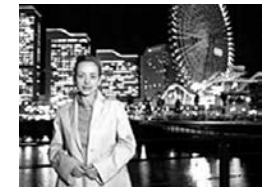

- **1.** RECモードにして【BS】 (BEST SHOT)を押しま す。
	- ベストショットモードに設 定すると、12個のシーン のサンプル画像一覧が表示 されます。

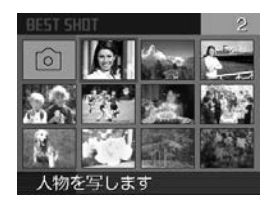

- 内蔵シーンには、静止画と動画の両方で利用できるシー ン、静止画専用のシーン、動画専用のシーン、音声記録 (ボイスレコード)専用のシーンの4種類があります。
- サンプル画像は左上から順に画像が表示されます。
- **2. 【▲】【▼】【◀】【▶】で撮影したいシーンを選び、【SET】を押** します。
	- 【▲】【▼】【◀】【▶】を押して、枠が画面の左上端または右下 端まで行くと、次の12個のサンプル画像一覧を表示しま す。
	- 【MENU】を押すと、枠が先頭のシーン("オート")へジャ ンプします。
	- 【BS】を押すと、別のシーンを選び直すことができます。 また、現在選ばれているシーンを、確認することもできま す。
	- "オート"のシーンを選ぶと、撮影の種類は静止画のオート 撮影("M"点灯)になります(42ページ)。
- **3.** 静止画を撮影するときは、【シャッター】を押します。 動画を撮影するときは、【 】(MOVIE)を押します。
	- 動画撮影を終了させたいときは、もう一度【●】(MOVIE) を押してください。
- 重要! シーンに使用されているサンプル画像は本機で撮影され たものではありません。イメージ画像です。
	- 名刺や書類、ホワイトボードのシーンでは、動画撮影が できません。

ショートムービー、パストムービーのシーンでは、静止 画撮影ができません。

ボイスレコードのシーンでは、動画撮影と静止画撮影の 両方ができません。

- 選んだシーンによっては、静止画が撮れない場合や動画 が撮れない場合があります。
- 被写体の条件によっては、充分な効果が得られなかった り、正しく撮影されない場合があります。
- 選んだシーンの各種設定内容は変更することができます が、シーンを選び直したり、電源を入れ直すと、設定内 容は初期状態に戻ります。変更した内容を、再度使用し たい場合、カスタム登録をご利用ください。
- 夜景や花火のシーンなどシャッター速度が遅くなる撮影 では、撮影した画像にノイズが発生するため、自動的に ノイズ低減処理を行っています。このノイズ低減処理の ために、撮影が終了するまでの時間がシャッター速度に 比べて長くなります。その間はキー操作を行わないでく ださい。
- 夜景や花火のシーンなどシャッター速度が遅くなる撮影 では、手ブレを防ぐために、三脚の使用をおすすめしま す。
- 参考 ベストショットモードで電源を入れたとき、約2秒間、 操作ガイドと現在選ばれているシーンのサンプル画像が 表示されます。

### 1つの画面に、1つのシーンのサンプル画像を表 示する

ベストショットモードで内蔵しているシーンのサンプル画像を1 つずつ表示させて、撮影したいシーンを選ぶことができます。撮 影条件を画面上で確認することができます。

### **1.** RECモードにして【BS】(BEST SHOT)を押します。

### 2. 【ズームボタン】の「41(望 遠)側を押します。

• 12個のサンプル画像一覧 表示から、最後に選んだ サンプル画像のシーンに 切り替わります。

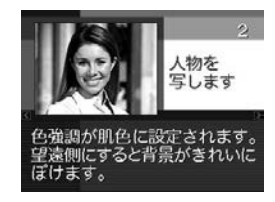

- 【ズームボタン】の (4) (広角) 側を押すと、1つのシーンの サンプル画像から12個のサンプル画像一覧表示に戻りま す。
- 3. 【▲】【▶】で撮影したいシーンを選び、【SET】を押しま す。
	- •【MENU】を押すと、シーンのサンプル画像は先頭のシー ン("オート")に切り替わります。
- **4.**【シャッター】を押して撮影します。

# 撮影したいシーンを登録する(カスタム登録)

今まで撮影した静止画または動画の設定内容をベストショット モードに登録して、同じ設定で撮影することができます。

- **1.** RECモードにして【BS】(BEST SHOT)を押します。
- **2. 【▲】【▼】【◀】【▶】で"新規登録"のシーンを選び、【SET】を** 押します。
- 3. 【**4】【▶】を押して、登録し** たい静止画または動画を選 びます。

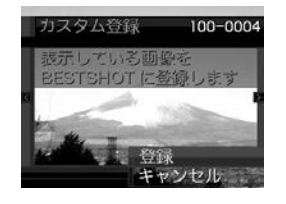

- **4.【▲】【▼】で"登録"を選び、【SET】を押します。** 
	- 登録が完了し、撮影できる状態になります。以降、68 ページと同じ操作により、この設定を選んで撮影すること ができます。
- 重要! 本機内蔵のシーンのあとに"マイベストショット"(カス タム登録したシーン)の順番でシーンが登録されます。
	- 静止画を登録すると静止画専用のシーンに、動画を登録 すると動画専用のシーンになります。それぞれ静止画を 撮るとき、動画を撮るときにのみ有効となります。
	- カスタム登録した静止画のシーンを選ぶと、画像の右上 に「SUn(n=1~)」と表示されます。
	- カスタム登録した動画のシーンを選ぶと、画像の右上に 「MUn(n=1~)」と表示されます。
	- 内蔵メモリーをフォーマット(130ページ)すると、カ スタム登録したベストショットモードのシーンファイル は消えてしまいます。
- 
- 参考 静止画で登録される設定内容は下記の通りです。 フォーカスモード、EVシフト、ホワイトバランス、 フラッシュモード、ISO感度、測光方式、フラッシュ 光量、フラッシュアシスト、フィルター、シャープネ ス、彩度、コントラスト
	- また、動画で登録される設定内容は下記の通りです。 フォーカスモード、EVシフト、ホワイトバランス、 フィルター、シャープネス、彩度、コントラスト
	- 登録できるのは本機で撮影された静止画および動画だけ です。
	- 登録可能件数は最大999件です。
	- 各シーンの設定状態はメニューをたどり、各機能の設定 内容を表示させることにより、確認できます。
	- カスタム登録した静止画用のシーンは、内蔵メモリー内 の「SCENE」フォルダに保存されます。また、カスタム 登録した動画用のシーンは、内蔵メモリー内の 「MSCENE」フォルダに保存されます。ファイル名は、 「US500nnn.JPE (n=0~9)」となります。

登録したシーンを削除する 自分で登録(カスタム登録)したシーンを削除することができま す。

- **1.** ベストショットモード中に【SET】を押します。
- 2. 【▲】【▼】【◀】【▶】で削除したいシーンを選びます。
- *3.***【▼】(´而 {**)を押します。
- **4.【▲】【▼】で"解除"を選び、【SET】を押します。**
- **5.**【MENU】を押します。

# 手ブレや被写体ブレを軽減する

遠くの被写体を望遠で撮影したり、動きの速い被写体を撮影した り、薄暗い場所で撮影したりするときに起きやすい手ブレや被写 体ブレを軽減することができます。

- **1.** 次のどちらかの操作により、ブレ軽減撮影状態に設定し ます。
	- ベストショットモードから設定する場合 1 RECモードにして【BS】(BEST SHOT)を押します。
		- ②【▲】【▼】【◀】【▶】で"ブレ軽減"のシーンを選び、【SET】 を押します。
	- メニュー画面から設定する場合
		- 1 RECモードにして【MENU】を押します。
		- ② "撮影設定"タブ→"ブレ軽減"と選び、【▶】を押します。
		- ③【▲】【▼】で"オート"を選び、【SET】を押します。
	- ブレ軽減撮影状態に設定すると、【液晶モニター】にブレ軽 減アイコン " (A)" が表示されます (23ページ)。
- **2.**【シャッター】を押して撮影します。
- 重要! ISO感度を"オート"以外に設定すると、ブレ軽減機能は 働かなくなりますので、ブレ軽減で撮影するときは、必 ずISO感度を"オート"に設定してください(91ペー ジ)。
	- ブレ軽減で撮影した画像は、多少ざらついた感じがした り解像感が劣る場合があります。
	- 手ブレや被写体ブレが大きい場合、ブレを軽減できない 場合があります。
	- 動画撮影では、手ブレ軽減効果はありません。
	- シャッター速度が遅くなる撮影をした場合、手ブレによ るブレを軽減できない場合があります。その場合は、三 脚を使用してください。
# 感度を上げて撮影する(高感度撮影)

通常では露出不足で撮影できないような暗い場所で撮影するとき に、感度を上げて明るく撮影することができます。

- **1.** RECモードにして【BS】(BEST SHOT)を押します。
- **2. 【▲】【▼】【◀】【▶】で"高感度"のシーンを選び、【SET】を押** します。
- **3.**【シャッター】を押して撮影します。
- 重要! ISO感度を"オート"以外に設定すると、高感度撮影機能 は働かなくなりますので、高感度で撮影するときは、必 ずISO感度を"オート"に設定してください(91ペー ジ)。
	- •"高感度"のシーンで撮影した画像は、多少ざらついた感 じがしたり解像感がやや劣る場合があります。
	- 極端に暗い環境では、思ったように明るく撮影できない 場合があります。
	- シャッター速度が遅くなる撮影をした場合、手ブレを防 ぐために三脚を使用してください。

#### 名刺や書類などを撮影する (ビジネスショット機能)

名刺や書類、ホワイトボードなどの撮影時に、撮影の立ち位置の 都合によって正面からは撮影できない場合があります。ビジネス ショットでは、斜めから撮影した画像を自動的に正面から撮影し たかのように補正して撮影することができます。

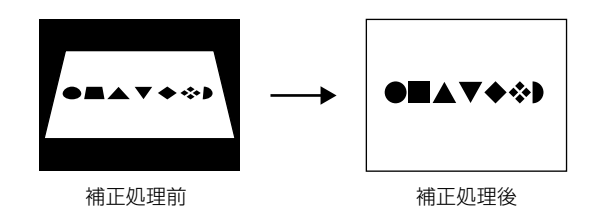

# ■ ビジネスショット用シーン

•名刺や書類を写します • ホワイトボードなどを写します

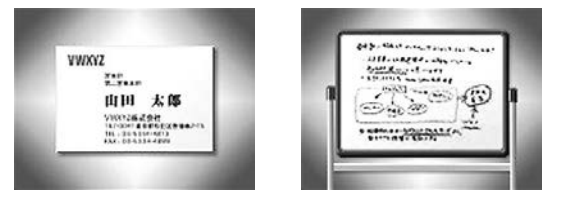

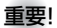

- 重要! 被写体が【液晶モニター】に収まるような構図で撮影して ください。被写体が【液晶モニター】からはみ出すと認識 できません。
	- 被写体と背景が同色の場合、認識できません。被写体と 背景の境界がはっきりするような構図で撮影してくださ い。
	- ビジネスショット機能で撮影中は、デジタルズームは使 用できません。光学ズームのみ使用できます。
	- 名刺や書類の撮影時に、被写体に対してカメラが傾いて いると、「台形歪み」(長方形の被写体が遠近の関係で台 形として写ってしまう状態)が生じます。本機は台形歪 みが生じた画像を自動的に補正するため、撮影時の多少 の台形歪みを気にする必要はありません。

# ビジネスショット機能で撮影する

- **1.** RECモードにして【BS】(BEST SHOT)を押します。
- 2. 【▲】【▼】【◀】【▶】でビジネスショット用のシーンを選び、 【SET】を押します。

#### **3.**【シャッター】を押して撮影し ます。

• 補正確認画面が表示されま す。ただし、補正候補が検 出できない場合は、補正確 認画面が表示されず、エ ラーメッセージが表示され ます(183 ページ)。その 後、撮影した元画像を保存 します。

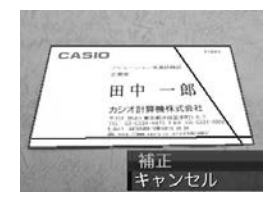

**4.** 【◀】【▶】で補正候補を選びます。

- **5. 【▲】【▼】で"補正"を選び、** 【SET】を押します。
	- •"キャンセル"を選ぶと、補 正せずに撮影した元画像を 保存します。

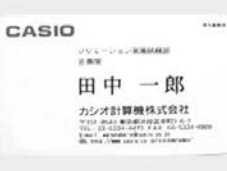

重要! • ビジネスショットでは、大きな撮影サイズに設定しても 1600×1200pixelsの画像として撮影されます。た だし、撮影サイズの設定が1600×1200pixelsより も小さい場合には、設定されている通りのサイズで撮影 されます。

# 動画を撮影する

メモリー容量いっぱいに、音声付き高画質動画を撮影することが できます。用途に応じて画質を選ぶことができます。また、さま ざまな動画撮影機能を選ぶことができます。

- ●ファイル形式: AVI形式 MPEG-4準拠
- ●撮影可能なムービーの時間 一度に撮影可能な最長時間:メモリー容量による
- ●動画ファイルサイズ(1分間録画時) 約28.4MB(画質"高品位-HQ"設定時) 約14.9MB(画質"標準-Normal"設定時) 約5.3MB(画質"長時間-LP"設定時)

- ●動画撮影の種類について
- ムービー 標準的な動画を撮影します(77ページ)。
- ショートムービー 【 】(MOVIE)を1回押すと、その前後の数秒間の動画が記録 されます(77ページ)。
- パストムービー 【 ● 】(MOVIE)を押す約5秒前から動画が記録されます。決定 的瞬間の撮り逃しを防ぐことができます(79ページ)。
- ショートムービー、パストムービー以外のベストショット モードでの動画撮影

簡単に綺麗な動画を撮影したいときに設定します。あらかじめ 収録されているシーンの中から撮影したいシーンを選び、煩わ しい設定をカメラにまかせることができます(67ページ)。

参考 •撮影した動画ファイルは、Windows Media Plaver9 を使用して、パソコン上で再生することもできます。

# 動画の画質を設定する

撮影前に、動画撮影時の画質を設定します。動画の画質とは、再 生したときの画像のきめ細かさや滑らかさ、美しさを示す目安で す。画質を高品位にすると美しく撮影できますが、記録できる撮 影時間は短くなります。

# **1.** RECモードにして【MENU】を押します。

- 2. 【<1【▶】で"画質設定"タブを選びます。
- **3. 【▲】【▼】で"叵 画質"を選び、【▶】を押します。**
- **4.【▲】【▼】で設定内容を選び、【SET】を押します。**

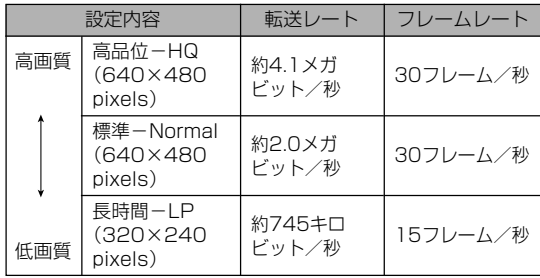

#### 標準的な動画を撮影する(ムービー)

- **1.** RECモードにして、撮影する被写体にカメラを向けま す。
- 2. 【●】(MOVIE)を押します。
	- 動画の撮影が始まります。
	- 残りのメモリー容量の範 囲内で撮影することがで きます。

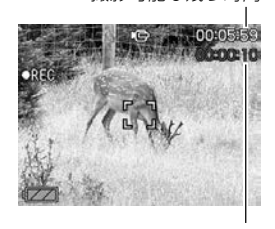

撮影可能な残り時間

撮影時間

- **3. 動画撮影を終了させたいときは、もう一度【●】** (MOVIE)を押してください。
	- 動画撮影が終了すると、動画ファイルがカメラのメモリー に保存されます。

# 短時間の動画を撮影する(ショートムービー)

【 ● 】(MOVIE)を1回押すと、その前後の短い数秒間(最短で2秒 間、最長で8秒間)の動画が記録されます。撮影時間は前後独立し て設定することができます。また、モーションプリント機能 (103ページ)により動画の保存と同時に動画の内容を1枚の静止 画に記録することもできます。

• 前の動画を4秒、後の動画を4秒に設定した場合

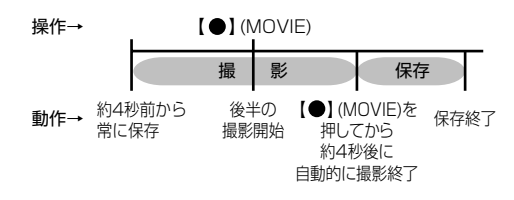

- **1.** RECモードにして【BS】(BEST SHOT)を押します。
- **2. 【▲】【▼】【◀】【▶】で"ショートムービー"のシーンを選び、** 【SET】を押します。
	- "ショートムービー"のシーンを選ぶと、【液晶モニター】に "<del>ロ</del>"が表示されます。
- **3.**【SET】を押します。

- **4. [▲][▼]で[ ]**(MOVIE) を押す前に何秒間撮影する かを設定し、【】を押しま す。
	- 設定できる時間は前後の 合計で最短2秒間、最長8 秒間で1秒単位で設定でき ます。前または後を0秒に することもできます。

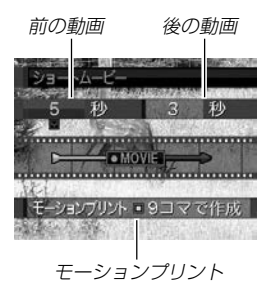

- 前の動画は5秒まで設定で きます。
- **5. 【▲】【▼】で【 】(MOVIE)を押した後に何秒間撮影する** かを設定し、【】を押します。

# **ゟ. [▲][▼**]でモーションプリントの設定をし、[SET]を押 します。

9コマで作成:

【 ● 】(MOVIE)を押した瞬間 の静止画を最も大きくレイア ウトした9コマの静止画が記 録されます。

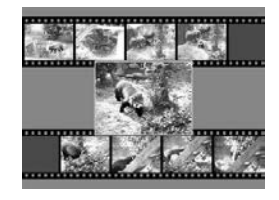

1コマで作成: 【 ● 】(MOVIE)を押した瞬間 の静止画が記録されます。

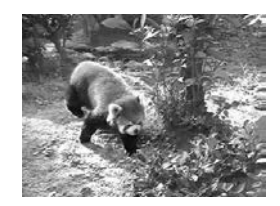

切:静止画は記録されません。

- **7.** 撮影する被写体にカメラを向け、【 】(MOVIE)を押し ます。
	- 設定した時間の動画が記録され、自動的に撮影は終了しま す。
	- 動画撮影を途中で終了させたいときは、もう一度【 】 (MOVIE)を押してください。

重要! •【 】(MOVIE)を押す前から、動画の撮影は始まってい ます。設定した「【●】(MOVIE)を押す前の撮影時間 は しっかりとカメラを構えていてください。また「【 ● 】 (MOVIE)を押した後の撮影」が始まると、設定した時間 が4, 3, 2, 1・・・とカウントダウン表示されます。 この表示が消えるまでは撮影が続いています。

# 決定的瞬間の動画を撮影する (パストムービー)

【 ● 】(MOVIE)を押す約5秒前から動画が記録されます。決定的 瞬間の撮り逃しを防ぐことができます。

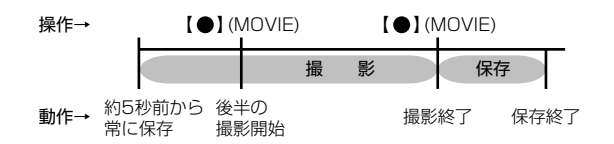

- **1.** RECモードにして【BS】(BEST SHOT)を押します。
- **2. 【▲】【▼】【◀】【▶】で"パストムービー"のシーンを選び、** 【SET】を押します。
	- •"パストムービー"のシーンを選ぶと、【液晶モニター】に "LC"が表示されます。
- **3. 撮影する被写体にカメラを向け、【●】(MOVIE)を押し** ます。
	- 【 】(MOVIE)を押す約5秒前と【 】(MOVIE)を押した 後の動画を、残りのメモリー容量の範囲内で撮影すること ができます。
- **4.** 動画撮影を終了させたいときは、もう一度【 】 (MOVIE)を押してください。

#### ■動画撮影時のご注意

- フラッシュは発光しません。
- 本機では音声も同時に記録されますので、次の点に注意してく ださい。
	- -指などで【マイク】をふさがな いようにご注意ください。
	- 緑音の対象がカメラから遠く に離れると、きれいに録音さ れません。

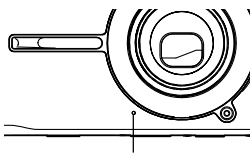

【マイク】

- -撮影中にボタン操作をする と、操作音が入ることがあり ます。
- -音声はモノラルで録音されます。
- 極端に明るい被写体を撮影すると、【液晶モニター】上の画像 に、縦に尾を引いたような光の帯が表示される場合があります (スミア現象といいます)。これはCCD特有の現象で、故障では ありません。なお、この帯は静止画には記録されませんが、動 画にはそのまま記録されますので、ご注意ください。
- 使用するメモリーカードによっては、記録時間がかかるため、 コマ落ちする場合があります。このとき、 いと REC が点滅しま す。
- 動画撮影中は光学ズームは動作しません。デジタルズームのみ 使用できます。【 】(MOVIE)を押す前であれば、光学ズーム は使用できます(47 ページ)。
- アップで撮影したり、高倍率ズームにしたとき、被写体のブレ が目立つため手振れにご注意ください。三脚を使用することを おすすめします。
- 撮影範囲外ではピントが合わず、ぼけた画像になります。

# 動画撮影中に静止画を撮影する

動画撮影の最中にも静止画を撮影することができます。

- **1.** 撮影する被写体にカメラを向け、【 】(MOVIE)を押し ます.
	- 動画撮影が始まります。
- **2.** 静止画を撮りたい場面になったら、【シャッター】を押し ます。
	- 静止画を撮影した後、動画撮影に戻ります。
	- 動画撮影を終了させたいときは、もう一度【●】(MOVIE) を押してください。
- 重要! 動画撮影中に静止画撮影できるのは、下記の場合のみで す。
	- オート撮影、ベストショット撮影(名刺や書類、ホワイ トボード、ショートムービー、パストムービー、ボイス レコードを除く)
	- 静止画を撮影した瞬間、動画撮影(映像と音声)は数秒間 途切れます。
- 参考 •動画撮影中に【▼】(加 \$)を押して、静止画撮影でのフ ラッシュ発光方法を切り替えることができますので、静 止画撮影前に必要に応じてフラッシュの発光方法を切り 替えてください(49ページ)。
	- キーカスタマイズ機能を使うと、静止画撮影時や動画撮 影中に、【◀】【▶】により割り当てた機能を設定すること ができます(87ページ)。

# 音声を記録する

# 画像に音声を加えて記録する (音声付き静止画撮影モード)

画像撮影後に、音声を録音することができます。

- ●画像形式:JPEG形式 画像を効率よく圧縮するための画像フォーマットです。 拡張子は".JPG"となります。
- ●録音形式:WAVE/ADPCM記録形式 音声を録音するためのWindows標準フォーマットです。 拡張子は".WAV"となります。
- ●録音時間:1画像につき最長約30秒間
- ●音声ファイルサイズ: 約165KB(約5.5KB/秒で30秒間録音時)
- 参考 •音声付き静止画撮影モードで録音したファイルは、 Windows Media Playerを使用して、パソコン上 で再生することもできます。
- **1.** RECモードにして【MENU】を押します。
- 2. "撮影設定"タブ→"音声付静止画"と選び、【▶】を押しま す。

# *3.* **[▲][▼]**で"入"を選び、[SET]を押します。

- 音声付き静止画撮影モードになります。
- •"切"を選ぶと、通常の静止画撮影になります。

#### **4.**【シャッター】を押して、画 像を撮影します。

• 画像を撮影した後、音声 録音スタンバイ状態にな ります(今、撮影した画像 が表示され、 が表示さ れます)。

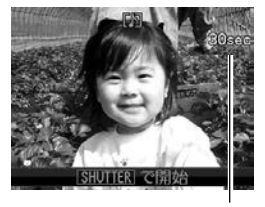

• 音声録音スタンバイ状態 で【MENU】を押すと、音 声録音を解除することが できます。

録音可能時間

- 
- **5.**【シャッター】を押して、音声を録音します。
	- 録音中は【動作確認用ランプ】が緑色に点滅します。
	- [▲](DISP)を押して【液晶モニター】をオフに設定して も、音声録音時には【液晶モニター】は点灯します。
- **6.**【シャッター】を押すか約30秒経つと、録音を終了しま す。
- 重要! 次の撮影では、音声付き静止画撮影はできません(音声 の録音ができません)。 セルフタイマー撮影の"×3"(トリプルセルフタイ マー)、動画撮影中の静止画撮影

音声のみ記録する(ボイスレコード)

音声のみを録音することができます。

●録音形式:WAVF/ADPCM記録形式 音声を録音するためのWindows標準フォーマットです。 拡張子は".WAV"となります。

●録音時間: 内蔵メモリー使用時で最長約25分

- ●音声ファイルサイズ: 約165KB(約5.5KB/秒で30秒間録音時)
- 参考 ボイスレコードで録音したファイルは、Windows Media Playerを使用して、パソコン上で再生する こともできます。

- **1.** RECモードにして【BS】(BEST SHOT)を押します。
- 2.【▲】【▼】【◀】【▶】で"ボイス レコード"のシーンを選び、 【SET】を押します。
	- "ボイスレコード"のシー ンを選ぶと、【液晶モニ ター】に"い"が表示され ます。

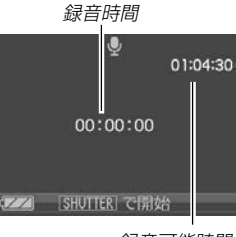

録音可能時間

- **3.**【シャッター】を押して、音声を録音します。
	- 録音中は【液晶モニター】に"録音時間"を表示します。ま た、【動作確認用ランプ】が緑色に点滅します。
	- 録音中に【▲】(DISP)を押すと、【液晶モニター】が消灯しま す。
	- 録音中に【SET】を押すと、録音位置を記憶したマークを付 けることができます。
- **4.**【シャッター】を押すかメモリーがいっぱいになるか、ま たは電池が消耗すると録音を終了し、音声を記録しま す。

# ■ 音声記録時のご注意

• 指などで【マイク】をふさがない ようにご注意ください。

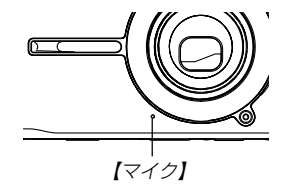

- 録音の対象がカメラから遠くに離れると、きれいに録音されま せん。
- ●録音中に【電源ボタン】を押したり【■】(PLAY)を押すと、録 音は中止となり、その時点までの音声が記録されます。
- 撮影済みの静止画像に、後から音声を追加(アフターレコーディ ング機能)することができます。また、録音済みの音声を記録し 直すこともできます(110ページ)。

# ヒストグラムを活用する

【】(DISP)を押して【液晶モニター】上にヒストグラムを表示さ せることにより、露出(光の量や明るさ)をチェックしながら撮影 することができます(26ページ)。再生モードでは撮影された画 像のヒストグラムを見ることができます。

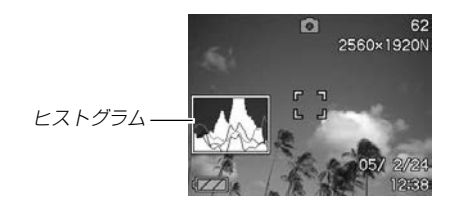

ヒストグラム(輝度成分分布表)とは、画像の明るさのレベルをピ クセル数によりグラフ化したものです。縦軸がピクセル数、横軸 が明るさを表します。ヒストグラムを見ると、補正するために充 分な画像のディテールが画像のシャドウ(左側)、中間調(中央部 分)、ハイライト(右側)に含まれているかどうかを確認すること ができます。もしもヒストグラムが片寄っていた場合は、EVシ フト(露出補正)を行うと、ヒストグラムを左右に移動させること ができます。なるべくグラフが中央に寄るように補正をすること によって、適正露出に近づけることができます。さらにR(赤)、 G(緑)、B(青)の色成分が独立したヒストグラムも同時に表示さ れますので、色ごとに「赤成分がオーバー」「青成分がアンダー」の ように各色の分布状況も直感的に把握することができます。

- •キーカスタマイズ機能で"EVシフト"の切り替えを【◀】 【】に割り当てると(87ページ)、ヒストグラムを確認 しながら【】【】でEVシフトを行って撮影することが できます(63ページ)。
- ヒストグラムが左の方に寄ってい る場合は、暗いピクセルが多いこ とを示しています。

全体的に暗い画像はこのようなヒ ストグラムになります。また、あ まり左に寄り過ぎていると、黒つ ぶれを起こしている可能性もあり ます。

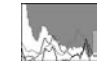

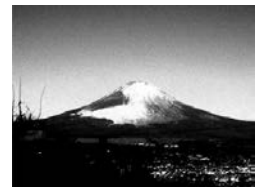

• ヒストグラムが右の方に寄ってい る場合は、明るいピクセルが多い ことを示しています。 全体的に明るい画像はこのような ヒストグラムになります。また、 あまり右に寄り過ぎていると、白 飛びを起こしている可能性もあり ます。

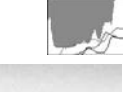

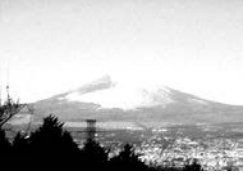

• ヒストグラムが中央に寄っている 場合、明るいピクセルから暗いピ クセルまで適度に分布しているこ とを示しています。 全体的に適度な明るさの画像はこ のようなヒストグラムになりま す。

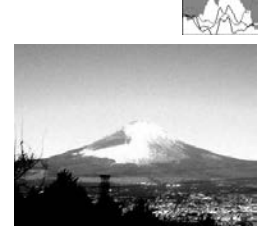

- 重要! 前記のヒストグラムはあくまでも例であり、被写体に よってはヒストグラムの形が例のようにならない場合も あります。
	- 撮影したい画像を意図的に露出オーバーやアンダーにす る場合もあるので、必ずしも中央に寄ったヒストグラム が適正となる訳ではありません。
	- 露出補正には限界がありますので、調整しきれない場合 があります。
	- フラッシュ撮影など、撮影したときの状況によっては、 ヒストグラムによりチェックした露出とは異なる露出で 撮影される場合があります。
	- RGB(色成分)ヒストグラムは、静止画にのみ表示され ます。

# 各種機能を設定する

RECモードでは、下記の機能を設定することができます。

- 左右キー設定
- グリッド表示のオン/オフ
- 撮影レビュー
- アイコンガイド
- 各種設定の記憶(モードメモリ)
- ISO感度
- 測光方式
- フィルター
- シャープネス
- 彩度
- コントラスト
- 各種設定のリセット

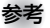

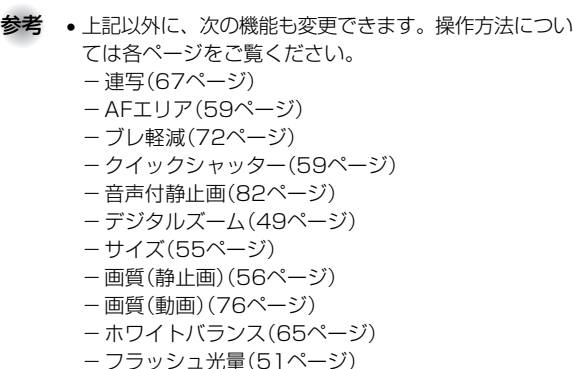

-フラッシュアシスト(52ページ)

左右キーに機能を割り当てる(キーカスタマイズ) 【▲】【▶】に5つの中のどれか1つの機能の操作を割り当てることに より、操作しやすくすることができます。

- **1.** RECモードにして【MENU】を押します。
- **2. "撮影設定"タブ→"左右キー設定"と選び、【▶】を押します。**

#### *3.* **【▲】【▼**】で割り当てる機能を選び、【SET】を押します。

- 【◀】【▶】を押すだけで、割り当てた機能を設定することがで きるようになります。
- フォーカス :(57ページ) EVシフト :(63ページ) ホワイトバランス :(65ページ) ISO感度 :(91ページ) セルフタイマー :(53ページ) 切 :【◀】【▶】に操作を割り当てません。
- 重要! •静止画撮影と動画撮影中に、【◀】【▶】により割り当てた 機能を設定することができるようになります。ただし、動 画撮影中はセルフタイマーの設定はできません。

# グリッドを表示する

撮影時、【液晶モニター】に方眼を表示します。カメラを水平や垂 直に保つのに便利です。

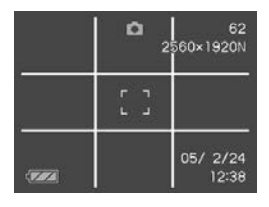

- **1.** RECモードにして【MENU】を押します。
- **2. "撮影設定"タブ→"グリッド表示"と選び、【▶】を押しま** す。
- *3.* **【▲】【▼】で設定内容を選び、【SET】を押します。**

入:グリッドを表示します。 切:グリッドは表示しません。 撮影した画像を確認する(撮影レビュー)

撮影した直後に撮影した画像を【液晶モニター】で確認することが できます。

- **1.** RECモードにして【MENU】を押します。
- **2. "撮影設定"タブ→"撮影レビュー"と選び、【▶】を押します。**

#### *3.* **【▲】【▼】**で設定項目を選び、【SET】を押します。

- 入:撮影した画像が約1秒間表示されます。
- 切:撮影した画像は表示されません。

#### 画面上のアイコンの意味を確認する (アイコンガイド機能)

RECモード時に【液晶モニター】上でアイコンの意味を確認しなが ら操作することができます(24ページ)。

- アイコンの意味を確認できる機能は、次の通りです。 フラッシュモード、フォーカスモード、ホワイトバランス、セ ルフタイマー、 撮影の種類、露出補正 ただし、ホワイトバランス、セルフタイマー、露出補正のアイ コンの意味は、キーカスタマイズ機能(87ページ)を"ホワイト バランス"、"セルフタイマー"、"露出補正"に設定したときにの み表示されます。
- **1.** RECモードにして【MENU】を押します。
- **2.**"撮影設定"タブ→"アイコンガイド"と選び、【】を押しま す。
- *3.* **【▲】【▼】で設定内容を選び、【SET】を押します。** 
	- 入:各種撮影機能を切り替えたとき、切り替えた機能を示す アイコンの近くに、アイコンの意味が表示されます。 切:アイコンの意味を表示しません。
- 重要! 次のアイコンは切り替え操作したときにだけアイコンと その意味が表示され、しばらくすると表示は消えます。 -フラッシュモードの" フラッシュオート"(50 ページ) ーフォーカスモードの アコオートフォーカス"(58 ページ)
	- -ホワイトバランスの"AWBオートWB"(65ページ)

# 各種設定を記憶させる(モードメモリ)

モードメモリとは、電源を切ったときでも直前の状態を記憶して おく機能です。電源の入/切で毎回設定をし直す手間がはぶけま す。

#### ●モードメモリで設定できる機能

ベストショット、フラッシュ、フォーカス方式、ホワイト バランス、ISO感度、AFエリア、測光方式、セルフタイマー、 フラッシュ光量、デジタルズーム、MF位置、ズーム位置

- **1.** RECモードにして【MENU】を押します。
- **2. "撮影設定"タブ→"モードメモリ"と選び、【▶】を押しま** す。
- *3.* **【▲】【▼】**で設定したい機能を選び、【▶】を押します。
- **4. 【▲】【▼】で設定内容を選び、【SET】を押します。**

入:電源を切ったときにその時点の設定を記憶します。

切:電源を切ったときに初期設定に戻ります。

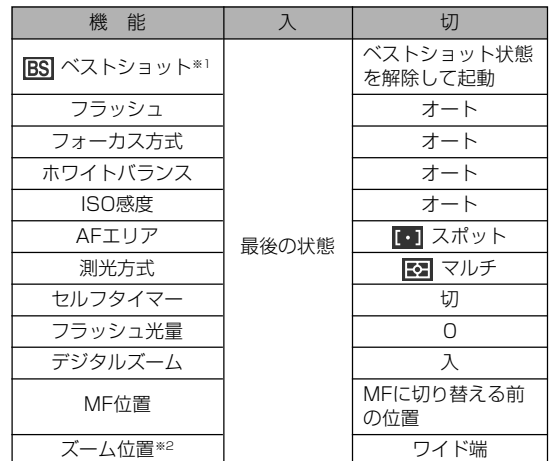

- ※1 ベストショットのシーン選択状態のまま起動するかどう かを設定します。「入」の場合はベストショットの前回使 用したシーンで起動しますが、「切」にすると必ず「オー ト」の状態で起動します。
- ※2 ズーム位置では光学ズームの位置のみ記憶します。

重要! • ベストショットモードでは、シーンの選択をしたり、電 源のオン/オフを行うと、モードメモリが入/切のどち らに設定されていても、撮影設定("ズーム位置"以外)は 各シーンの初期設定値となります。

#### ISO感度を変える

暗い場所で撮影するときやシャッター速度を速くしたいとき、 ISO感度が変更できます。使用目的に応じてISO感度を設定して ください。

• ISO感度とは、光に対する感度をISO(写真フィルムの感度単 位)の数値で表したものです。数値が大きいほど感度が高くな り、暗い場所での撮影に強くなります。

#### **1.** RECモードにして【MENU】を押します。

**2. "画質設定"タブ→"ISO感度"と選び、【▶】を押します。** 

#### *3.* **【▲】【▼】**で設定内容を選び、【SET】を押します。

オート :撮影条件により自動調整します。 ISO 50 :感度が低い ISO 100 ISO 200 ISO 400 :感度が高い

- 重要! 同じ撮影条件下でISO感度を上げるとシャッター速度は 早くなりますが、画像は多少ざらついた感じ(ノイズが 増加した画像)になりますので、きれいに撮りたいとき はなるべくISO感度を下げてください。
	- ISO感度を上げてフラッシュ撮影すると、近くの被写体 の明るさが適正にならない場合があります。
	- 動画撮影では、ISO感度がどこに設定されていても、常 に"オート"に設定されます。
- 参考 •キーカスタマイズ機能を使うと、【◀】【▶】を押すだけで ISO感度を変更することができます(87ページ)。

# 測光方式を変える

測光方式とは、被写体のどの部分の露出を測るかを決定する方式 のことです。本機では測光方式が変更できます。

- **1.** RECモードにして【MENU】を押します。
- **2. "画質設定"タブ→"測光方式"と選び、【▶】を押します。**

# *3.* **【▲】【▼】**で設定内容を選び、【SET】を押します。

マルチ(マルチパターン):

画面の全体を分割し、それぞれのエリアにつ いて測光します。測光結果の明暗パターンに よって撮影環境をカメラが自動的に判断し、 露出を決定します。さまざまなシーンで失敗 の少ない露出が得られます。

#### ■ 中央重点:

中央部を重点的に測光します。カメラ任せで はなく、自分である程度露出をコントロール したいときに使います。

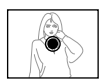

#### スポット:

センターのごく狭い部分を測光します。周囲 の影響を受けずに、写したい被写体に露出を 合わせることができます。

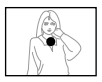

- **重要! •** "マルチ"設定時にEVシフト(63ページ)を行うと、測光 方式が自動的に"中央重点"に切り替わります。EVシフ トを"0.0"に戻すと、元の測光方式に戻ります。
	- •"マルチ"設定時は、RECモードの情報表示に戻ったと きにアイコンが表示されません(23ページ)。

色を変える(フィルター)

フィルター機能を使用して、撮影時の画像の色彩効果を変更する ことができます。

- **1.** RECモードにして【MENU】を押します。
- 2. "画質設定"タブ→"フィルター"と選び、【▶】を押しま す。
- *3.* **【▲】【▼】で設定内容を選び、【SET】を押します。** 切/白黒/セピア/赤/緑/青/黄/ピンク/紫
- 参考 フィルター機能を使うと、色彩効果用のレンズフィル ターを装着して撮影したような画像になります。

# シャープネスを変える 撮影される画像の鮮鋭度を設定できます。

- **1.** RECモードにして【MENU】を押します。
- **2. "画質設定"タブ→"シャープネス"と選び、【▶】を押しま** す。
- *3.* **【▲】【▼】で設定内容を選び、【SET】を押します。**

+2: 鮮鋭度が高い

- $+1$
- $\bigcap$
- $-1$
- -2: 鮮鋭度が低い

# 彩度を変える

撮影される画像の色の鮮やかさを設定できます。

- **1.** RECモードにして【MENU】を押します。
- **2.**"画質設定"タブ→"彩度"と選び、【】を押します。

# **3. 【▲】【▼】で設定内容を選び、【SET】を押します。**

+2: 色の鮮やかさが高い  $+1$  $\cap$  $-1$ -2: 色の鮮やかさが低い

# コントラストを変える

撮影される画像の明暗の差を設定できます。

- **1.** RECモードにして【MENU】を押します。
- 2. "画質設定"タブ→"コントラスト"と選び、【▶】を押しま す。
- *3.* **【▲】【▼】で設定内容を選び、【SET】を押します。** 
	- +2: 明暗がクッキリする  $+1$  $\bigcap$  $-1$
	- -2: 明暗が平坦になる

# 各種設定をリセットする

本機の設定内容を初期値に戻すことができます。初期値について は「メニュー一覧表」(173ページ)をご覧ください。

#### **1.**【MENU】を押します。

**2. "設定"タブ→"リヤット"と選び、【▶】を押します。** 

#### *3.* **[▲][▼**]で"リセット"を選び、[SET]を押します。

● リセットしない場合は"キャンセル"を選びます。

# 再生する

本機は【液晶モニター】を備えていますので、記録されているファ イルを本機だけで確認することができます。

# 基本的な再生のしかた

記録されているファイルを順次送ったり戻したりしながら見るこ とができます。

- 1. [■ CPLAY) を押します。
	- PLAYモードになり、再生で きる状態になります。
	- 【液晶モニター】に画像または メッセージが表示されます。

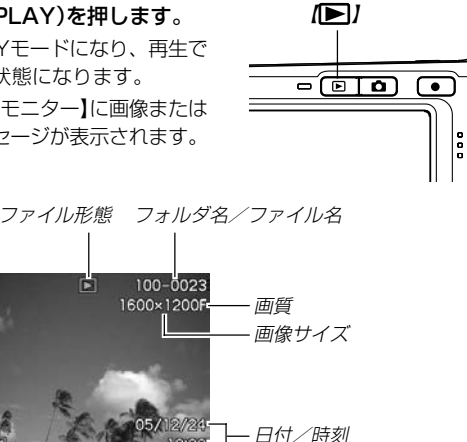

2. 【**∢】[▶]でファイルを見ていきます。** 

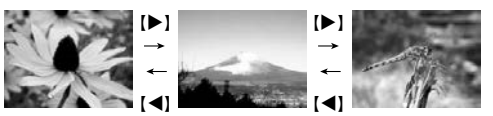

【】を押す:進みます。 【】を押す:戻ります。

参考 •【◀】【▶】を押し続けると、ファイルは早送りされます。 • 初めに表示される画像は簡易画像のため、粗い表示に なっていますが、すぐ後に精細な画像が表示されます。 ただし、他のデジタルカメラからコピーした画像は、こ の限りではありません。

# 音声付き画像を再生する

音声付きの画像(アコが表示される画像)を見るときは、下記のよ うに操作してください。

- **1.** PLAYモードにして【】【】で音声付き画像を表示させ ます。
- **2.**【SET】を押します。
	- 画像に録音された音声が スピーカーから再生され ます。

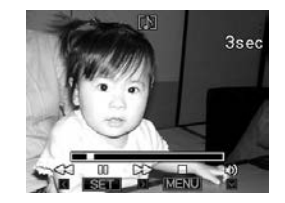

- 音声再生中に、次のような操作ができます。 音声を早戻し/早送りする ............【◀】【▶】を押し続ける 再生と一時停止を切り替える.........【SET】を押す 音量を調整する ................................【-】を押した後、【】 【▼】を押す 表示内容を切り替える ....................【】(DISP)を押す 再生を中断する ................................【MENU】を押す
- 重要! 音声付き画像の音量調整は、再生/一時停止中に可能で す。

# 画像を拡大して表示する

撮影した画像を8倍まで拡大して表示させることができます。

- **1. PLAYモードにして【◀】【▶】で拡大したい画像を表示さ** せます。
- 2. 【ズームボタン】のQ側を押 して、画像を拡大します。

画像の外周

- 画像の右下に拡大されてい る位置が表示されます。
- •【BS】を押すと、倍率など の表示のオン/オフがで きます。

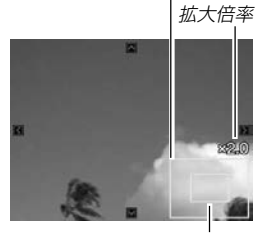

拡大されている位置

- **3. 【▲】【▼】【◀】【▶】で拡大した画像を上下左右にスクロール** することができます。
- **4.**【MENU】を押すと、画像は元の大きさに戻ります。
- 重要! 画像のサイズによっては、8倍までの拡大表示ができな い場合があります。

#### 再生する

# 画像サイズを変える(リサイズ)

撮影した静止画像を、次の3種類のサイズに変えることができま す。

- 1600×1200pixels のUXGA サイズ: 写真のL判サイズ以下で印刷する場合に最適です。 1280×960pixels のデータより精細です。
- 1280×960pixels のSXGA サイズ: 写真のL判サイズ以下で印刷する場合に最適です。
- 640×480pixelsのVGAサイズ: メールに添付する画像やホームページに貼り付ける画像に最適 です。
- **1.** PLAYモードにして【MENU】を押します。
- **2.**"再生機能"タブ→"リサイ ズ"と選び、【】を押しま す。
	- 静止画が【液晶モニター】 に表示されているときの み操作することができま す。

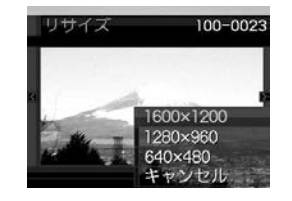

**3.**【】【】でサイズを変えたい画像を表示させます。

- **4.【▲】【▼】**でリサイズ内容を選び、【SET】を押します。
	- リサイズを中止したいときは、"キャンセル"を選びま す。
- 重要! リサイズした画像は、リサイズする前の画像とは別に最 新ファイルとして保存されます。
	- 次の画像はリサイズできません。 -画像サイズが640×480pixels以下の画像 -動画、ボイスレコードファイルのアイコン -モーションプリント機能により作成した画像 - このカメラで撮影した画像以外の画像 • リサイズした画像を保存できるだけのメモリー容量が
	- 残っていない場合は、リサイズできません。 • リサイズした画像をカメラで表示した場合、日付はリサ イズした日付ではなく、撮影した日付が表示されます。

# 画像の一部を切り抜く(トリミング)

拡大した画像から必要な箇所を切り抜くことができます。

- **1.** PLAYモードにして【】【】でトリミングしたい画像を 表示させます。
- **2.**【MENU】を押します。
- **3.**"再生機能"タブ→"トリミン グ"と選び、【▶】を押しま す。
	- 画像の右下に切り抜かれ る部分の位置が表示され ます。
	- 静止画が【液晶モニター】 に表示されているときの み操作することができま す。

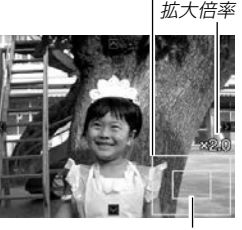

画像の外周

切り抜かれる部分

- **4.**【ズームボタン】を押して、画像を拡大/縮小します。
	- 【液晶モニター】に表示されている画像部分が切り抜かれる 部分となります。
- *5.* **【▲】【▼】【◆】【で切り抜きたい部分を上下左右にスク** ロールします。
- **6.**【SET】を押します。
	- トリミングを中止する場合は【MENU】を押します。
- 重要! トリミングした画像は、トリミングする前の画像とは別 に最新ファイルとして保存されます。
	- 次の画像はトリミングできません。
		- -動画、ボイスレコードファイルのアイコン
		- -このカメラで撮影した画像以外の画像
		- -モーションプリント機能により作成した画像
	- トリミングした画像を保存できるだけのメモリー容量が 残っていない場合は、トリミングできません。
	- トリミングした画像をカメラで表示した場合、日付はト リミングした日付ではなく、撮影した日付が表示されま す。

#### 再生する

# 動画を再生/カットする

# 動画を再生する

撮影した動画を再生することができます。

**1.** PLAYモードにして【】 【】で再生したい動画を表 示させます。

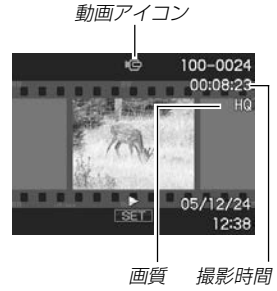

# **2.**【SET】を押します。

- 動画が再生されます。
- 動画再生中に、次のような操作ができます。 早戻し/早送りする ..................【】【】を押す
	- -押す毎に早戻し、早送りのスピードが早くなります。
	- -【SET】を押すと通常の再生に戻ります。

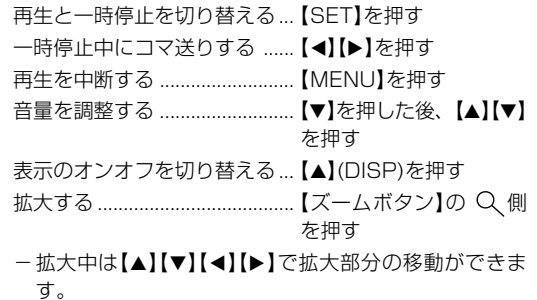

重要!• 動画の音量調整は、再生中のみ可能です。

#### 動画をカットする(ムービーカット機能)

動画のカット(削除)編集ができます。

- カット(前カット) : 選択した場面から前をカットし ます。
- ■ カット(中カット): 選択した場面と場面の間をカッ トします。
- カット(後カット) :選択した場面から後をカットし ます。
- 重要! この操作では再生中の画像そのものをカットしますの で、カット後に消してしまった場面をもとに戻すことは できません。
	- 5秒未満の短い動画は、ムービーカットできません。
	- カット編集処理に時間がかかる場合がありますが、故障 ではありません。
	- カット編集しようとしている動画ファイルよりも残りメ モリー容量が少ない場合は、ムービーカットできませ ん。その場合は不要なファイルを消去するなどして、残 りメモリー容量を増やしてください。
	- 動画を二つに分けたり、二つの動画を一つにすることは カメラ上ではできません。ただし、同梱のソフト 「Ulead VideoStudioおまかせモードSE VCD」を使え ば、パソコン上では可能です。

■前カットと後カットのしかた

- **1.** 動画再生中に【SET】を押し ます。
	- 動画が一時停止します。

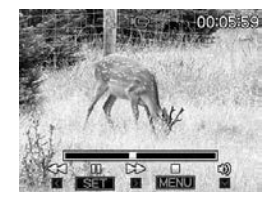

- **2.【▼】を押します。** 
	- ※ PLAYモードにして【MENU】を押し、"再生機能"タブ→ "ムービーカット"と選んで【】を押しても、同じ表示に なります。
- *3.* **【▲】【▼】で"蓝| ̄ ̄ ̄**カット(前カット)"または" カット(後カット)"を選び、【SET】を押します。
	- •"キャンセル"を選ぶとカットを中止します。

#### 再生する

**4.** 下記のボタンでカットした い地点(境界のコマ)を探し ます。

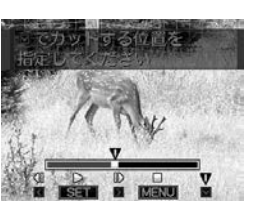

- 早戻し/早送りする................................【】【】を押す 再生と一時停止を切り替える ................【SET】を押す 一時停止中にコマ送りする ....................【】【】 カットを中止する ...................................【MENU】を押す
- バー表示の赤くなっている部分がカットされる部分です。

**5.** カットしたい地点(コマ)を 表示したら【▼】を押しま す。

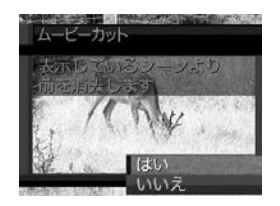

# **6. 【▲】【▼**】で"はい"を選び、【SET】を押します。

- "処理中です しばらくお待ちください"と表示され、この 表示が消えるとカットは完了します。
- "いいえ"を選ぶとカットを中止します。

# ■中カットのしかた

- **1.** 動画再生中に【SET】を押し ます。
	- 動画が一時停止します。

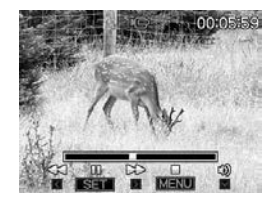

#### **2.【▼】を押します。**

- ※ PLAYモードにして【MENU】を押し、"再生機能"タブ→ "ムービーカット"と選んで【】を押しても、同じ表示に なります。
- *3.* **【▲】【▼】で"〓〓〓】カット**(中カット)"を選び、【SET】 を押します。
	- •"キャンセル"を選ぶとカットを中止します。

# **4.** 下記のボタンでカットしたい地点(境界のコマ)を探しま す。

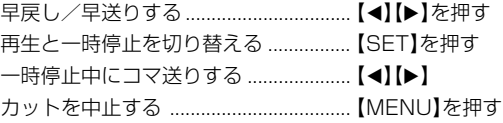

**5.** カットする始めの場面(コ マ)を表示したら【▼】を押 します。

- **6.** 操作4と同様に操作し、 カットする終わりの場面が 表示されたら【▼】を押しま す。
	- バー表示の赤くなってい る部分がカットされる部 分です。

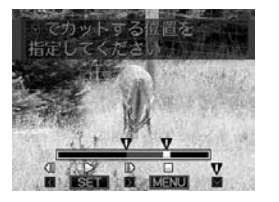

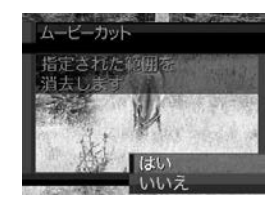

- **7. [▲] [▼]で"はい"を選び、[SET]を押します。** 
	- "処理中です しばらくお待ちください"と表示され、この 表示が消えるとカットは完了します。
	- "いいえ"を選ぶとカットを中止します。

# 動画から静止画を作成する(モーションプリント 機能)

本機で撮影した動画から印刷に適した静止画を作ることができま す。静止画のレイアウトは9コマと1コマの2種類です。画像サ イズは選んだレイアウトによって決まっています。

- 9コマで作成
	- (1600×1200pixels)
	- 選んだ場面を最も大きくレ イアウトした9コマの静止画 が1枚に記録されます。

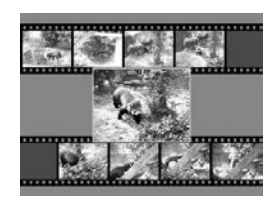

• 1コマで作成(640×480pixels)

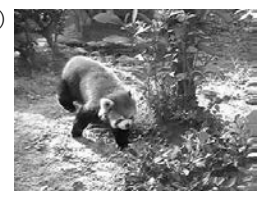

- **1.** PLAYモードにして【】【】で素材にしたい動画を表示 させます。
- **2.**【MENU】を押します。

#### 再生する

- **3. "再生機能"タブ→"モーションプリント"と選び. 【▶】を** 押します。
- **4.【▲】【▼】で作成したいレイ** アウトを選びます。
	- "キャンセル"を選ぶと作 成を中止します。

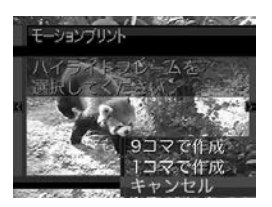

- **5.**【◀】【▶】で静止画にしたい場面を探します。
	- 押し続けると早送り、早戻しができます。
- **6.** 最も良いと思うコマを選ん で、【SET】を押します。
	- 作成された画像が表示さ れます。
	- "9コマで作成"を選んだ場 合は、ここで選んだコマ が最も大きく中央にレイ アウトされます。

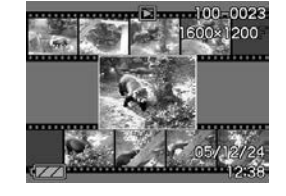

● "1コマで作成"を選んだ場合は、ここで選んだコマが静止 画になります。

# 1つの画面に9つの画像を表示する

撮影した内容を9つまで同時に一覧表示させることができます。

### 1. PLAYモードにして【ズームボタン】の 日側を押します。

- 9つの画像が表示され、最後に表示されていた画像が枠が 付いた状態で中央に表示されます。
- 画像の総数が9枚以下の場合は、左上から順に画像が表示 されます。枠は直前まで【液晶モニター】に表示されていた 画像に付きます。
- 【◀】【▶】を押して、枠が画面の左端、または右端まで行く と、次の9枚を表示します。
- ボイスレコードファイル(155ページ)には ■が表示され ます。

# **2. [▲][▼][◀][▶]で画像を見ていきます。**

例:画像の総数が20枚で、1番目の画像を最初に表示して いた場合

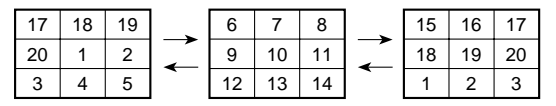

• 通常表示(1画面表示)で見 たいときは、目当ての画 像に枠を移動して【▲】【▼】 【◀】【▶】以外のボタンを押 します。

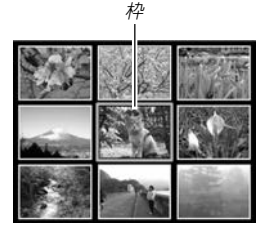

3. 【▲】【▼】【●】【以外のボタンを押すと9画面表示は終了 します。

# <sup>枠</sup> ■ カレンダー表示をする

1ヶ月分のカレンダー表示の日付上に、その日に記録した最初の ファイルを表示させて、再生したいファイルを素早く探すことが できます。

- **1.** PLAYモードにして【ズー ムボタン】の 一側を2回押 します。
	- 年/月の表示は"表示スタ イル"の設定(127ページ) に従って表示されます。
	- 各日付上にその日に記録 した最初のファイルが表 示されます。
	- カレンダー表示を終える には【MENU】または【BS】 を押します。
- Sun Mon Tue Wed Thu Fri Sot  $\overline{m}$   $\overline{n}$   $\overline{n}$ 16 17 18 19 **Entreprise en europe**  $\frac{1}{28}$  es  $\frac{1}{29}$ 2005.11 枠 年/月

- ボイスレコードファイル(155ページ)には が表示さ れます。
- このカメラで表示できないデータの場合は 2 が表示され ます。
- **2. 【▲】【▼】【●】【▶】で見たいファイルのある日付に枠を移動** し、【SET】を押します。
	- その日に記録した最初のファイルが表示されます。

#### 再生する

# 画像を自動的にページめくりさせる(スライドショー)

撮影した内容を自動的に次々とページめくりさせる機能(スライ ドショー)です。ページめくりの間隔を設定することもできま す。

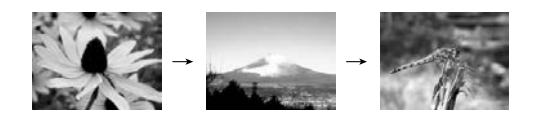

- **1.** PLAYモードにして【MENU】を押します。
- **2. "再生機能"タブ→"スライドショー"と選び、【▶】を押し** ます。
- **3.** 表示させる画像の種類や時間を設定します。

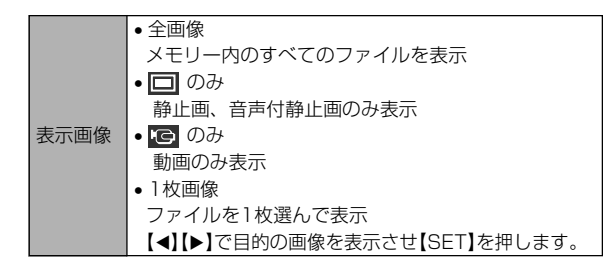

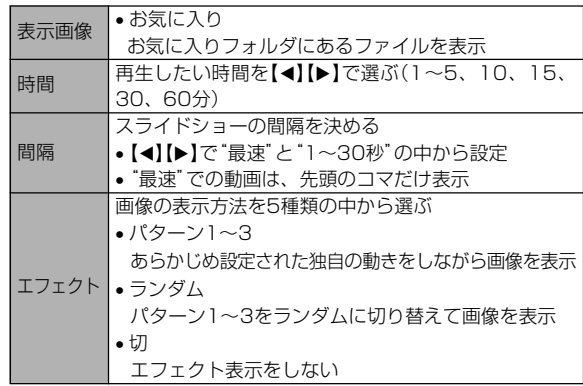

#### **4.【▲】【▼】で"開始"を選び、【SET】を押します。**

- 指定した条件でスライドショーが始まります。
- **5.** もう一度【SET】を押すと、スライドショーが終了しま す。
	- 【MENU】、【▲】【▼】【◀】【▶】以外のボタンを押してもスラ イドショーは終了します。
	- •"時間"で設定した時間が経過すると自動的に終了します。
- 重要! •画面の切り替わり中はボタン操作が効かなくなります。 画面が静止しているときにボタン操作をしてください。 ボタンが効かない場合は、しばらくボタンを押し続けて ください。
	- スライドショー再生中に【◀】【▶】を押すと、画像を送る ことができます。
	- 動画は音声とともに1回再生します。
	- ボイスレコードファイルと音声付き静止画は音声を1回 再生します。
	- •"表示画像"を"1枚画像"にしたときに動画を選ぶと、動 画は設定された時間内で繰り返し再生します。
	- スライドショーの"間隔"を"最速"に設定した場合は動 画、音声付き静止画、ボイスレコードの音声は再生され ません。"最速"以外に設定している場合は何秒に設定し ても動画と音声(音声付き静止画、ボイスレコード)は最 後まで再生されます。
	- •音声再生中に【▼】を押した後、【◀】【▶】を押すことによ り、音量を調整することができます。
	- スライドショーの"表示画像"を"お気に入り"に設定した 場合、またはスライドショーの"間隔"を"最速"、"1 秒"、"2秒"に設定した場合、エフェクトの設定は無効 となります。
	- パソコンからコピーした画像や、他のデジタルカメラの 画像では、設定した間隔より長くなる場合があります。
	- ●【▲】(DISP)を押すことで、画面の表示内容を切り替え ることができます(26ページ)。

# USBクレードルにセットしたままスライド ショーさせる(フォトスタンド機能)

カメラをUSBクレードルにセットしたままスライドショーがで きます。電池の消耗を気にせずに、フォトスタンドのように画像 を見ることができます。フォトスタンド機能はスライドショーの 設定にしたがって表示します。あらかじめスライドショーの設定 を行ってください(106ページ)。

#### **1.** カメラの電源を切り、カメラをUSBクレードルにセット します。

#### **2.** USBクレードルの【PHOTO】を押します。

- スライドショーが始まりま す。
- •【MENU】を押すと、スラ イドショーの各設定項目 が設定できます。スライ ドショーを再開するに は、メニュー表示中に 【MENU】を押すか、"開 始"を選んで【SET】を押し てください。

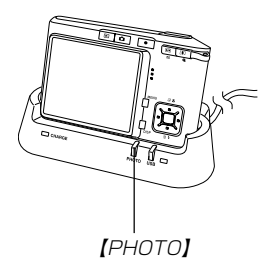

• 音声再生中に【▼】を押した後、【◀】【▶】を押すことによ り、音量を調整することができます。

#### 再生する

- **3.**【PHOTO】を押すと、スライドショーが終了します。
- 重要! スライドショー中は電池の充電ができません。充電する 場合はスライドショーを終了してください。

# 回転表示させる

画像の回転情報(向き)を画像ファイルに書き込むことができま す。再生時には回転情報をもとに画像を表示することができま す。縦置きで撮影した画像に使用すると便利です。

- **1.** PLAYモードにして【MENU】を押します。
- **2. "再生機能"タブ→"回転表示"と選び、【▶】を押します。** 
	- 静止画が【液晶モニター】に表示されているときのみ操作す ることができます。
- 3. 【◀】【▶】で回転させたい画像を表示させます。
- **4.【▲】【▼】で"回転"を選び、** 【SET】を押します。
	- "回転"を選んだ状態で 【SET】を押すたびに、 90° ごとに右まわりに回 転します。

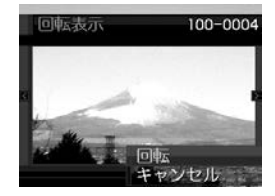

**5.**【MENU】を押して、設定を終了します。
- 
- 重要! メモリープロテクトをかけたファイルを回転させること はできません。メモリープロテクトを解除してから操作 してください。
	- 他のデジタルカメラで撮影した画像は、回転できない場 合があります。
	- 次の画像は回転表示できません。
		- -動画、ボイスレコードファイルのアイコン
		- -拡大表示された画像
		- -モーションプリント機能により作成した画像
	- 下記の場合は回転表示を設定しても、回転させる前の画 像が表示されます。
		- -9画面表示内の画像※
		- -カレンダー表示中の画像
		- ※1枚を表示した場合は回転表示します。

# 画像ルーレット機能を使う

カメラ内の画像を【液晶モニター】でルーレットのように送りなが ら1枚の画像を選択していく機能です。最後に選択される画像が どれになるかはわかりません。全く規則性がありません。

#### 1. 電源が切れている状態で、【◀】を押したまま【▶】 (PLAY)を押して電源を入れます。

- •【◀】は【液晶モニター】が表示されるまで押し続けてくださ  $\left\{ \cdot \right\}$
- 画像ルーレットが開始され、最後に1枚の画像が選択され 止まります。
- 2. 【◀】【▶】を押すと、画像ルーレットを再開します。
- **3.** RECモードにするか、【電源ボタン】を押して電源を切る と、画像ルーレット機能は終了します。

- 重要! 動画やボイスレコードファイルは画像ルーレットの対象 となりません。
	- 静止画が1枚だけの場合は、画像ルーレット機能に入り ません。
	- 回転表示させた画像は、回転させる前の画像が表示され ます(108ページ)。
	- カメラで撮影した画像がルーレットの対象となります。 他の画像が入っていると、画像ルーレット機能が動作し ない場合があります。
	- 画像が停止してから約1分以上、次の画像ルーレットを 開始しないと、通常のPLAYモードになります。
	- 画像ルーレット機能は"REC/PLAY"の動作設定 (130ページ)が"パワーオン"または"パワーオン/オ フ"の場合に使用できます。

画像に音声を追加する (アフターレコーディング機能)

アフターレコーディング機能(アフレコ)により、撮影済みの画像 に音声を追加することができます。また、音声付き画像( の)が表 示される画像)に録音された音声を、記録し直すことができま す。

- 録音形式:WAVF/ADPCM記録形式 音声を録音するためのWindows標準フォーマットです。 拡張子は"WAV"となります。
- 緑音時間:1画像につき最長約30秒間
- 音声ファイルサイズ: 約165KB(約5.5KB/秒で30秒間録音時)
- 1. PLAYモードにして【◀】【▶】で音声を追加したい画像を 表示させます。
- **2.**【MENU】を押します。
- **3.**"再生機能"タブ→"アフレ コ"と選び、【▶】を押しま す。

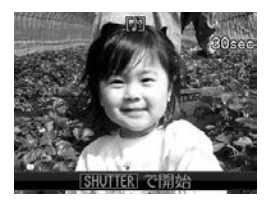

- **4.**【シャッター】を押して、音声を録音します。
- **5.**【シャッター】を押すか約30秒経つと録音を終了し、音声 を記録します。

#### 音声を記録し直す

- **1.** PLAYモードにして【】【】で音声を記録し直したい画 像を表示させます。
- **2.** 音声追加(アフレコ)の手順2~3と同じ操作により"アフ レコ"を選び、【▶】を押します。
- *3.* **【▲】【▼】で"消去"を選び、【SET】を押します。** 
	- 音声を消すだけにしたいときは、上の手順3操作後に 【MENU】を押してください。
- **4.** 音声追加(アフレコ)の手順4~5と同じ操作により、音声 を録音します。
	- 前に録音していた音声は消え、新しい音声が録音されま す。
- 重要! 指などで【マイク】をふ さがないようにご注意 ください。
	- 録音の対象がカメラか ら遠くに離れると、き れいに録音されませ  $h_{\alpha}$

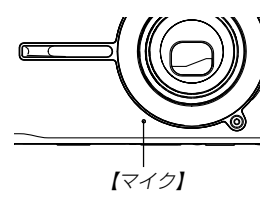

- ●音声を追加した画像には、■■(音声アイコン)が表示さ れます。
- メモリー容量が少ないときは、録音できない場合があり ます。
- 次の画像は音声を追加することはできません。 -動画
	- -モーションプリント機能により作成した画像
	- -メモリープロテクトがかかっている画像
- 音声を記録し直した場合または音声を消去した場合、前 に録音していた音声は消え、二度と元に戻すことはでき ません。音声を記録し直す際は、よく確かめてから行っ てください。

## 音声を再生する

ボイスレコードファイルに録音した音声を再生します。

**1. PLAYモードにして【◀】[▶]で再生したい音声が録音さ** れたボイスレコードファイル(V)が表示される画像)を表 示させます。

#### **2.**【SET】を押します。

• ボイスレコードファイル の音声がスピーカーから 再生されます。

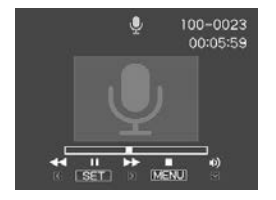

• 音声再生中に、次のような操作ができます。 音声を早戻し/早送りする ...... 【◀】【▶】を押し続ける 再生と一時停止を切り替える...【SET】を押す 音量を調整する ...............................【▼】を押した後、【▲】【▼】 を押す 表示のオンオフを切り替える...【▲】(DISP)を押す 再生を終了する ..........................【MENU】を押す

- 重要! ボイスレコードファイルの音量調整は、再生/一時停止 中に可能です。
	- 録音時にマークを付けたボイスレコードファイルでは、 一時停止中に【◀】【▶】を押すことにより、マークを付け た位置まで再生位置を移動させることができます。続け て【SET】を押すと、マークを付けた位置から再生を始 めることができます。

# テレビに画像を映し出す

カメラで撮影した内容を、テレビの画面に映すことができます。 テレビの画面に映すには、USBクレードルを介して本機と映像 入力端子を備えたテレビを付属のAVケーブルで接続します。

- **1.** 付属のAVケーブルでUSBクレードルの【AV OUT】(AV 接続端子)とテレビの映像入力端子を接続します。
	- AVケーブルの黄色プラグをテレビの映像入力端子(黄色) に、AVケーブルの白色プラグをテレビの音声端子(白色) に接続してください。

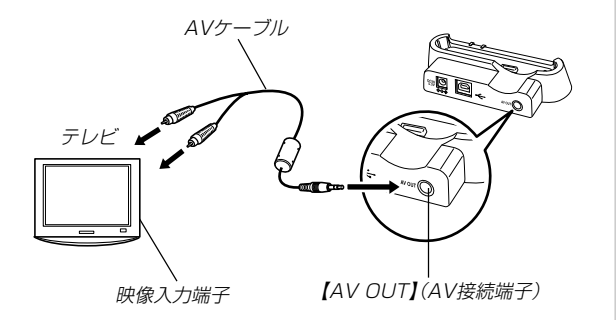

- **2.** カメラの電源を切り、カメラをUSBクレードルにセット します。
- **3.** テレビの映像入力を"ビデオ入力"に切り替えます。
- **4. カメラの【▶】(PLAY)を押してカメラの電源を入れま** す。以降、本機で再生の操作を行ってください。

- **重要! •** テレビに画像を映し出すとき、カメラの【■】(REC)∕ 【 】(PLAY)ボタンの動作は必ず "パワーオン"または "パワーオン/オフ" に設定しておいてください(130 ページ)。
	- •【液晶モニター】に表示されるアイコンなどは、そのまま テレビ画面に表示されます。
	- 音声はモノラルとなります。
	- テレビに画像を映し出すと、カメラの【液晶モニター】は 消灯します。
	- USBクレードルの【PHOTO】を押して、テレビの画面 でフォトスタンドのように画像を見ることができます (107ページ)。
	- テレビ画面の大きさによっては、撮影した画像の一部が 表示されない場合があります。
	- テレビに画像を映し出したとき、動画や音声の再生音量 は最大で出力されます。音量の調整はテレビのボリュー ムなどで行ってください。
	- 別売のモバイルAVケーブル(EMC-2A)でカメラの【ク レードル接続端子】とテレビの映像入力端子を直接接続 すると、カメラで撮影した内容に加えて、カメラで撮影 中の表示もテレビの画面に映すことができます。

## ビデオ出力の方式を変更する

テレビのビデオ方式に合わせて、カメラの出力信号を変更するこ とができます。ビデオ方式には、NTSCとPALの2種類がありま す。

#### **1.** RECモードまたはPLAYモードにして【MENU】を押し ます。

#### **2.**"設定"タブ→"ビデオ出力"と選び、【】を押します。

#### *3.* **【▲】【▼】で設定内容を選び、【SET】を押します。** NTSC:日本やアメリカなどで使用している方式です。 PAL :ヨーロッパなどで使用している方式です。

- 重要! ビデオ方式が異なると、正しく表示されません。
	- 本機は、NTSC方式とPAL方式のみに対応しておりま す。その他の方式のテレビ(モニター)では、画像が正し く表示されません。

消去する 消去する

ファイルを消去するには次の2つの方法があります。

1ファイル :1ファイルずつ消去する。 全ファイル:すべてのファイルを消去する。

- 重要! 一度消去してしまった記録内容は、二度と元に戻すこと はできません。消去の操作を行う際は、本当に不要な ファイルかどうかをよく確かめてから行ってください。 特に全ファイル消去の操作では、記録したすべての内容 を一度に消去してしまいますので、内容をよく確かめて から操作してください。
	- メモリープロテクトのかかったファイルは消去できませ ん。メモリープロテクトを解除してから操作してくださ い(118ページ)。
	- すべてのファイルがメモリープロテクト(119ページ) されている状態では、消去は実行できません。
	- 音声付き静止画を消去すると、画像ファイルと音声ファ イルの両方を消去します。

# 1ファイルずつ消去する

*1.* **PLAYモードにして【▼】** (mm 4)を押します。

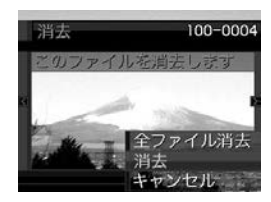

- **2. 【◀】【▶】で消去したいファイルを表示させます。**
- *3.* **【▲】【▼】で"消去"を選びます。** 
	- 消去を中止したいときは、"キャンセル"を選んでくださ い。
- **4.**【SET】を押して、表示しているファイルを消去します。
	- 手順2~4を繰り返して、他のファイルを消去することが できます。
- **5.**【MENU】を押して、消去操作を終了します。

#### 消去する

# すべてのファイルを消去する

- **1. PLAYモードにして【▼】(m͡ 4)を押します。**
- *2.*【▲】【▼】で"全ファイル消去"を選び、【SET】を押しま す。
- *3.* **【▲】【▼】で"はい"を選びます。** 
	- 消去を中止したいときは、"いいえ"を選んでください。
- **4.**【SET】を押して、すべてのファイルを消去します。
	- すべてのファイルが消去されると、"ファイルがありませ ん"と表示されます。

# ファイルの管理について ファイルの管理について

本機では画像の撮影や再生の他、ファイルの消去防止等の設定が できます。

# フォルダの分類について

本機は内蔵メモリーやメモリーカード内に、フォルダを自動的に 作成します。

# メモリー内のフォルダ/ファイルについて

撮影した画像は連番を名前としたフォルダの中に自動的に記録さ れます。フォルダは最大900作成されます。フォルダ名は次の 通りです。

例:連番100のフォルダ名

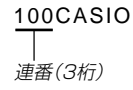

各フォルダには最大9,999番までのファイルが登録できます。 10,000枚以上撮影した場合は、次の連番のフォルダが自動的に 作成されます。ファイル名は次の通りです。

例:26番目に記録したファイル名

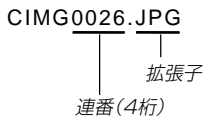

- このフォルダ名、ファイル名はパソコンで見ることができま す。カメラでの表示については25ページを参照してくださ  $\mathcal{L}$
- 保存できるフォルダ数、ファイル数はサイズや画質、またはメ モリーカードの容量によって異なります。
- 詳しいフォルダ構造に関しては「メモリー内のフォルダ構造」 (155ページ)をご覧ください。

#### 記録したファイルにメモリープロテクト (消去防止)をかける

大事なファイルを誤って消去してしまうことを防止する機能(メ モリープロテクト)がついています。メモリープロテクトをかけ たファイルは、消去操作(115ページ)により消去することはで きません。メモリープロテクトのかけかたには、1ファイル単 位、全ファイルの2通りがあります。

重要! • メモリープロテクトをかけたファイルでも、内蔵メモ リーのフォーマット操作(130ページ)やメモリーカー ドのフォーマット操作(134ページ)を行うと、消去さ れてしまいます。

# 1ファイル単位でメモリープロテクトをかける

- **1.** PLAYモードにして【MENU】を押します。
- **2.**"再生機能"タブ→"プロテ クト"と選び、【】を押し ます。

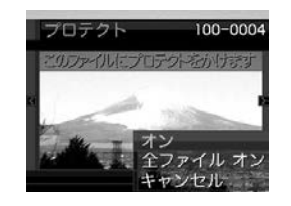

- 3. 【◀】【▶】でメモリープロテクトをかけたいファイルを表示 させます。
- **4. [▲][▼]で"オン"を選び、** 【SET】を押します。
	- メモリープロテクトがか かり、 • が画面上に表示 されます。
	- メモリープロテクトを解 除するときは、"オフ"を 選んでください。

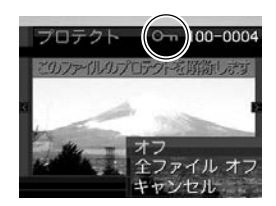

**5.**【MENU】を押して、メモリープロテクトを終了します。

## 全ファイルにメモリープロテクトをかける

- **1.** PLAYモードにして【MENU】を押します。
- 2. "**車生機能"タブ→"プロテクト"と選び、【▶】を押しま** す。
- *3.* **[▲][▼**]で"全ファイル オン"を選び、[SET]を押しま す。
	- メモリープロテクトを解除するときは、"全ファイル オ フ"を選んでください。
- **4.**【MENU】を押して、メモリープロテクトを終了します。

### お気に入りフォルダを使う

記録した思い出の風景や家族の写真など好きな静止画を「記録 フォルダ」(155ページ)から内蔵メモリーの「お気に入りフォル ダ("FAVORITE"フォルダ)」(155ページ)にコピーすることが できます。通常の再生では表示されないので、プライベートな画 像を持ち歩くのに便利です。メモリーカードを入れ替えても画像 は消えませんので、いつでも見ることができます。

#### お気に入りフォルダにファイルをコピー(登録)する

- **1.** PLAYモードにして【MENU】を押します。
- **2.**"再生機能"タブ→"お気に 入り"と選び、【▶】を押し ます。

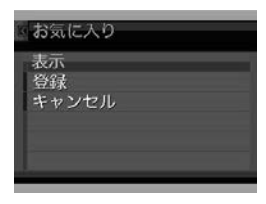

- *3.* **【▲】【▼】で"登録"を選び、** 【SET】を押します。
	- 内蔵メモリーまたはメモ リーカード内のファイル 名が表示されます。

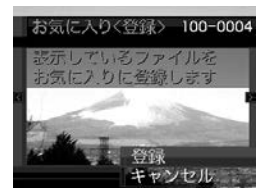

#### ファイルの管理について

- **4.**【】【】でお気に入りフォルダに登録したいファイルを選 びます。
- **5. [▲][▼**]で"登録"を選び、[SET]を押します。
	- 内蔵メモリー内のお気に入りフォルダにファイルを登録し ます。
- **ゟ.** 設定を終えるには【▲】【▼】で"キャンセル"を選び、 【SET】を押します。
- **参考 •**画像は、320×240pixelsのQVGAサイズにリサイズ してコピーされます。
	- 登録したファイルには、連番(0001~9999)がファ イル名として自動的に付けられます。ただし、登録でき るファイル数は画質等により異なり、内蔵メモリーの空 き容量の範囲内となります。
- 重要! お気に入りフォルダにリサイズしてコピーされたファイ ルは、元の画像サイズに戻すことはできません。
	- お気に入りフォルダに登録されているファイルは、メモ リーカードにコピーすることはできません。

お気に入りフォルダのファイルを表示する

- **1.** PLAYモードにして【MENU】を押します。
- **2. "再生機能"タブ→"お気に入り"と選び、【▶】を押しま** す。

#### *3.* **【▲】【▼】で"表示"を選び、【SET】を押します。**

- お気に入りフォルダにファイルが登録されていないとき は、"お気に入りのファイルがありません"と表示されま す。
- **4.**【◀】【▶】でお気に入りフォ ルダに登録したファイル を見ていきます。

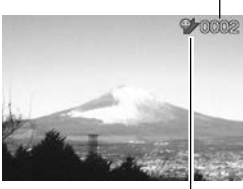

ファイル名

お気に入りフォルダアイコン

**5.** 表示を終えるには【MENU】を2回押します。

重要! • お気に入りフォルダ("FAVORITEフォルダ")は内蔵メ モリーにのみ作成されるため、パソコン上でお気に入り フォルダのファイルを表示するときは、カメラからメモ リーカードを取り出した状態でUSBクレードルにセッ トして、USB通信を行ってください(134、145ペー ジ)。

お気に入りフォルダから1ファイルずつ消去する

- **1.** PLAYモードにして【MENU】を押します。
- **2. "再生機能"タブ→"お気に入り"と選び、【▶】を押しま** す。
- *3.* **【▲】【▼】で"表示"を選び、【SET】を押します。**
- **4.【▼】( ´**面 りを押します。
- **5.** 【◀】【▶】でお気に入りフォルダから消去したいファイルを 選びます。
- **ゟ. [▲][▼]**で"消去"を選び、[SET]を押します。
	- 消去を中止したいときは"キャンセル"を選んでください。
- **7. 消去を終えるには【▲】【▼】で"キャンセル"を選び、** 【SET】を押します。
- 重要! お気に入りフォルダのファイルは、115ページの消去 操作により消去することはできません。ただし、フォー マット操作(130ページ)を行うと、消去されてしまい ます。

#### ファイルの管理について

# お気に入りフォルダの全ファイルを消去する

- **1.** PLAYモードにして【MENU】を押します。
- **2. "再生機能"タブ→"お気に入り"と選び、【▶】を押しま** す。
- *3.* **【▲】【▼】で"表示"を選び、【SET】を押します。**
- *4.* **【▼】( ´** ) 》を押します。
- **5. 【▲】【▼】で"全ファイル消去"を選び、【SET】を押しま** す。
- 重要! お気に入りフォルダのファイルは、115ページの消去 操作により消去することはできません。ただし、フォー マット操作(130ページ)を行うと、消去されてしまい ます。

# その他の設定について

# カメラの音を設定する

4種類の音(起動音/ハーフシャッター音/シャッター音/操作 音)とその音量を設定することができます。

# 4種類の音を設定する

- **1.**【MENU】を押します。
- **2.**"設定"タブ→"操作音"と選び、【】を押します。
- <mark>3. 【▲</mark>】【▼】で設定したい音を選び、【▶】を押します。
- **4.【▲】【▼】で設定内容を選び、【SET】を押します。** サウンド1~5 :内蔵されたサンプル音が鳴ります。 切 :音は鳴りません。

# 操作音量を設定する

- **1.**【MENU】を押します。
- **2. "設定"タブ→"操作音"と選び、【▶】を押します。**
- **3. 【▲】【▼】で"■》**操作音"を選びます。
- **4.**【◀】【▶】で再生したい音量を選び、【SET】を押します。
	- 音量は「0」(小)~「7」(大)の8段階の間で設定できます。
	- 音量を「0」に設定すると、音は鳴りません。
- 重要! 操作音の設定はビデオ出力時(113ページ)音量に反映 されます。

#### その他の設定について

# 再生音量を設定する

操作音とは別に、動画や音声付き静止画の音量を設定することが できます。

- **1.**【MENU】を押します。
- 2. "設定"タブ→"操作音"と選び、【▶】を押します。
- **3. [▲][▼]で" ③ 再生音"を選びます。**
- **4.** 【◀】【▶】で再生したい音量を選び、【SET】を押します。
	- 音量は「0」(小)~「7」(大)の8段階の間で設定できます。
	- 音量を「0」に設定すると、音は鳴りません。
- 重要! 再生音の設定はビデオ出力時(113ページ)音量に反映 されません。

# 起動画面のオン/オフを切り替える

RECモードで電源を入れたとき、カメラが記録している画像を起 動画面として、【液晶モニター】に表示するかどうかを切り替える ことができます。

- **1.**【MENU】を押します。
- **2.**"設定"タブ→"起動画面"と選び、【】を押します。
- 3. 【◀】【▶】で設定したい起動画面を表示させます。

## **4.【▲】【▼】で設定内容を選び、【SET】を押します。**

- 入: 設定時に表示していた画像を起動画面として表示しま す。
- 切: 起動画面は表示しません。
- 
- 参考 設定可能な画像は、下記の通りです。
	- 内蔵されている専用画像
	- 静止画
	- 音声付き静止画(音声は再生されません)
	- 内蔵メモリーの空きメモリー 以下のサイズで撮影さ れた動画
- 起動画面は、1つだけ登録できます。起動画面を別の撮 影画像に変更すると、メモリー内の画像は上書きされま すので、変更する前の撮影画像に戻すときは、変更する 前の画像データが必要となります。
- 登録した起動画像は、内蔵メモリーのフォーマット操作 (130ページ)を行うと消去されます。

# ファイルの連番のカウント方法を切り替える

撮影時にファイル(画像データ)に付く連番(117ページ)のカウ ント方法を切り替えることができます。

### **1.**【MENU】を押します。

**2. "設定"タブ→"ファイルNo."と選び、【▶】を押します。** 

#### **3. 【▲】【▼】で設定内容を選び、【SET】を押します。**

- メモリする :今まで撮影したファイルの連番を記憶しま す。ファイルを消去したり、メモリーカー ドを交換しても、記憶した連番からファイ ル名を付けます。
- メモリしない :ファイルをすべて消去したり、メモリー カードを交換すると、ファイルの連番を継 続せずに、0001番からファイル名を始め ます。

#### その他の設定について

## 日時を設定し直す

日時を設定し直したいときは、ホームタイムの都市を設定してか ら、日時の設定を行います。ホームタイムの都市の変更が必要の ない方は、「ホームタイムの日時を設定し直す」の操作のみで日時 の設定を行うことができます。

重要! • 日時の設定を行う前にホームタイムを自分の住んでいる 地域に正しく設定しないと、ワールドタイム(127ペー ジ)の日時が正しく表示されませんのでご注意くださ い。

# ホームタイムの都市を設定し直す

- **1.**【MENU】を押します。
- **2.**"設定"タブ→"ワールドタイム"と選び、【】を押しま す。
	- 現在設定されている内容が表示されます。
- *3.* **【▲】【▼】で"自宅"を選び、【▶】を押します。**
- **4.[▲] [▼]** で"都市"を選び、[▶]を押します。
- **5. 【▲】【▼】【◀】【▶】で自宅の地域を選び、【SET】を押しま** す。
- **ゟ. [▲][▼]** で自宅の都市を選び、[SET]を押します。
	- 日本で使う場合は"Tokyo"を選んでください。
- **7.**【SET】を押して、設定を完了します。

## ホームタイムの日時を設定し直す

- **1.**【MENU】を押します。
- **2. "設定"タブ→ "日時設定"と選び、【▶】を押します。**

# **3.** 日付と時刻を合わせます。 【▲】【▼】:カーソル(選択枠)の部分の数字を変えます。 【◀】【▶】: カーソル(選択枠)を移動します。

【BS】 :12時間表示と24時間表示の切り替えができます。

**4.**【SET】を押して、設定を終了します。

## 日付の表示スタイルを切り替える

画面に表示される日付の表示スタイルを3通りの中から選ぶこと ができます。

- **1.**【MENU】を押します。
- **2. "設定"タブ→"表示スタイル"と選び、【▶】を押します。**
- **3. 【▲】【▼】で設定内容を選び、【SET】を押します。** 
	- 例)2005年12月24日
		- 年/月/日:05/12/24 日/月/年:24/12/05
		- 月/日/年:12/24/05

## ワールドタイムを表示する

購入時に設定した自宅の日時とは別に、海外旅行などで訪問する 都市の日時を1都市選んで表示することができます。世界162都 市(32タイムゾーン)に対応しています。

## ワールドタイムを表示させる

- **1.**【MENU】を押します。
- 2. "設定"タブ→"ワールドタイム"と選び、【▶】を押しま す。

## **3. 【▲】【▼】で"訪問先"を選びます。** 自宅 :購入時に設定した自宅の日時を表示します。 訪問先 :訪問先として設定した都市の日時を表示します。

**4.**【SET】を押して、設定を終了します。

#### その他の設定について

ワールドタイムを設定する

- **1.**【MENU】を押します。
- **2.**"設定"タブ→"ワールドタイム"と選び、【】を押します。
- **3. 【▲】【▼】で"訪問先"を選び、【▶】を押します。**
- **4.【▲】【▼】で"都市"を選び、** 【】を押します。
	- サマータイムを設定する ときは"サマータイム"を 選び、"入"、"切"を設定 します。
	- サマータイムとは、夏の 一定期間、日照時間を有 効に使うため、通常の時 刻から1時間進める夏時 間制度のことです。
	- サマータイムの採用時期は国や地域によって異なります (日本では採用されていません)。

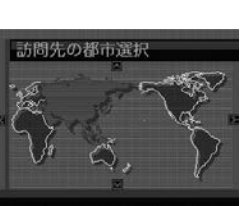

 $\mathbf{5}.$ 【▲】【▼】【◀】【▶】で訪問先 の地域を選び、【SET】を押 します。

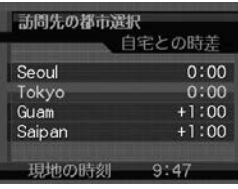

- **6.【▲】【▼】で訪問先の都市を選び、【SET】を押します。**
- **7.**【SET】を押して、設定を終了します。

# 表示言語を切り替える

画面のメッセージを10の言語の中から選ぶことができます。

- **1.**【MENU】を押します。
- **2.**"設定"タブ→"Language"と選び、【】を押します。
- **3. 【▲】【▼】【●】【●】で設定内容を選び、【SET】を押します。**

# USB端子の通信方法を切り替える

パソコンやプリンタなどの外部機器と接続するときの、USB端 子の通信方法を切り替えることができます。接続する機器にあわ せて切り替えてください。

**1.**【MENU】を押します。

#### **2. "設定"タブ→"USB"と選び、【▶】を押します。**

- *3.* **【▲】【▼】**で使用する機器にあわせて設定を選び、【SET】 を押します。
	- Mass Storage (USB DIRECT PRINT): パソコンやUSB DIRECT - PRINT対応(140ページ)の プリンタを接続する場合、こちらを選びます。パソコンに カメラを外部記憶装置として認識させる方法です。通常、 パソコンへの画像の保存の操作時(付属のソフト「Photo Loader」使用時)はこちらを選んでください。
	- PTP (PictBridge):

PictBridge対応(140ページ)のプリンタを接続する場 合、こちらを選びます。画像データを外部接続機器に簡単 に転送するための接続方法です。

#### その他の設定について

# 【 ∩ ] (REC) / [下] (PLAY)の動作を設定する

【■】(REC)や【■】(PLAY)を押しても電源が入らないように したり、【■】(REC)や【■】(PLAY)を押して電源を切ること ができるように設定することができます。

- **1.**【MENU】を押します。
- **2. "設定"タブ→"REC/PLAY"と選び、【▶】を押します。**
- *3.* **【▲】【▼】で設定内容を選び、【SET】を押します。** 
	- パワーオン :【■■】(REC)や【■■】(PLAY)を押す と、電源が入ります。
	- パワーオン/オフ:【■■】(REC)や【■】(PLAY)を押し て、電源を入れたり切ったりできます。
	- 切 : 【 】【 】(REC)や【 ■】(PLAY)を押して も、電源は入りません。
- 重要! •"パワーオン/オフ"に設定しているときは、RECモード で【■】(REC)を押した場合とPLAYモードで【■】 (PLAY)を押した場合に電源が切れます。
	- RECモードで【■】(PLAY)を押したときはPLAYモー ドに、PLAYモードで【■】(REC)を押したときは RECモードに切り替わります。

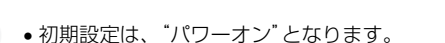

## 内蔵メモリーをフォーマットする

内蔵メモリーをフォーマットすると、内蔵メモリーの内容がすべ て消去されます。

- 重要! 内蔵メモリーをフォーマットすると、二度とデータを元 に戻すことはできません。フォーマット操作を行う際 は、本当にフォーマットしてもよいかどうかをよく確か めてから行ってください。
	- 次の画像も同時に消去されます。 -メモリープロテクトされた画像
		- -お気に入りフォルダの画像
		- -ベストショットモードでカスタム登録した内容
		- 起動画面に設定した画像
	- フォーマット操作は、充分に充電された電池を使用して ください。フォーマット中に電源が切れると、正しく フォーマットされず、カメラが正常に動作しなくなる恐 れがあります。
	- フォーマット中に【電池カバー】を開けたりすることは、 絶対にお止めください。カメラが正常に動作しなくなる 恐れがあります。
- **1.** 本機にメモリーカードが入っていないことを確認します。
	- メモリーカードが入っている場合は、取り出してください (134ページ)。
- **2.**【MENU】を押します。
- **3.**"設定"タブ→"フォーマット"と選び、【】を押します。
- **4.[▲] [▼**]で"フォーマット"を選び、[SET]を押します。
	- フォーマットを実行しないときは、 キャンセル"を選んで ください。
	- フォーマットが完了すると、PLAYモードの場合は"ファ イルがありません"と表示されます。

# メモリーカードを使用する メモリーカードを使用する

本機は、市販のメモリーカード(SDメ モリーカードまたはMMC〈マルチメ ディアカード〉)を使用することによ り、記録用のメモリーを拡張すること ができます。また、内蔵メモリーから メモリーカードに、またはメモリー カードから内蔵メモリーにファイルを コピーすることもできます。

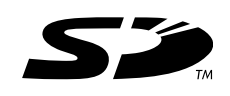

• ファイルが記録されるメモリーは、次のように自動的に切り替 わります。

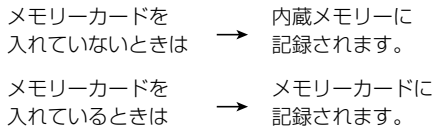

• メモリーカードを入れた状態で内蔵メモリーを使用することは できません。

- 重要! メモリーカードは必ずSDメモリーカードまたはMMC (マルチメディアカード)を使用してください。他のメモ リーカードをお使いの場合は動作保証できません。 また、動作確認を行ったメモリーカードについては、カ シオデジタルカメラオフィシャルWebサイト(http:// dc.casio.jp/)をご覧ください。
	- メモリーカードを使う際はメモリーカードの取扱説明書 もあわせてお読みください。
	- カードの種類によって処理速度が遅くなる場合がありま す。特に、高品位(HQ)の動画は正常に記録できない場 合があります。できるだけ高速タイプのSDメモリー カードをご使用ください。
	- 使用するメモリーカードによっては、記録時間がかかる ため、コマ落ちする場合があります。このとき、 REC が点滅します。
	- SDメモリーカードには、書き込み禁止スイッチがあり ます。誤って消去する不安があるときは使用してくださ い。ただし、撮影・フォーマット・消去時は解除しない と各操作が実行できません。
	- 静電気、電気的ノイズ等により記録したデータが消失ま たは破壊することがありますので、大切なデータは別の メディア(CD-R、CD-RW、MOディスク、ハードディ スクなど)にバックアップして控えをとることをおすす めします。

#### メモリーカードを使用する

#### メモリーカードを使う

- 重要! メモリーカードの抜き差しは、電源を切った状態で行っ てください。
	- カードには、表裏、前後の方向があります。無理に入れ ようとすると破損の恐れがあります。

#### メモリーカードを入れる

**1.** 本体側面の【電池カバー】を押 しながら、矢印の方向にスラ イドさせて開きます。

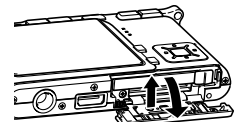

**2.** メモリーカードの表面を上  $\overline{\phantom{a}}$ (【液晶モニター】側)にして、 【メモリーカード挿入口】に「カ チッ」と音がするまでしっかり 押し込みます。

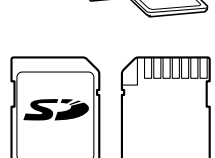

表面 裏面

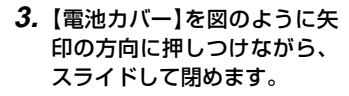

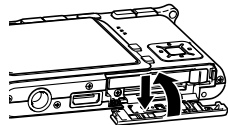

#### メモリーカードを使用する

## メモリーカードを交換する

**1.** メモリーカードを押すと、メ モリーカードが少し出てきま す。

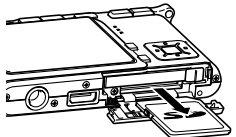

- **2.** メモリーカードを引き抜きま す。
- **3.** 別のメモリーカードを入れま す。
- 重要! 故障の原因となりますので、絶対に【メモリーカード挿 入口】にはSDメモリーカードおよびMMC(マルチメ ディアカード)以外のものは入れないでください。
	- 万一異物や水がメモリーカード挿入部に入り込んだ場合 は、本機の電源を切り、電池を抜いて、販売店またはカ シオテクノ修理相談窓口にご連絡ください。
	- •【動作確認用ランプ】が緑色に点滅している間にメモリー カードを取り出さないでください。撮影された画像がメ モリーカードに記録されなかったり、メモリーカードを 破壊する恐れがあります。

## メモリーカードをフォーマットする

メモリーカードをフォーマットすると、メモリーカードの内容が すべて消去されます。

- 重要! メモリーカードは必ずカメラでフォーマットしてくださ い。パソコンでフォーマットすると処理速度が著しく遅 くなります。またSDメモリーカードの場合、SD規格 非準拠となり、互換性・性能等で問題が生じる場合があ ります。
	- メモリーカードをフォーマットすると、二度とデータを 元に戻すことはできません。フォーマット操作を行う際 は、本当にフォーマットしてもよいかどうかをよく確か めてから行ってください。
	- ファイルデータにメモリープロテクト(118ページ)を かけていても、メモリーカードをフォーマットすると、 すべてのデータが消去されます。
- **1.** 本機にメモリーカードを入れます。
- **2.** 電源を入れ、【MENU】を押します。
- **3. "設定"タブ→"フォーマット"と選び、【▶】を押します。**
- **4.[▲] [▼**]で"フォーマット"を選び、[SET]を押します。
	- フォーマットを実行しないときは、"キャンセル"を選んで ください。
	- フォーマットが完了すると、PLAYモードの場合は"ファ イルがありません"と表示されます。

### ■ メモリーカードのご注意

- 万一メモリーカードの異常が発生した場合は、メモリーカード のフォーマット操作で復帰できますが、外出先などでこの操作 を行えない場合に備えて複数枚のメモリーカードを持たれるこ とをおすすめします。
- 異常と思われる画像を撮影したり、新たにメモリーカードをご 購入された場合は、一度フォーマット(初期化)してお使いいた だくことをおすすめいたします。
- SDメモリーカードは撮影/消去を繰り返すとデータ処理能力 が落ちてきますので、定期的にフォーマットすることをおすす めします。
- ●フォーマット操作は、フル充電状能の電池を使用してくださ い。フォーマット中に電源が切れると、正しくフォーマットさ れず、メモリーカードが正常に動作しなくなる恐れがありま す。
- フォーマット中に【電池カバー】を開けたりすることは、絶対に お止めください。メモリーカードが正常に動作しなくなる恐れ があります。

# ファイルをコピーする

内蔵メモリーとメモリーカードの間で、ファイルをコピーするこ とができます。

- 重要! コピーできるのはカメラで撮影した静止画、動画、音声 付き静止画、ボイスレコードファイルだけです。その他 のファイルはコピーできません。
	- お気に入りフォルダに登録されているファイルは、コ ピーできません。
	- ●音声付き画像は画像ファイルと音声ファイルの両方をコ ピーします。

#### メモリーカードを使用する

## 内蔵メモリーからメモリーカードにファイルをコ ピーする

すべての画像がまとめてコピーされます。

- **1.** 本機にメモリーカードを入れます。
- **2.** 電源を入れ、PLAYモードにして【MENU】を押します。
- **3.**"再生機能"タブ→"コピー" と選び、【】を押します。

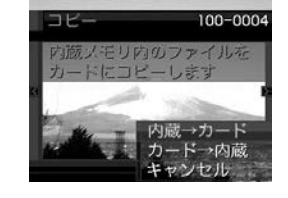

- **4.【▲】【▼】で"内蔵→カード"を選び、【SET】を押します。** 
	- コピーが始まり、"処理中です しばらくお待ちください" と表示されます。
	- コピーが終わると、コピーしたフォルダの一番最後にある ファイルを表示します。

## メモリーカードから内蔵メモリーにファイルをコ ピーする

ファイルのコピーは画像を確認しながら、1枚ずつ行います。

- **1.**「内蔵メモリーからメモリーカードにファイルをコピーす る」の手順1~3と同じ操作を行います。
- *2.* **【▲】【▼**】で"カード→内蔵"を選び、【SET】を押します。
- **3. 【◀】【▶】でコピーしたいファイルを選びます。**
- **4.[▲] [▼]**で"コピー"を選び、[SET]を押します。
	- コピーが始まり、"処理中です しばらくお待ちください" と表示されます。
	- コピーが終わると、コピー前に表示していたファイルに戻 ります。
	- 手順3~4を繰り返して、他の画像をコピーすることがで きます。
- **5.**【MENU】を押して、コピーの操作を終了します。
- 参考 ファイルは内蔵メモリー内の一番大きい番号のフォルダ にコピーされます。

# プリント(印刷)する プリント(印刷)する

# プリント(印刷)するには

デジタルカメラで撮影した画像は、さまざまな方法でプリント (印刷)することができます。プリント方法は大きく分けて下記の 3つになります。ご使用されている環境にあわせてプリントして ください。

# ■ お店でプリントする場合

DPOF 機能を利用することで、希望の画像を希望の枚数でプリ ントを依頼することができます。

→「DPOF 機能について」(138ページ)

参考 • お店でプリントをする場合、DPOF機能を利用できな い場合や、他の方法でプリントを受け付けている場合が あります。その際は、店頭のサービスに従ってプリント をご依頼ください。

# ■ カードスロット付/デジタルカメラ接続対応プリン タでプリントする場合

DPOF 機能を利用することで、希望の画像を希望の枚数でプリ ントすることができます。また、PictBridgeまたはUSB DIRECT‐ PRINT に対応しているプリンタでは、カメラを直接 プリンタに接続してプリントすることができます。

- →「DPOF 機能について」(138ページ)
- →「PictBridge/USB DIRECT‐ PRINT について」(140ペー ジ)

## ■ パソコンソフトを使用してプリントする場合

Windows では、パソコンにカメラを接続して、付属のソフト (Photo LoaderとPhotohands)をインストールすることで、 画像の取り込み、管理、プリントをすることができます。 →お持ちのパソコンがWindowsの場合(145、158ページ)

Macintosh では、パソコンにカメラを接続して、付属のソフト (Photo Loader)をインストールすることで、画像の取り込み、 管理ができます。ただし、プリントはできません。市販のプリン ト用ソフトをご利用ください。

→お持ちのパソコンがMacintoshの場合(151、169ページ)

#### プリント(印刷)する

# DPOF機能について

DPOF(Digital Print Order Format)とはデジ タルカメラで撮影した中からプリントしたい画像 や枚数などの設定情報をメモリーカードなどの記 録媒体に記録するためのフォーマットです。 DPOF対応の家庭用プリンタやサービスラボでプ リントすることができます。

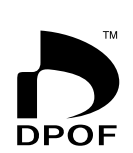

本機では撮影された画像ファイル名などを意識す ることなく、【液晶モニター】で確認しながらプリ ントしたい画像の設定を行うことができます。

• 設定可能な内容 画像/枚数/日付

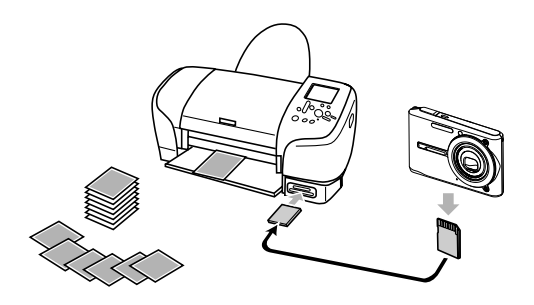

# 1画像単位で印刷設定する

- **1.** PLAYモードにして【MENU】を押します。
- **2.**"再生機能"タブ→"DPOF" と選び、【】を押します。

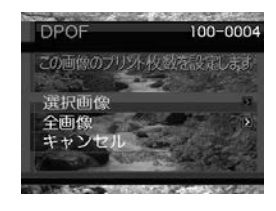

- *3.* **【▲】【▼】で"選択画像"を選び、【▶】を押します。**
- **4.**【◀】【▶】で印刷したい画像 を表示させます。

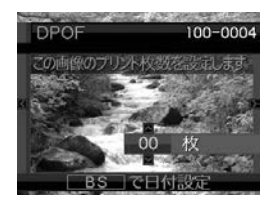

- **5. 【▲】【▼】で印刷する枚数を決めます。** 
	- 印刷設定できる枚数は99枚までです。印刷したくない場 合は"00"にしてください。
- **6.** 日付を印刷したい場合は、 [BS]を押して図を表示さ せます。
	- 内は日付印刷が設定され たことを表します。
	- 日付が不要なときは、 【BS】を押して啊を消し てください。

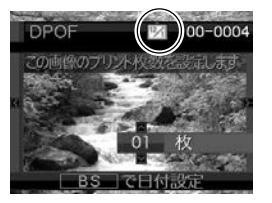

- 他の画像を印刷する場合 は、操作4~6を繰り返し てください。
- **7.**【SET】を押します。
	- 印刷する枚数が設定されます。

## 全画像に印刷設定する

- **1.** PLAYモードにして【MENU】を押します。
- **2. "再生機能"タブ→"DPOF"と選び、【▶】を押します。**
- *3.* **【▲】【▼】で"全画像"を選び、【▶】を押します。**

#### *4.* **【▲】【▼】**で印刷する枚数を 決めます。

• 印刷設定できる枚数は99 枚までです。印刷したく ない場合は"00"にしてく ださい。

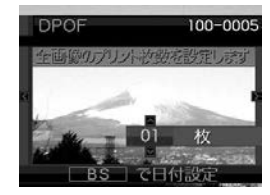

- 5. 日付を印刷したい場合は、【BS】を押して**肉を表示さ**せ ます。
	- 阿は日付印刷が設定されたことを表します。
	- 日付が不要なときは、【BS】を押して「タを消してくださ い。

#### **6.**【SET】を押します。

• 印刷する枚数が設定されます。

#### プリント(印刷)する

- 重要! 印刷が完了してもDPOFの設定は自動的に解除されま せん。次回印刷時にも前回設定した画像がある場合、同 じ画像が印刷されてしまいます。以前印刷した画像を印 刷しない場合は、一度「全画像に印刷設定する」(139 ページ)の操作で、全画像印刷の枚数設定を "00" にし てから、あらためて印刷枚数の設定をしてください。
	- お店にプリントを注文する場合は、注文時に「DPOFで プリントする画像、枚数、日付を設定済みです」とお伝 えください。お伝えいただかないと、設定された内容 (画像、枚数、日付)が反映されず、すべての画像が印刷 されたり、日付が印刷されなかったりしてしまうことが あります。
	- プリントをするお店によってはDPOF機能に対応して いない場合がありますので、あらかじめご確認くださ い。
	- プリンタによっては日付の設定が無効になったり、 DPOFに対応していない場合がありますので、プリン タの取扱説明書に従って操作してください。

## PictBridge/USB DIRECT - PRINTについて

本製品はPictBridgeまたは、USB DIRECT - PRINT対応プリンタに直接 接続し、デジタルカメラのモニター上 で写真選択や印刷開始を指示すること ができます。DPOF機能(138ページ) で指定した画像も印刷することができ ます。

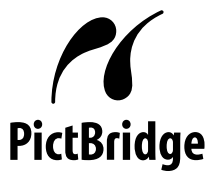

本製品は下記の規格に対応していま す。

• PictBridge(ピクトブリッジ): カメラ映像機器工業会(CIPA)制定の 規格です。

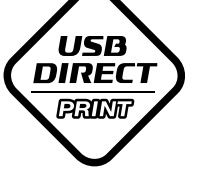

• USB DIRECT - PRINT: セイコーエプソン株式会社提唱の規 格です。

- **1.**【MENU】を押します。
- **2. "設定"タブ→"USB"と選び. 【▶】を押します。**
- *3.* **【▲】【▼】で使用するプリンタにあわせて設定を選び、** 【SET】を押します。
	- Mass Storage (USB DIRECT PRINT): ご使用のプリンタがUSB DIRECT - PRINT対応の場合、 こちらを選びます。パソコンにカメラを外部記憶装置とし て認識させる方法です。通常、パソコンへの画像の保存の 操作時はこちらを選んでください。
	- PTP (PictBridge):
		- ご使用のプリンタがPictBridge対応の場合、こちらを選 びます。画像データを外部接続機器に簡単に転送するため の接続方法です。

**4.** 付属のUSBケーブルでUSBクレードルとプリンタの USB端子を接続します。

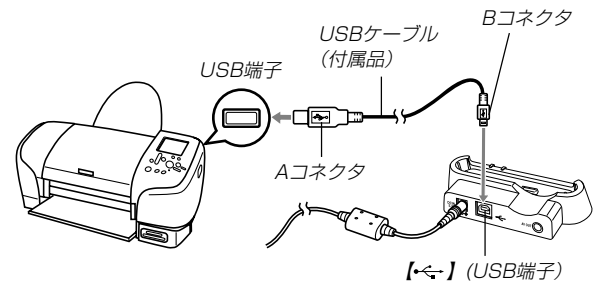

- USBクレードルにはACアダプターも接続しておいてくだ さい。
- ACアダプターを使用せずに、カメラの電池のみで使用し て接続する場合は、充分に充電された電池を使用してくだ さい。
- USBクレードルに付属のAVケーブルが接続されている と、カメラの【液晶モニター】は表示されませんので、必ず AVケーブルはUSBクレードルからはずしてください。
- **5.** カメラの電源を切り、カメラをUSBクレードルにセット します。

#### プリント(印刷)する

- **6.** プリンタの電源を入れます。
- **7.** プリンタの印刷用紙をセットします。
- **8.** USBクレードルの【USB】 ボタンを押します。
	- カメラにプリントメニュー 画面が表示されます。

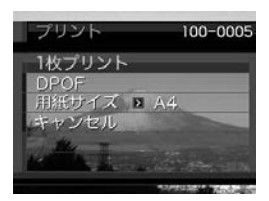

- **9. 【▲】【▼】で"用紙サイズ"を選び、【▶】を押します。**
- *10.* **[▲] [▼**]で プリントする用紙サイズを選び、[SET]を押 します。
	- 用紙サイズは次の通りです。 L判、2L判、はがき、A4、Letter、プリンタで設定
	- "プリンタで設定"を選ぶと、プリンタ側で設定した用紙サ イズでプリントされます。
	- 用紙について設定できる内容は、接続したプリンタによっ て異なります。詳しくはプリンタの取扱説明書をご覧くだ さい。
- **11.**【】【-】でプリントの方法 を指定します。
	- 1枚ずつプリントする場合: "1枚プリント"を選び、 【SET】を押します。続け て【】【】でプリントした い画像を選びます。

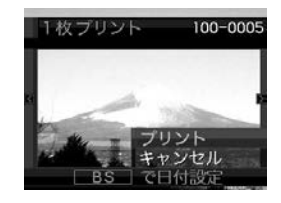

- 複数の画像やすべての画像をプリントする場合: "DPOF"を選び、【SET】を押します。DPOF機能で設定 した画像が印刷されます。設定方法については138ペー ジをご覧ください。
- •【BS】を押すことで、日付設定の入/切を切り替えること ができます。 <sup>12</sup> <sup>1</sup> を表示させると、日付がプリントされま す。

### **12. [▲] [▼**]で"プリント"を選び、[SET]を押します。

- プリントを開始すると"処理中です しばらくお待ちくだ さい"と【液晶モニター】に表示されます。しばらくすると 表示が消えますが、印刷は終了していません。カメラの何 かボタンを押すことで、プリントの状況を【液晶モニター】 に再表示させることができます。
- プリントが終了すると、プリントメニュー画面が表示され ます。
- •"1枚プリント"で別の画像を印刷する場合は、手順11か ら同様の操作を行ってください。

**13.** プリントが終了したらUSBクレードルの【USB】ボタン を押して、カメラの電源を切ります。

# 日付プリントについて

本機で日付設定をすると、以下のような方法で画像に撮影時の日 付を入れてプリントすることができます。

- 本機のDPOF機能設定時に、日付印刷を設定してください (138ページ)。
	- -プリンタによっては日付の設定が無効になったり、DPOF機 能に対応していない場合がありますので、プリンタの取扱説 明書に従って操作してください。
	- -プリントをするお店によってはDPOF機能に対応していない 場合がありますので、あらかじめご確認ください。
- 付属のソフト「Photohands」で日付印刷を設定してください。
	- -Photohandsの取扱説明書(PDFファイル)の27ページをお 読みください(PDFファイルは付属のCD-ROM内に収録され ています)。
- お店にプリントを注文する場合は、日付プリントすることを指 定してください。
	- -プリントするお店によっては日付をプリントできない場合が ありますので、あらかじめご確認ください。

# ■ プリントについてのご注意

- 印刷品位や用紙の設定についてはプリンタの取扱説明書をご覧 ください。
- PictBridgeやUSB DIRECT-PRINT対応プリンタの機種名や プリンタのバージョンアップ等については、プリンタメーカー へお問い合わせください。
- 印刷中はケーブルを抜いたり、カメラやUSBクレードルの操作 を行わないでください。プリンタがエラーを起すことがありま す。

# PRINT Image MatchingⅢについて

本製品はPRINT Image MatchingⅢに対 応しています。PRINT Image Matching Ⅲ対応プリンタでの出力及び対応ソフトウ エアでの画像処理において、撮影時の状況 や撮影者の意図を忠実に反映させることが 可能です。

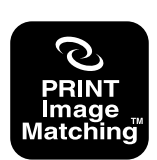

PRINT Image Matching及びPRINT Image MatchingⅢに関する著作権はセイ コーエプソン株式会社が所有しています。

# Exif Printについて

Exif Print (Exif2.2) は、対 応プリンタをお使いの場合に 画像ファイルに記録された撮 影情報を印刷出力に反映させ ることを可能にします。

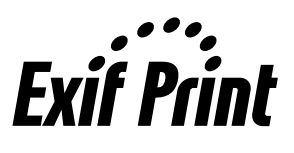

重要! • Exif Print対応プリンタの機種名やプリンタのバージョ ンアップ等については、各プリンタメーカーへお問い合 わせください。
このカメラは、USBクレードルを介してUSB端子を備えたパソ コンと接続して、パソコンでファイルを見たり、保存することが できます。USB接続を行うには、使用するパソコンによっては 付属のCD-ROM(カシオデジタルカメラアプリケーションソフト ウェア)からUSBドライバをパソコンにインストールする必要が あります。

• お手持ちのパソコンがMacintoshの場合は、151ページから ご覧ください。

# お持ちのパソコンがWindowsの場合

パソコンにファイルを取り込むためには次の手順で操作します。

- 1. Windows 98SE/98を使っている場合はUSBドライバを パソコンにインストールする。
	- 初めて使用するときだけ必要です。
	- Windows XP/2000/Meの場合はインストールの必要 はありません。

2. カメラとパソコンをUSBクレードルで接続する。

3. 画像ファイルを見る/コピーする。

具体的な操作方法は以降に記載されていますので、手順に従って 操作してください。また、接続するパソコンの取扱説明書もあわ せてお読みください。

- 重要! ACアダプターを使用しないで、パソコンとの通信を 行った場合、電池が消耗していると、通信中にカメラの 電源が切れる可能性があります。パソコンとの通信時に は、専用のACアダプターを使用することをおすすめい たします。
	- ACアダプターを使用せずに、カメラの電池のみで使用 して接続する場合は、充分に充電された電池を使用して ください。
	- 内蔵メモリーに保存されているファイルデータをパソコ ンに転送する場合は、カメラからメモリーカードを取り 出した状態でUSBクレードルにセットしてください。
	- このカメラは、USB2.0 Hi-Speedに対応していま す。USB1.1対応のパソコンでもご使用できますが、 USB2.0 Hi-Speedに対応したパソコンに接続するこ とにより、より高速な転送が行えます。ただし、機器の 構成やUSBハブのご使用等により、転送速度が遅く なったり、正常に動作しない場合があります。

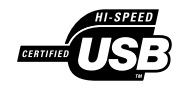

#### **USBドライバをインストールする前に、カメラをパソコンに 接続しないでください。パソコンがカメラを認識しなくなりま す。**

- Windows 98SE/98をお使いの場合は、USBドライバ のインストールが必要です。この場合、インストール前に カメラをパソコンに接続しないでください。
- Windows XP/2000/Meをお使いの場合は、USBドラ イバのインストールは不要です。
- **1.** Windows 98SE/98をお使いの場合は、操作2へ進ん でください。Windows XP/2000/Meをご使用の場合 は、USBドライバをインストールする必要はありません ので、操作5に進んでください。
	- この操作手順はWindows98をもとに制作されていま す。
- **2.** 付属のCD-ROM(カシオデジタルカメラアプリケーショ ンソフトウェア)をパソコンのCD-ROMドライブにセッ トします。
	- 日本語のMENU画面がパソコンに表示されます。
	- MENU上の「English」をクリックすると英語のMENU画 面が表示され、英語版のソフトをインストールすることが できますが、通常は日本語版のソフトのみインストールし てください。
- **3.**「USB driver B」の「インストール」をクリックします。
	- インストールが開始されます。
	- ダイアログの指示に従って「次へ」を選択してください。
- **4.** セットアップ完了の画面が表示されると、ご使用のOSに よってはパソコンの再起動を要求されることがありま す。その場合は、再起動させます。
	- この操作が終わったら、「終了」をクリックしてメニューを 終了してからCD-ROMを取り出してください。パソコン を再起動した場合は、再起動後にCD-ROMのメニューが 表示される場合があります。「終了」をクリックしてメ ニューを終了してからCD-ROMを取り出してください。
- **5.** 付属のACアダプターをUSBクレードルの【DC IN 5.3V】 と家庭用コンセントに接続します。
	- ACアダプターを使用せずに、カメラの電池のみで使用し て接続する場合は、充分に充電された電池を使用してくだ さい。

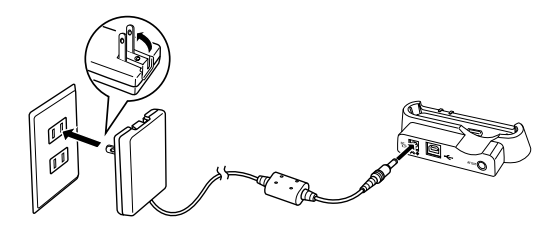

**6.** 付属のUSBケーブルでUSBクレードルとパソコンの USB端子を接続します。

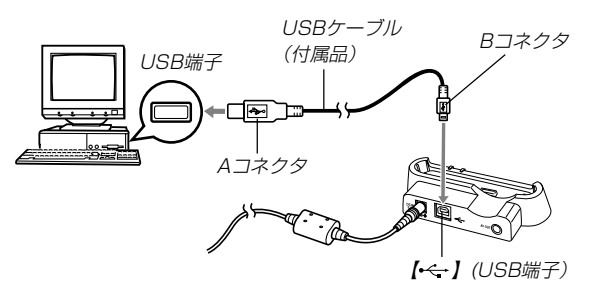

- USBケーブルをパソコンとUSBクレードルに接続すると きは、それぞれの機器のUSB端子の形状とケーブルの接 続端子の形状を合わせて接続してください。
- USBコネクタは奥まで確実に差し込んでください。正し く接続されないと、正常に動作しません。
- **7.** カメラの【電源ボタン】を押して電源を入れ、【MENU】を 押します。
- **8. "設定"タブ→ "USB"と選び、【▶】を押します。**
- **9. [▲] 【▼】で"Mass Storage"を選び、【SET】を押しま** す。
- **10.** カメラの【電源ボタン】を押して電源を切ってから、カメ ラをUSBクレードルの上にセットします。
	- カメラの電源を入れたまま、USBクレードルの上にセッ トしないでください。

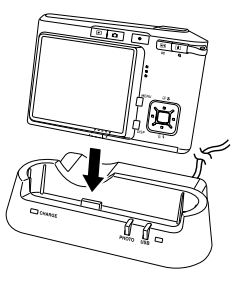

- **11.** USBクレードルの【USB】ボタンを押します。
	- カメラ内のメモリーカードまたは内蔵メモリーが認識され ます。次回からはパソコンとカメラをUSBクレードルを 介して接続するだけで、カメラ内のメモリーカードまたは 内蔵メモリーを認識します。
	- 【USB】ボタンを押すとUSB モードになり、USBクレー ドルの【USBランプ】が緑色 に点灯します(177ページ)。
	- パソコンのOSの環境によっ ては、「リムーバブルディス ク」ガイダンスが表示される ことがあります。この場合 は、ガイダンスを閉じてく ださい。

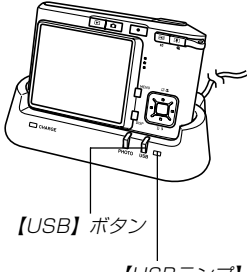

【USBランプ】

# **12.**「マイコンピュータ」をダブルクリックします。

• Windows XPでは、画面上の「スタート」→「マイコン ピュータ」の順でクリックします。

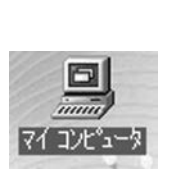

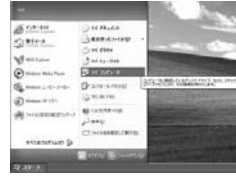

Windows 98/98SE/Me/ 2000の場合 Windows XPの場合

# **13.**「リムーバブルディスク」をダブルクリックします。

• メモリーカードまたは内蔵メモリーは、「リムーバブル ディスク」として認識されています。

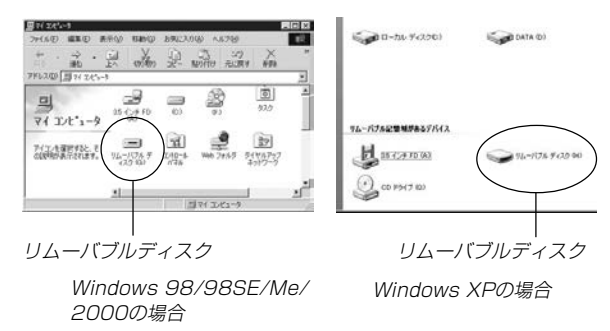

# **14.**「Dcim」フォルダをダブルクリックします。

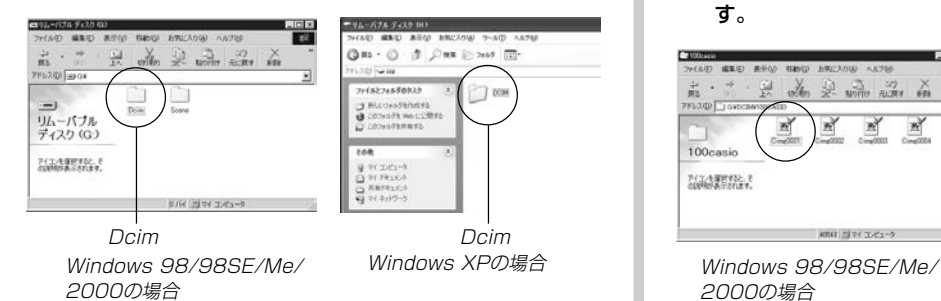

**15.** 見たい画像の入ったフォルダをダブルクリックします。

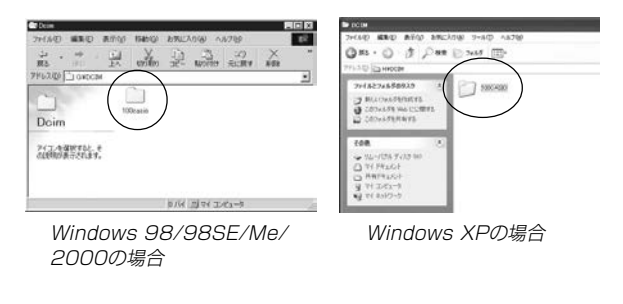

## **16.** 見たい画像ファイルをダブルクリックして、画像を見ま す。

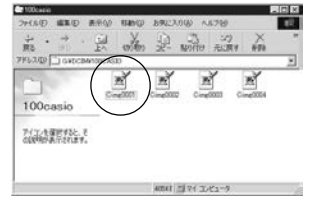

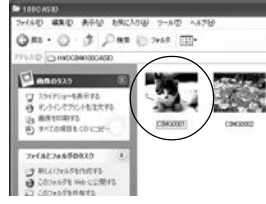

2000の場合

**Windows XPの場合** 

- ファイル名については「メモリー内のフォルダ構造」(155 ページ)を参照ください。
- 参考 回転表示させた画像を「リムーバブルディスク」から見た りコピーした場合は、回転させる前の画像が表示されま す(108ページ)。

## **17.** ファイルを保存する場合は、次のように操作します。

- Windows 2000/Me/98SE/98の場合:
	- 1「リムーバブルディスク」内の「Dcim」フォルダを右ボタ ンでクリックします。
	- 2 メニューの「コピー」をクリックします。
	- 3「マイドキュメント」をダブルクリックして開きます。
	- 4「マイドキュメント」のメニューで「編集」→「貼り付け」 の順でクリックします。
	- これで「Dcim」フォルダ(画像ファイルが保存されてい るフォルダ)が「マイドキュメント」フォルダにコピーさ れます。
- Windows XPの場合:
	- 1「リムーバブルディスク」内の「Dcim」フォルダを右ボタ ンでクリックします。
	- 2 メニューの「コピー」をクリックします。
	- 3「スタート」→「マイドキュメント」の順でクリックしま す。
	- 4「マイドキュメント」メニューで「編集」→「貼り付け」の 順でクリックします。
	- これで「Dcim」フォルダ(画像ファイルが保存されてい るフォルダ)が「マイドキュメント」フォルダにコピーさ れます。

重要! • カメラ内やメモリーカード内の画像に対して、パソコン で修正・削除・移動・名前の変更などを行わないでくだ さい。パソコンで修正・削除・移動・名前の変更などを 行った場合は、画像管理データと整合性がとれず、カメ ラで再生できなくなったり、撮影枚数が極端に変わった りします。修正・削除・移動・名前の変更などはパソコ ンにコピーした画像で行ってください。

## **18.** USB接続を終えます。

- Windows XP/98SE/98の場合: USBクレードルの【USB】ボタンを押し、【USBランプ】が 消灯したのを確認してから、カメラをUSBクレードルか ら取りはずします。
- Windows 2000/Meの場合:

パソコン画面上のタスクトレイのカードサービスを左ク リックし、カメラに割り当てられているドライブ番号の停 止を選択します。その後、USBクレードルの【USB】ボタ ンを押し、【USBランプ】が消灯したのを確認してから、 カメラをUSBクレードルから取りはずします。

## ■ USB接続時のご注意

- パソコンのモニターに同一の画像を表示して放置しておくことは お止めください。残像現象(画面焼け)を起す場合があります。
- 通信中にケーブルを抜いたり、カメラやクレードルの操作を行 わないでください。データが破壊される恐れがあります。

# お持ちのパソコンがMacintoshの場合

Macintoshにファイルを取り込むためには次の手順で操作しま す。

- Macintoshでは動画の再生はできません。
- **重要! •** Mac OS 8.6以前、またはMac OS Xの10.0ではご 使用できません。Mac OS 9、X(10.1、10.2、 10.3)のみで使用できます(OS標準のUSBドライバを 使用)。

1. カメラとMacintoshをUSBクレードルで接続する。

2. 画像ファイルを見る/コピーする。

具体的な操作方法は以降に記載されていますので、手順に従って 操作してください。また、接続するパソコンの取扱説明書もあわ せてお読みください。

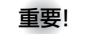

- 重要! 内蔵メモリーに保存されているファイルデータをパソコ ンに転送する場合は、カメラからメモリーカードを取り 出した状態でUSBクレードルにセットしてください。
	- このカメラは、USB2.0 Hi-Speedに対応していま す。USB1.1対応のパソコンでもご使用できますが、 USB2.0 Hi-Speedに対応したパソコンに接続するこ とにより、より高速な転送が行えます。ただし、機器の 構成やUSBハブのご使用等により、転送速度が遅く なったり、正常に動作しない場合があります。

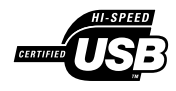

- **1.** 付属のACアダプターをUSBクレードルの【DC IN 5.3V】 と家庭用コンセントに接続します。
	- ACアダプターを使用せずに、カメラの電池のみで使用し て接続する場合は、充分に充電された電池を使用してくだ さい。

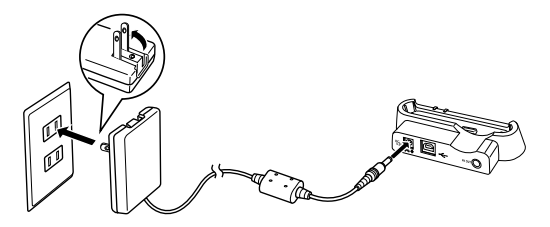

**2.** 付属のUSBケーブルでUSBクレードルとパソコンの USB端子を接続します。

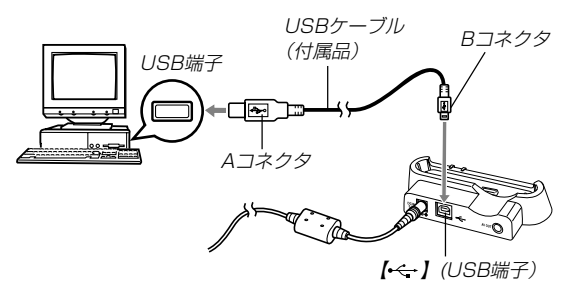

- USBケーブルをパソコンとUSBクレードルに接続すると きは、それぞれの機器のUSB端子の形状とケーブルの接 続端子の形状を合わせて接続してください。
- USBコネクタは奥まで確実に差し込んでください。正し く接続されないと、正常に動作しません。
- **3.** カメラの【電源ボタン】を押して電源を入れ、【MENU】を 押します。
- **4. "設定"タブ→ "USB"と選び、【▶】を押します。**
- **5. 【▲】【▼】で"Mass Storage"を選び、【SET】を押します。**
- **6.** カメラの【電源ボタン】を押して電源を切り、カメラを USBクレードルの上にセットします。
	- カメラの電源を入れたまま、USBクレードルの上にセッ トしないでください。

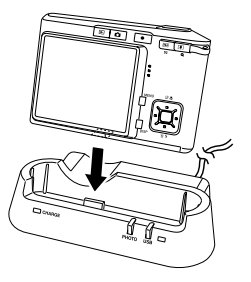

- **7.** USBクレードルの【USB】ボタンを押します。
	- •【USB】ボタンを押すとUSBモードになり、USBクレード ルの【USBランプ】が緑色に点灯します(177ページ)。

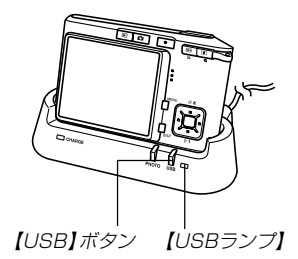

**8.** カメラ内のメモリーカードまたは 内蔵メモリーが 「ドライブ」として 認識されます。

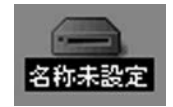

- Mac OSのバージョンにより、表 示されるアイコンが異なる場合が あります。
- 次回からはMacintoshとカメラをUSBクレードルを介し て接続するだけで、カメラ内のメモリーカードまたは内蔵 メモリーを「ドライブ」として認識します。
- **9.** 表示されたドライブ→「DCIM」フォルダ→見たい画像の 入ったフォルダの順でダブルクリックします。
- **10.** 見たい画像ファイルをダブルクリックして、画像を見ま す。
	- ファイル名については「メモリー内のフォルダ構造」(155 ページ)を参照ください。
- 回転表示させた画像を「ドライブ」から見たりコピーした 場合は、回転させる前の画像が表示されます(108ペー ジ)。
- **11.** ファイルを保存する場合は「DCIM」フォルダを保存した いフォルダにドラッグアンドドロップします。
	- 「DCIM」フォルダがMacintosh内のフォルダにコピーさ れます。
- 参考 ドラッグアンドドロップとは、マウスのポインタ(矢印) が画像ファイルのアイコン上に重なった状態でマウスの ボタンを押し、そのままマウスを移動(ドラッグ)させ て、別の場所でマウスのボタンを離す(ドロップ)操作の ことをいいます。
- 重要! カメラ内やメモリーカード内の画像に対して、パソコン で修正・削除・移動・名前の変更などを行わないでくだ さい。パソコンで修正・削除・移動・名前の変更などを 行った場合は、画像管理データと整合性がとれず、カメ ラで再生できなくなったり、撮影枚数が極端に変わった りします。修正・削除・移動・名前の変更などはパソコ ンにコピーした画像で行ってください。
- **12.** USB接続を終えるには、画面上のカメラのドライブをゴ ミ箱へドラッグアンドドロップします。その後、USBク レードルの【USB】ボタンを押し、【USBランプ】が消灯 しているのを確認してから、カメラをUSBクレードルか ら取りはずします。

#### ■ USB接続時のご注意

- パソコンのモニターに同一の画像を表示して放置しておくこと はお止めください。残像現象(画面焼け)を起す場合がありま す。
- 通信中にケーブルを抜いたり、カメラやクレードルの操作を行 わないでください。データが破壊される恐れがあります。

# メモリーカードを直接接続して取り込む

パソコンとのファイルのやりとりをメモリーカードから直接行う ことができます。パソコンの機種によって接続方法が異なりま す。代表的な接続方法は次の通りです。

- SDメモリーカードスロットのある機種 SDメモリーカードを直接差し込みます。
- PCカードスロットのある機種 市販のPCカードアダプター(SDメモリーカード/MMC用)を 使用します。 具体的な使用方法は、PCカードアダプターとパソコンに付属の 取扱説明書を参照ください。

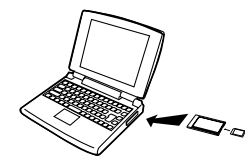

- 前記以外の機種
- 1) 市販のSDメモリーカード用リーダー/ライターを使用します。 具体的な使用方法は、SDメモリーカード用リーダー/ライ ターに付属の取扱説明書を参照ください。

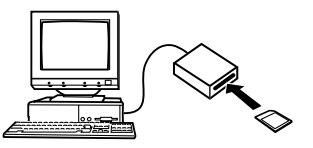

2) 市販のPCカード用リーダー/ライターと市販のPCカードア ダプター(SDメモリーカード/MMC用)を使用します。 具体的な使用方法は、PCカード用リーダー/ライターとPC カードアダプターに付属の取扱説明書を参照ください。

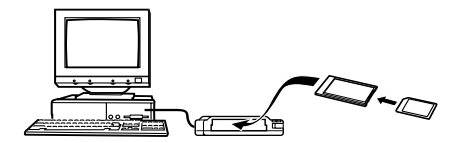

# メモリー内のデータについて

本機で撮影された画像やその他のデータは、DCF(Design rule for Camera File system)規格に準拠した方法でメモリーへ保 存されます。DCF規格とは、画像ファイルと画像に関連するファ イルをデジタルカメラと関連機器の間で簡単に交換することを目 的とした規格です。

# DCF規格について

DCF規格対応の機器(デジタルカメラやプリンタなど)の間で画像 の互換性があります。画像ファイルのデータ形式やメモリー内の フォルダ構造に規定がありますので、本機で撮影した画像をDCF 規格対応の他社のカメラで見たり、この規格対応の他社のプリン タで印刷したりすることができます。逆にDCF規格対応の他社の デジタルカメラの画像も本機で見ることができます。

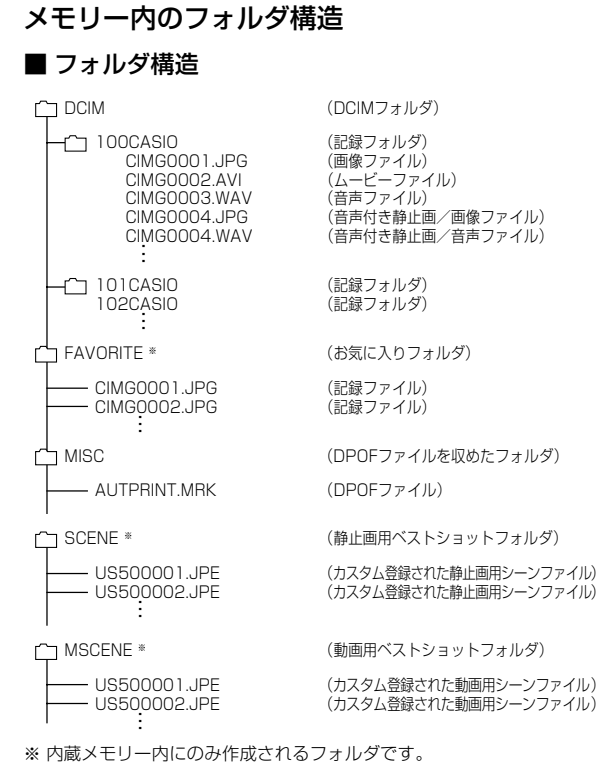

# ■ フォルダ/ファイルの内容

- DCIMフォルダ デジタルカメラで扱うファイルすべてを収めたフォルダです。
- 記録フォルダ デジタルカメラで記録したファイルを収めたフォルダです。
- 画像ファイル デジタルカメラで撮影した画像ファイルです。拡張子は「JPG」 です。
- ムービーファイル デジタルカメラで撮影したムービーファイルです。拡張子は 「AVI」です。
- 音声ファイル 音声を記録したファイルです。 拡張子は「WAV」です。
- 音声付き静止画/画像ファイル 音声付き静止画の画像を記録したファイルです。拡張子は 「JPG」です。
- 音声付き静止画/音声ファイル 音声付き静止画の音声を記録したファイルです。拡張子は 「WAV」です。
- お気に入りフォルダ(内蔵メモリーのみ) お気に入りの画像ファイルを収めたフォルダです。 320×240pixelsの画像として収められています。
- DPOFファイルを収めたフォルダ DPOFファイルなどを収めたフォルダです。
- 静止画用ベストショットフォルダ(内蔵メモリーのみ) カスタム登録された静止画用シーンファイルを収めたフォルダ です。
- カスタム登録された静止画用シーンファイル (内蔵メモリーのみ) ベストショットモードの静止画撮影で使用されるファイルで す。
- 動画用ベストショットフォルダ(内蔵メモリーのみ) カスタム登録された動画用シーンファイルを収めたフォルダで す。
- カスタム登録された動画用シーンファイル(内蔵メモリーのみ) ベストショットモードの動画撮影で使用されるファイルです。

# このデジタルカメラで扱える画像ファイル

- 本機で撮影した画像ファイル
- DCF規格に対応している画像ファイル
- ※ DCF規格の画像ファイルでも、使用できない機能がある場合がありま す。また、本機以外で撮影された画像の場合、再生にかかる時間が長く なる場合があります。

## ■ パソコン上で内蔵メモリー/メモリーカードを扱う ときのご注意

- メモリーの内容をパソコンのハードディスクやCD-R、MOディ スクなどに保存する際は"DCIM"フォルダごと保存してくださ い。その際"DCIM"フォルダの名前を年月日などに変えておく と、あとで整理するときに便利です。ただし、パソコンのハー ドディスクなどに保存したファイルを再度メモリーに戻して本 機で再生する場合は、フォルダ名をパソコン上で"DCIM"に戻し てからご使用ください。本機では"DCIM"以外の名前のフォルダ は認識されません。"DCIM"フォルダ内の他のフォルダ名を変え た場合も同様です。元の名前に戻してから使用してください。
- フォルダやファイルをカメラで正しく認識させるためには、メ モリー内のフォルダ構造が155ページの「フォルダ構造」の通り である必要があります。

付属のCD-ROM内に収録されているソフトウェアをインストールすることで、パソコンでいろいろなことができます。 • お手持ちのパソコンがMacintoshの場合は、169ページからご覧ください。

# お持ちのパソコンがWindowsの場合

本機には、パソコンで画像を活用するための便利なソフトが付属しています。目的に応じてソフトをインストールしてください。

# 付属のCD-ROM(カシオデジタルカメラアプリケーションソフトウェア)について

付属のCD-ROM(カシオデジタルカメラアプリケーションソフトウェア)には、以下のソフトウェアが収録されています。各ソフトの内容 を確認し、必要に応じてソフトをパソコンにインストールしてください。

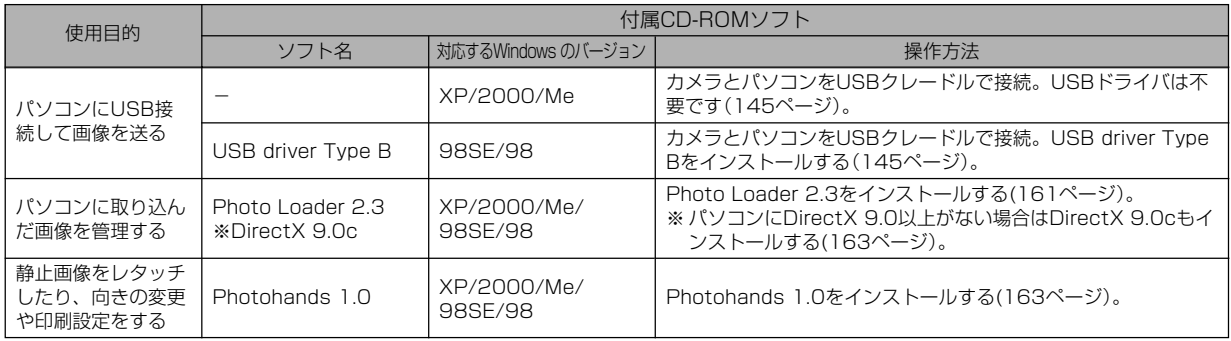

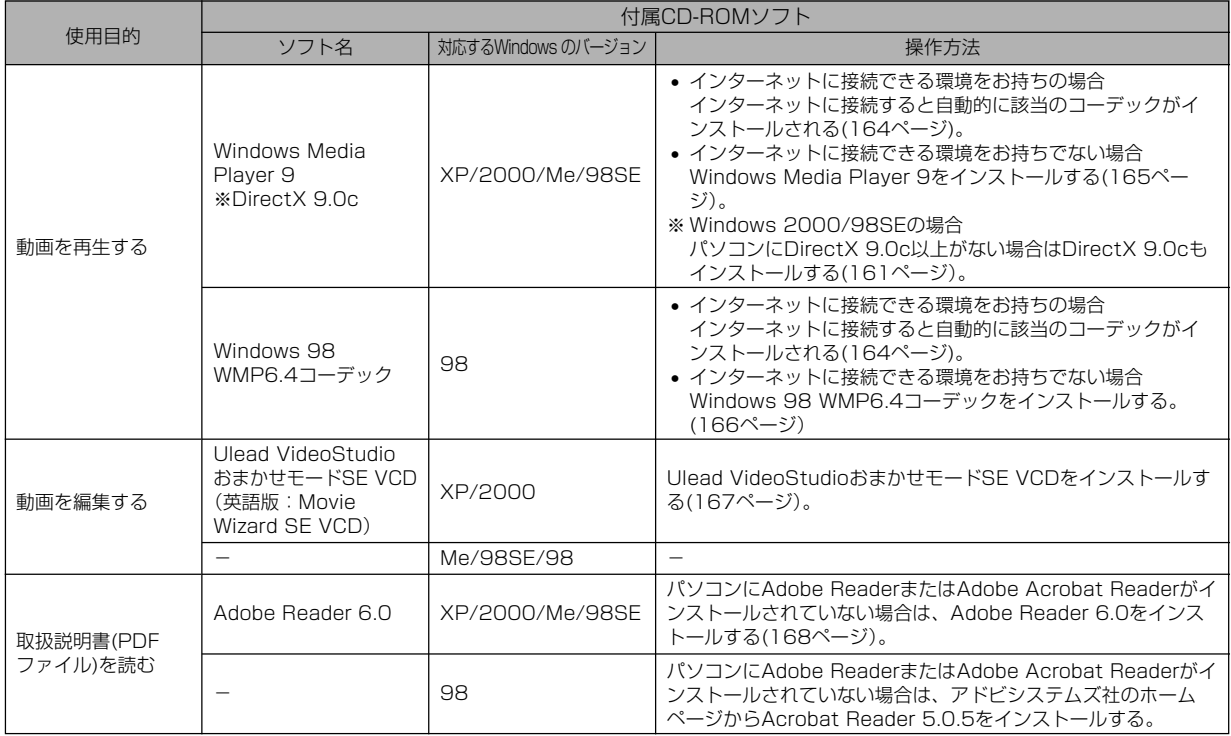

# パソコンの動作環境について

使用するソフトによって、必要な動作環境が異なりますので、必 ず確認してください。また、各ソフトの動作環境はアプリケー ションを動作させる最小値です。取り扱う画像サイズや枚数に よって、これ以上のスペックを必要とします。

#### USB driver Type B

OS :98SE/98

- ※ Windows XP/2000/Meの場合は、カメラとパソコンを付属の USBクレードルで接続します。付属のCD-ROMからUSB driverを インストールする必要はありません。
- ※ Windows 95/3.1からバージョンアップしたパソコンでは動作保証 いたしません。

#### Photo Loader 2.3

- OS :XP/2000/Me/98SE/98
- メモリ :16MB以上
- HD :約7MB以上
- その他: IF5.5以上、DirectX 9.0 以上

この動作環境はアプリケーションを動作させる最小値です。取 り扱う画像サイズや枚数によってこれ以上のスペックを必要と します。

#### Photohands 1.0

- OS :XP/2000/Me/98SE/98
- メモリ :64MB以上
- HD :約10MB以上

#### DirectX 9.0c

- OS :XP/2000/Me/98SE/98
- HD :インストールに65MB(HDは18MB)

#### Adobe Reader 6.0

- OS : XP/2000/Me/98SE
- CPU : Pentium
- メモリ :32MB
- HD :60MB
- その他 :IE5.01以上

#### Windows Media Player 9

- OS :XP/2000/Me/98SE
- CPU :Intel Pentium II、AMD などの 233MHz
- メモリ :64MB
- HD :100MB
- その他 :サウンドカード、画面の解像度800×600以上、 IE5.01以上
- ※ Windows 98の方は、CDに付属のWindows 98 WMP6.4コー デックをインストールしてください。

#### Ulead VideoStudio おまかせモードSE VCD (英語版 : Movie Wizard SE VCD)

- OS :XP/2000
- CPU : Pentium III 800MHz
- メモリ :256MB
- HD :250MB
- その他 :画面の解像度1024×768以上
- 重要! Windowsの詳しい動作環境については、付属のCD-ROM(カシオデジタルカメラアプリケーションソフト ウェア)内の「お読みください」ファイルを参照して、確 認してください。

# パソコンに取り込んだ画像を管理する

パソコンに取り込んだ画像を管理するには、付属のCD-ROMに 収録されているPhoto Loaderをパソコンにインストールしま す。

- 参考 すでにパソコンにPhoto Loaderをインストールして いる場合は、バージョンを確認してください。もしも バージョンが古い場合は、古いバージョンのPhoto Loaderをアンインストールした後、新しいバージョン のPhoto Loaderをインストールしてください。
	- CD-ROM(カシオデジタルカメラアプリケーションソフ トウェア)には日本語と英語のアプリケーションが搭載 されていますので、必要な言語の方をインストールして ください(2重インストールには対応していません )。

## ■ 準備

- **1.** パソコンを起動させ、付属のCD-ROMをパソコンのCD-ROMドライブに入れると、日本語のMENU画面が自動 的に表示されます。
	- パソコンの設定によっては自動的にMENU画面が表示さ れない場合があります。その場合は、CD-ROMが割り当 てられているドライブを開き、MENU.exeをダブルク リックして起動させてください。
	- 英語のアプリケーションソフトをインストールしたい場合 は"Language"の「English」をクリックしてください。

## ■「お読みください」を読む

インストールする前に、必ず"Photo Loader"の「お読みくださ い」をお読みください。インストールするために必要な条件や動 作環境が書かれています。

**1.**"Photo Loader"の「お読みください」をクリックしま す。

# ■ ソフトのインストール

**1.**"Photo Loader"の「インストール」をクリックします。

## **2.** 手順に従ってインストールします。

重要! • Photo Loaderのバージョンアップ、再インストール やパソコンを変更する場合で、以前使用していたライブ ラリ情報を継続させる方法については、「お読みくださ い」をご覧になり、手順をご確認願います。 手順通りにインストールしないと、以前のライブラリ管 理情報やカレンダー形式のHTMLファイルがPhoto Loaderで見ることができなくなるばかりか、取り込ん だ画像ファイルが消失する恐れがあります。

## ■ DirectXの確認

Photo Loaderで取り込んだ画像を管理するには、パソコンに DirectX 9.0以上がインストールされている必要があります。パ ソコンの 「DirectX 診断ツール」を見てDirectX のバージョンを 確認してください。

- **1.** パソコンのメニューで「スタート」→「プログラム」→「アク セサリ」→「システムツール」の順でたどり「システム情報」 を開きます。
- **2.** メニューバーから「ツール」→「DirectX 診断ツール」の順 で開きます。
- **3.**「システム」タブをクリックし"DirectX バージョン"が 9.0以上であることを確認してください。
- **4.**「終了」をクリックして「DirectX 診断ツール」を終了しま す。
	- DirectX 9.0以上がインストールされている場合は、付属 のCD-ROMに収録されている「DirectX 9.0c」をインス トールする必要はありません。
	- DirectX 9.0以上がインストールされていない場合は、付 属のCD-ROMに収録されている「DirectX 9.0c」をイン ストールしてください。

静止画像のレタッチ/向きの変更/印刷設定をする

静止画像のレタッチ、向きの変更や印刷設定をするには、付属の CD-ROMに収録されているPhotohandsをパソコンにインス トールします。

- 重要! すでにパソコンにPhotohandsをインストールしてい る場合は、バージョンを確認してください。もしもバー ジョンが古い場合は、古いバージョンのPhotohands をアンインストールした後、新しいバージョンの Photohandsをインストールしてください。
	- CD-ROM(カシオデジタルカメラアプリケーションソフ トウェア)には日本語と英語のアプリケーションが搭載 されていますので、必要な言語の方をインストールして ください(2重インストールには対応していません)。

## ■ 準備

- **1.** パソコンを起動させ、付属のCD-ROMをパソコンのCD-ROMドライブに入れると、日本語のMENU画面が自動 的に表示されます。
	- パソコンの設定によっては自動的にMENU画面が表示さ れない場合があります。その場合は、CD-ROMが割り当 てられているドライブを開き、MENU.exeをダブルク リックして起動させてください。
	- 英語のアプリケーションソフトをインストールしたい場合 は"Language"の「English」をクリックしてください。

# ■「お読みください」を読む

インストールする前に、必ず"Photohands"の「お読みくださ い」をお読みください。インストールするために必要な条件や動 作環境が書かれています。

1. "Photohands"の「お読みください」をクリックします。

■ ソフトのインストール

- **1.**"Photohands"の「インストール」をクリックします。
- **2.** 手順に従ってインストールします。

# 動画を再生する

動画をWindows Media Playerで再生するには、カメラで作成 したMPEG-4対応のコーデックがパソコンにインストールされ ている必要があります。

## ■ パソコンがインターネットに接続できる環境をお持 ちの場合

- **1.** パソコンをインターネットに接続します。
- **2.** カメラで撮影した動画ファイルをクリックします。
- **3.** MPEG-4対応のコーデックがパソコンにインストールさ れていない場合は、Microsoft社のホームページに自動 的に接続し、MPEG-4対応のコーデックがダウンロード されます。
- **4.** ダウンロードされたMPEG-4対応のコーデックをインス トールします。
- **5.** カメラで撮影した動画ファイルが表示されます。
- 参考 すでにMPEG-4対応のコーデックがインストールされ ている場合は、カメラで撮影した動画ファイルが表示さ れます。
- 重要! Windows Media Player 9を使用して再生する場合、 ご使用のSDメモリーカードにより、以下のように設定 してください。
	- 高速タイプのSDメモリーカードの場合 Windows Media Plaverは基本設定のままでご使 用ください。
	- 高速タイプでないSDメモリーカードの場合 動画の表示を安定させるために、Windows Media Playerは下記の設定変更を行ってください。
		- 1)メニューバーを「ツール」-「オプション」とたど り、「パフォーマンス」タブを開けます。
		- 2)「ビデオアクセラレータ」の「詳細」を開けます。
		- 3)"ビデオアクセラレータ"の"ビデオミキシング レンダラを使う"のチェックを外します。
		- 4)"旧ビデオレンダラ"の"YUV反転を使う"の チェックを外します。

## ■ パソコンがインターネットに接続できる環境をお持 ちでない場合

パソコンがインターネットに接続できる環境をお持ちでない場合 は、付属のCD-ROMに収録されているWindows Media Player 9をパソコンにインストールします。

### ●準備

- **1.** パソコンを起動させ、付属のCD-ROMをパソコンのCD-ROMドライブに入れると、日本語のMENU画面が自動 的に表示されます。
	- パソコンの設定によっては自動的にMENU画面が表示さ れない場合があります。その場合は、CD-ROMが割り当 てられているドライブを開き、MENU.exeをダブルク リックして起動させてください。
	- 英語のアプリケーションソフトをインストールしたい場合 は"Language"の「English」をクリックしてください。

#### ●「お読みください」を読む

インストールする前に、必ず"Windows Media Player 9"の 「お読みください」をお読みください。インストールするために必 要な条件や動作環境が書かれています。

**1.**"Windows Media Player 9"の「お読みください」をク リックします。

# ●ソフトのインストール

- **1.**"Windows Media Player 9"の「インストール」をク リックします。
- **2.** 手順に従ってインストールします。
- 重要! Windows 98の場合は、Windows Media Player 9 の代わりにWindows 98 WMP6.4コーデックをイン ストールします。
	- Windows 2000/98SEの場合は、DirectX 9.0cが パソコンにインストールされている必要があります。 DirectXのバージョンは163ページの方法でご確認く ださい。
	- Windows Media Player 9を使用して再生する場合、 ご使用のSDメモリーカードにより、以下のように設定 してください。
		- 高速タイプのSDメモリーカードの場合 Windows Media Playerは基本設定のままでご使 用ください。
		- 高速タイプでないSDメモリーカードの場合 動画の表示を安定させるために、Windows Media Playerは下記の設定変更を行ってください。
			- 1)メニューバーを「ツール」-「オプション」とたど り、「パフォーマンス」タブを開けます。
			- 2)「ビデオアクセラレータ」の「詳細」を開けます。
			- 3)"ビデオアクセラレータ"の"ビデオミキシング レンダラを使う"のチェックを外します。
			- 4)"旧ビデオレンダラ"の"YUV反転を使う"の チェックを外します。

# ■ 動画再生のご注意

本機で撮影した動画をパソコンで再生する場合、以下の動作環境 を推奨します。

OS :XP

- CPU :Pentium M 1GHz 以上 Pentium 4 2GHz 以上
- 必要なソフトウェア:Windows Media Player 9 DirectX 9.0c
- 重要! 上記の動作環境は、推奨の環境であり、動作を保証する ものではありません。
	- 上記動作環境のパソコンでも、設定状態やインストール されているソフトウェアによっては、正しく動作しない 場合があります。

## 動画を編集する

動画を編集するには、付属のCD-ROMに収録されているUlead VideoStudioおまかせモードSE VCD(英語版:Movie Wizard SE VCD)をパソコンにインストールします。

- 
- 重要! Windows Me/98SE/98には対応していません。
	- 付属のCD-ROMに収録されているUlead VideoStudioおまかせモードSE VCD(英語版: Movie Wizard SE VCD)はVideo-CDの作成はでき ますが、DVDの作成はできません。製品版にアップ グレード(有料)することでDVDの作成ができるよう になります。Ulead VideoStudioおまかせモードSE VCD(英語版: Movie Wizard SE VCD)の機能や バージョンアップについては「お読みください」をご覧 ください。

#### ■ 準備

- **1.** パソコンを起動させ、付属のCD-ROMをパソコンのCD-ROMドライブに入れると、日本語のMENU画面が自動 的に表示されます。
	- パソコンの設定によっては自動的にMENU画面が表示さ れない場合があります。その場合は、CD-ROMが割り当 てられているドライブを開き、MENU.exeをダブルク リックして起動させてください。
	- 英語のアプリケーションソフトをインストールしたい場合 は"Language"の「English」をクリックしてください。

## ■「お読みください」を読む

インストールする前に、必ず"Ulead VideoStudioおまかせ モードSE VCD"の「お読みください」をお読みください。インス トールするために必要な条件や動作環境が書かれています。

**1.**"Ulead VideoStudioおまかせモードSE VCD"の「お読 みください」をクリックします。

■ ソフトのインストール

- **1.**"Ulead VideoStudioおまかせモードSE VCD"の「イン ストール」をクリックします。
- **2.** 手順に従ってインストールします。

# 取扱説明書(PDFファイル)を読む

#### **1.**"取扱説明書"のお読みになりたいアプリケーションソフ トの名前をクリックします。

重要! • 取扱説明書をお読みになるには、パソコンにAdobe ReaderまたはAdobe Acrobat Readerがインストー ルされている必要があります。インストールされていな い場合は、「ソフトのインストール」でAdobe Reader をインストールしてください。

## ユーザー登録をする

パソコンからインターネットを通してのみ、ユーザー登録をする ことができます。ユーザー登録をするには、パソコンがインター ネットに接続されていることが必要です。

※「カシオデジタルカメラオフィシャルWebサイト」へのユー ザー登録となります。ユーザー登録で登録いただいた個人情 報のお取り扱いに関しては、Webサイト上の「ご利用になる前 に」に記載されておりますので、ご確認をお願い致します。 ユーザー登録はデジタルカメラ本体や付属ソフトのバージョ ンアップのご連絡その他情報発信を目的としております。付 属ソフトウェアについては、ユーザー登録をしなくてもイン ストールや使用は可能です。

#### **1.**「オンラインユーザ登録」をクリックします。

- Webブラウザソフトが起動し、ユーザー登録が可能になり ます。画面の指示に従ってユーザー登録を行ってください。
- **2.** ユーザー登録が終了したら、インターネットの接続を終 了してください。
	- 下記のアドレスからもユーザー登録ができます。 ユーザー登録アドレス http://casio.jp/reg/dc/

# 終了

- **1.**「終了」をクリックします。
	- MENUを終了します。

# お持ちのパソコンがMacintoshの場合

本機には、パソコンで画像を活用するための便利なソフトが付属しています。目的に応じてソフトをインストールしてください。

# 付属のCD-ROM(カシオデジタルカメラアプリケーションソフトウェア)について

付属のCD-ROM(カシオデジタルカメラアプリケーションソフトウェア)には、以下のソフトウェアが収録されています。各ソフトの内容 を確認し、必要に応じてソフトをパソコンにインストールしてください。

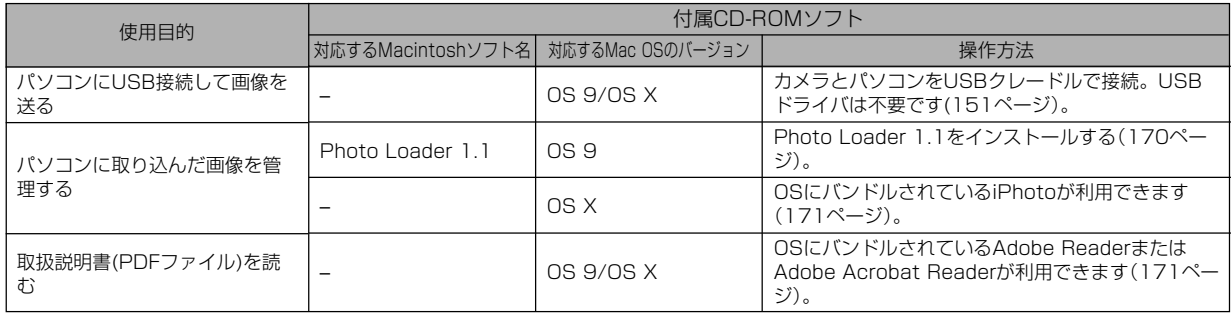

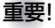

重要! • Macintoshでは動画の再生はできません。

# パソコンの動作環境について

使用するソフトによって、必要な動作環境が異なりますので、必 ず確認してください。また、各ソフトの動作環境はアプリケー ションを動作させる最小値です。取り扱う画像サイズや枚数に よって、これ以上のスペックを必要とします。

#### Photo Loader 1.1

- $OS$  :  $OS$  9
- メモリ :32MB
- HD :約3MB以上
- ※ USB接続は、Mac OS 9/Xで可能です。標準搭載のドライバで動作 しますので、そのままUSBケーブルでカメラとパソコンを接続してく ださい。
- 重要! Macintoshの詳しい動作環境については、付属のCD-ROM(カシオデジタルカメラアプリケーションソフト ウェア)内の「お読みください」ファイルを参照して、確 認してください。
	- 付属のCD-ROM(カシオデジタルカメラアプリケーショ ンソフトウェア)は、Mac OS Xには対応していませ  $h_{\alpha}$

# パソコンに取り込んだ画像を管理する

## ■ Mac OS 9の場合

パソコンに取り込んだ画像を管理するには、付属のCD-ROMに 収録されているPhoto Loaderをパソコンにインストールしま す。

### ●ソフトのインストール

インストールする前に、インストールするPhoto Loaderの「は じめにお読みください」を必ずお読みください。インストールす るために必要な条件や動作環境が書かれています。

- **1.** 付属のCD-ROMをCD-ROMドライブにセットします。
- **2.** CD-ROM内の「CD-ROMの使いかた」ファイルを開きま す。
- **3.**「ソフトウェアについて」をクリックします。
- **4.** インストールするソフトウェア名をクリックし、インス トール方法を確認します。
- **5.** 手順に従ってインストールします。

重要! • Photo Loaderのバージョンアップ、再インストール やパソコンを変更する場合で、以前使用していたライブ ラリ情報を継続させる方法については、「お読みくださ い」ファイルをご覧になり、手順をご確認願います。 手順通りにインストールしないと、以前のライブラリ管 理情報やカレンダー形式のHTMLファイルがPhoto Loaderで見ることができなくなるばかりか、取り込ん だ画像ファイルが消失する恐れがあります。

• Macintoshでは動画の再生はできません。

# ■ Mac OS Xの場合

OSにバンドルされているiPhotoをご利用ください。静止画像の 管理ができます。

# 取扱説明書(PDFファイル)を読む

- **1.** 付属のCD-ROMをCD-ROMドライブにセットします。
- **2.** CD-ROM内の「CD-ROMの使いかた」ファイルを開きま す。
- **3.**「取扱説明書を読む」をクリックします。
- **4.** 読みたいソフトウェア名をクリックし、取扱説明書を表 示させます。
- 重要! 取扱説明書をお読みになるには、パソコンにAdobe ReaderまたはAdobe Acrobat Readerがインストー ルされている必要があります。インストールされていな い場合は、アドビシステムズ社のホームページより Adobe Reader をダウンロードして、Adobe Reader をインストールしてください。

## ユーザー登録をする

パソコンからインターネットを通してのみ、ユーザー登録をする ことができます。「カシオデジタルカメラオフィシャルWebサイ ト」にて登録を行ってください。

ユーザー登録アドレス http://casio.jp/reg/dc/

※「カシオデジタルカメラオフィシャルWebサイト」へのユー ザー登録となります。ユーザー登録で登録いただいた個人情 報のお取り扱いに関しては、Webサイト上の「ご利用になる前 に」に記載されておりますので、ご確認をお願い致します。 ユーザー登録はデジタルカメラ本体や付属ソフトのバージョ ンアップのご連絡その他情報発信を目的としております。付 属ソフトウェアについては、ユーザー登録をしなくてもイン ストールや使用は可能です。

付録

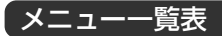

RECモード、PLAYモードの各タブのメニューに表示される項目 の一覧表です。

• 下線の引いてある項目は工場出荷時に選択されている項目で す。

## ■ RECモード

## ●撮影設定タブメニュー

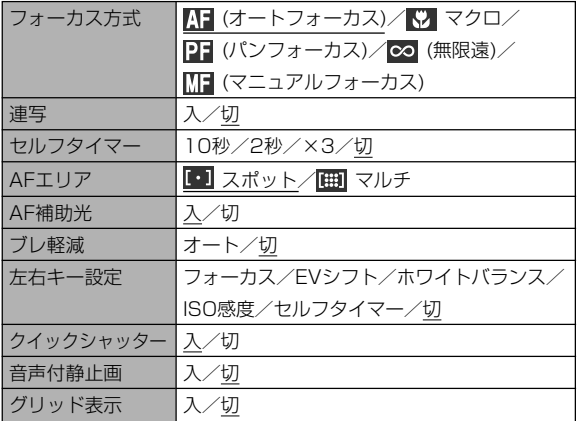

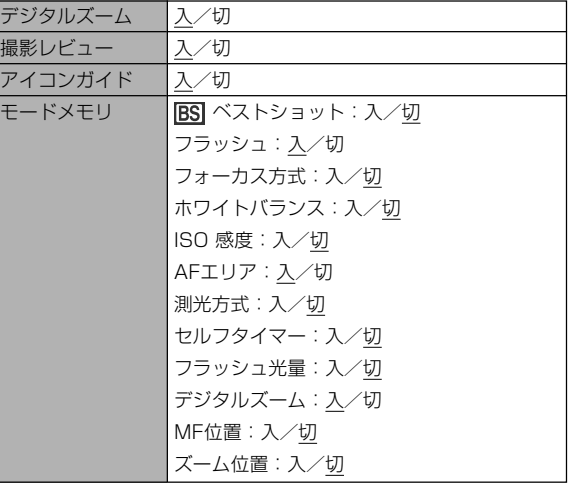

## 付録

# ●画質設定タブメニュー

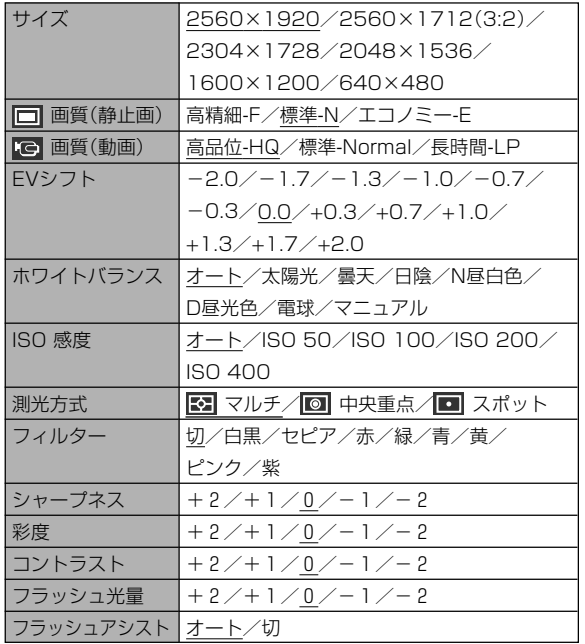

## ●設定タブメニュー

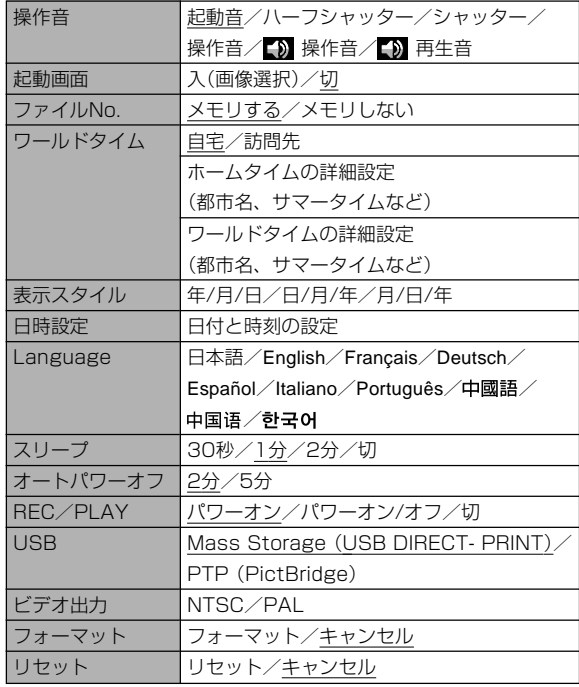

## ■ PLAYモード

#### ●再生機能タブメニュー

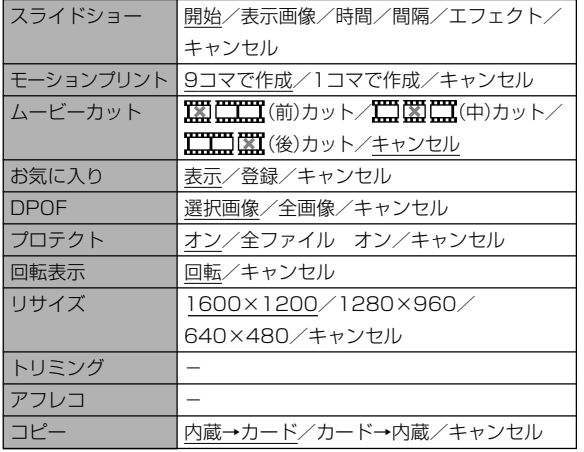

#### ●設定タブメニュー

• PLAYモードの設定タブメニューは、RECモードの設定タブメ ニューと同じ内容です。

# ランプの状態と動作内容

カメラ本体には【動作確認用ランプ】と【AF補助光/セルフタイ マーランプ】の2つのランプがあります。これらのランプは、カメ ラの動作内容によって、点灯したり点滅したりします。

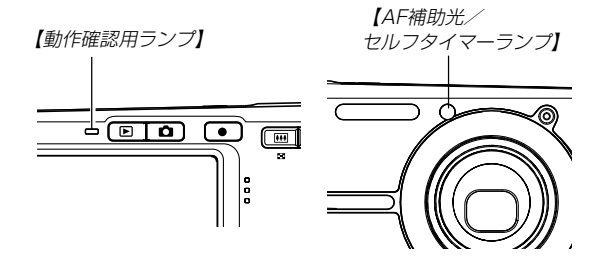

※ランプの点滅間隔は3種類あります。点滅1では1秒間に1 回、点滅2では1秒間に2回、点滅3では1秒間に4回点滅しま す。

#### 付録

## ■ RECモード

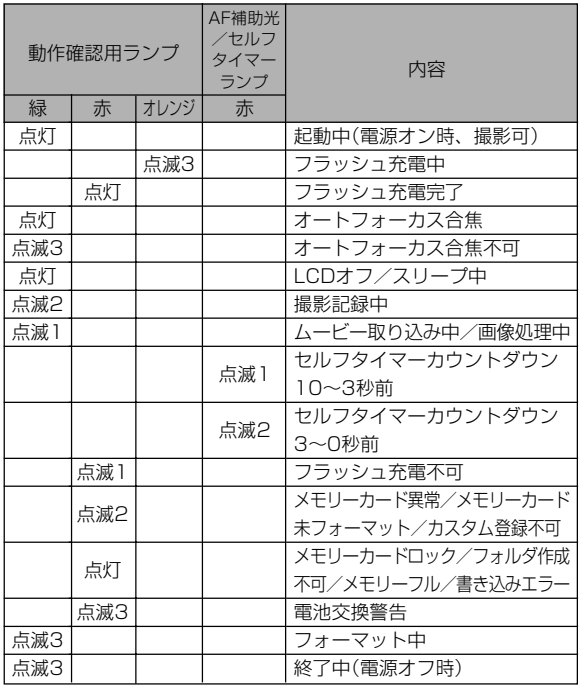

重要! • カメラにメモリーカードを入れているときは、【動作確 認用ランプ】が緑色に点滅中にメモリーカードを取り出 すことは絶対にお止めください。撮影された画像がメモ リーカードに記録されずに消えてしまいます。

## ■ PLAYモード

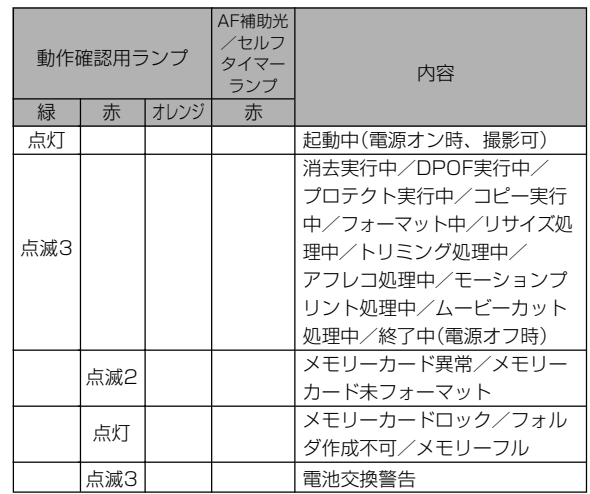

## ■ USBクレードルのランプ

USBクレードルには【CHARGEランプ】と【USBランプ】の2つ のランプがあります。これらのランプは、USBクレードルの動 作内容によって、点灯したり点滅したりします。

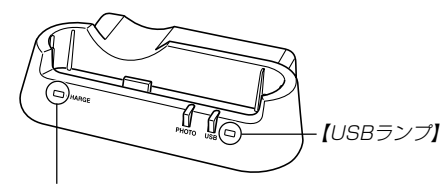

【CHARGEランプ】

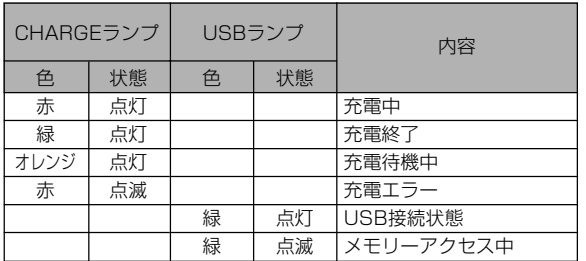

# 故障かな?と思ったら

# 現象と対処方法

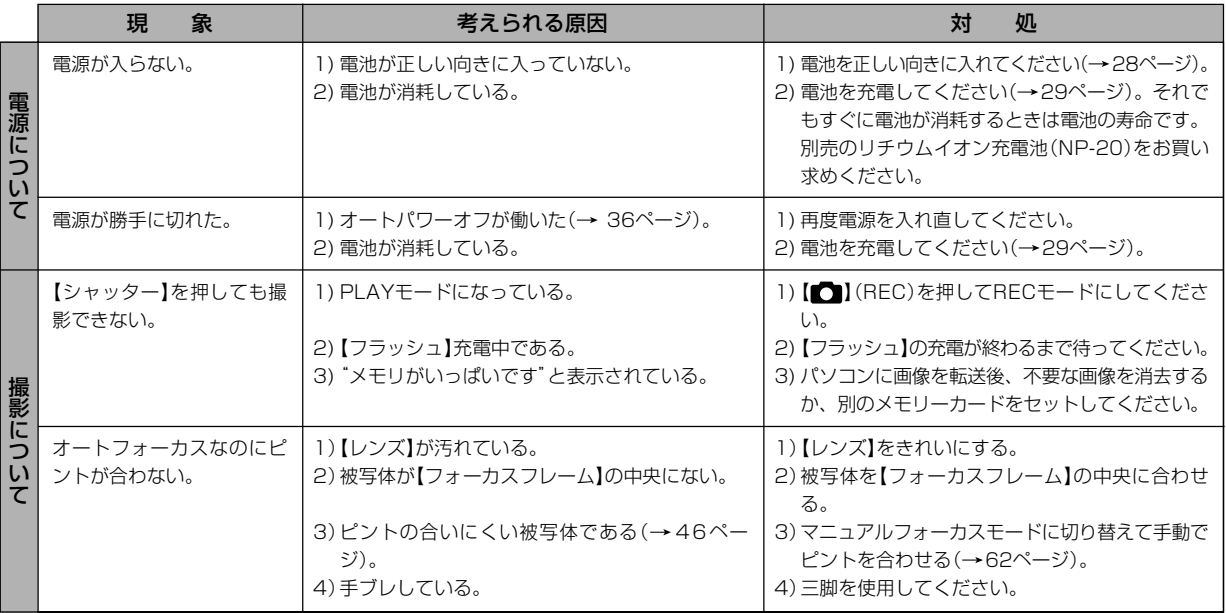

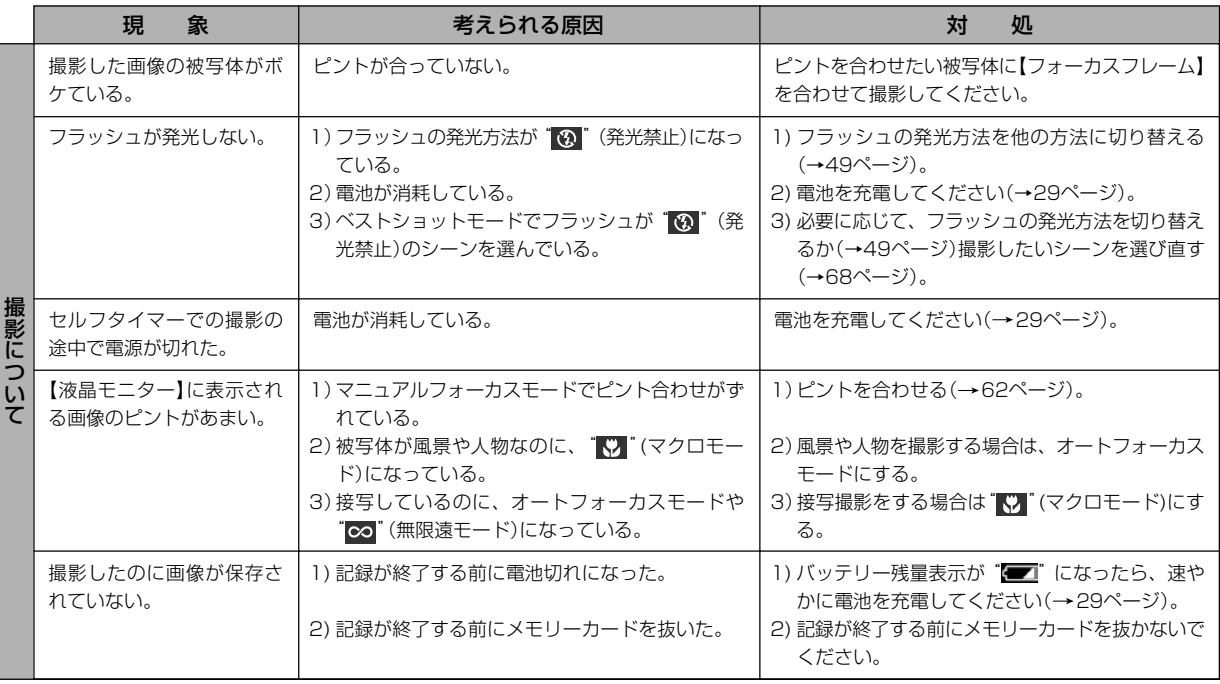

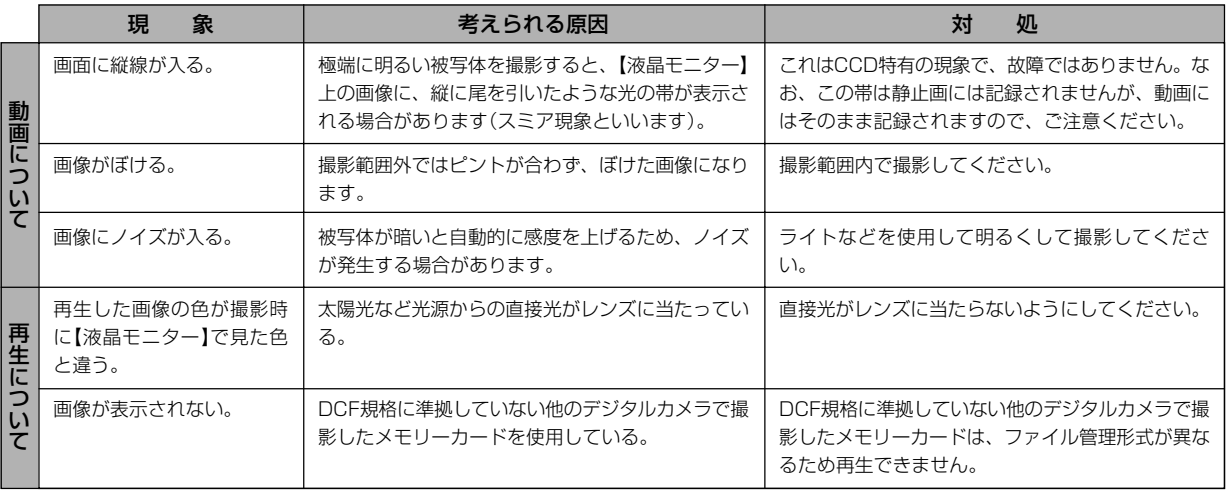
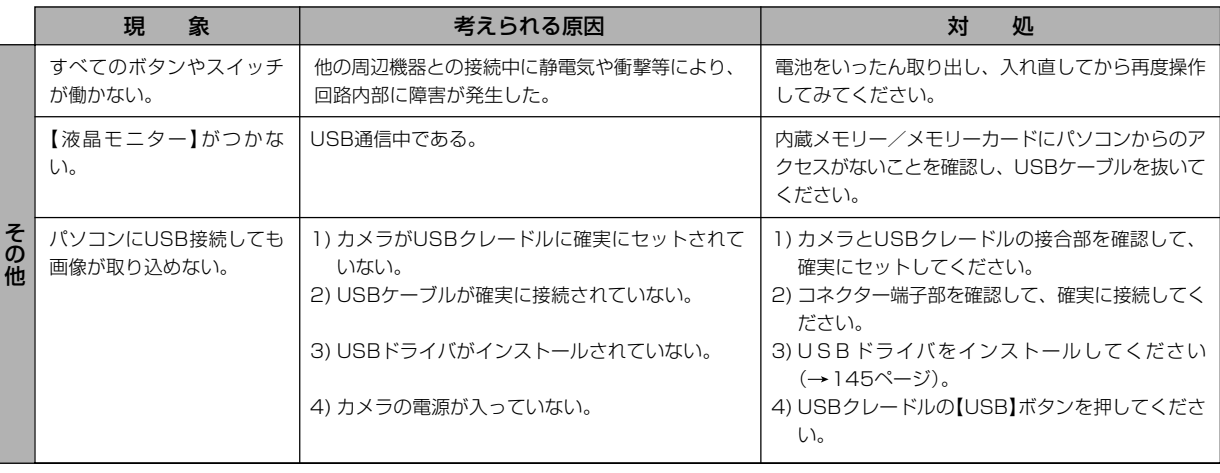

### USBドライバを正しくインストールできない場合は

Windows 98SE/98でUSBドライバをインストールしようとしたが、正しくインストールできない場合は、次のような原因が考えられ ます。

#### ● 考えられる原因

1)Windows 98SE/98を使用しているパソコンで、付属のCD-ROM(カシオデジタルカメラアプリケーションソフトウェア)からUSB ドライバをインストールする前にUSBケーブルでカメラを接続したことなどにより、別のドライバをインストールしてしまった。 2)他の原因で正しくUSBドライバがインストールできなかった。

#### ● 対処方法

パソコンとデジタルカメラをUSB接続して、「マイコンピュータ」を開いても「リムーバブルディスク」が表示されない場合は、以下の 手順で「不明なデバイス」を削除してから再インストールしてください。

- 1 パソコンとカメラをUSBケーブルで接続します。
- ②カメラの電源を入れます。
- 3 スタートメニューから「設定」→「コントロールパネル」→「システム」→「デバイスマネージャ」タブを選択し、「種類別に表示」を選択し て一覧から「不明なデバイス」を探し削除してください。
- 4「不明なデバイス」を削除したらカメラの電源を切り、USBケーブルを抜きます。
- 5 パソコンを再起動し、145ページの操作に従って付属のCD-ROM(カシオデジタルカメラアプリケーションソフトウェア)から USBドライバを再インストールしてください。
- 重要! 詳しい情報につきましては、付属のCD-ROM(カシオデジタルカメラアプリケーションソフトウェア)に収録されている「USB driver Type B」の「お読みください」をお読みいただくか、カシオデジタルカメラオフィシャルWebサイト(http:// dc.casio.jp/)をご覧ください。

# 画面に表示されるメッセージ

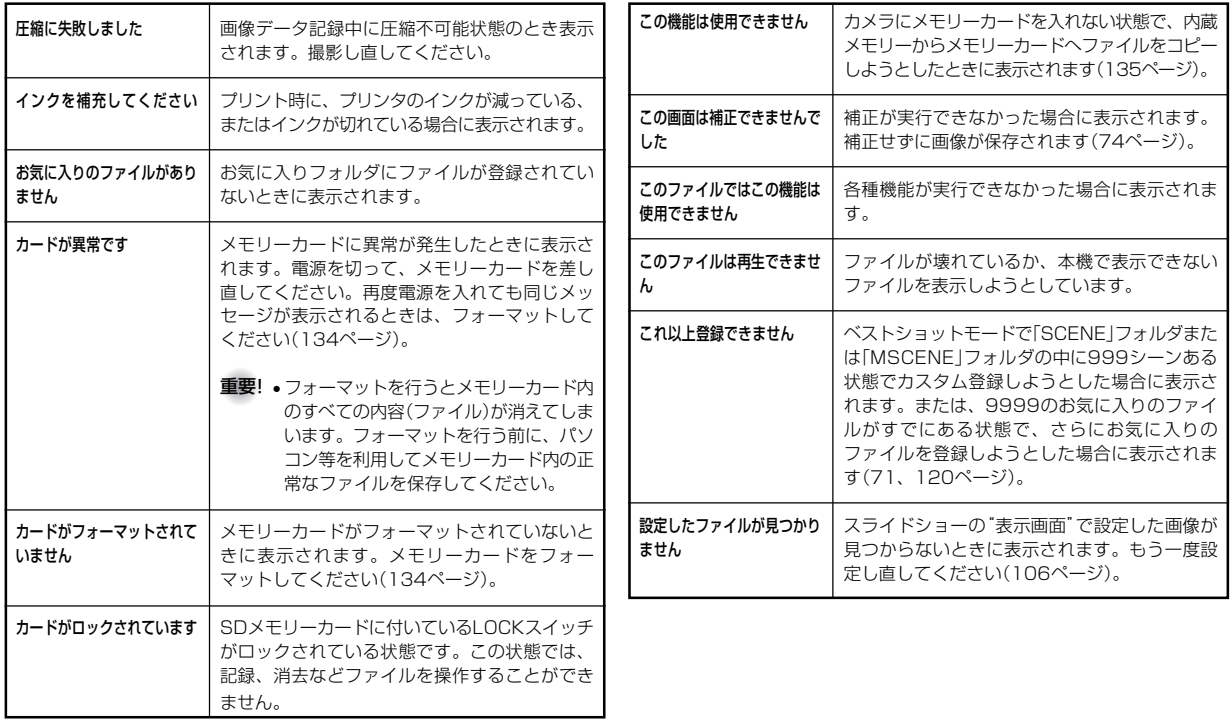

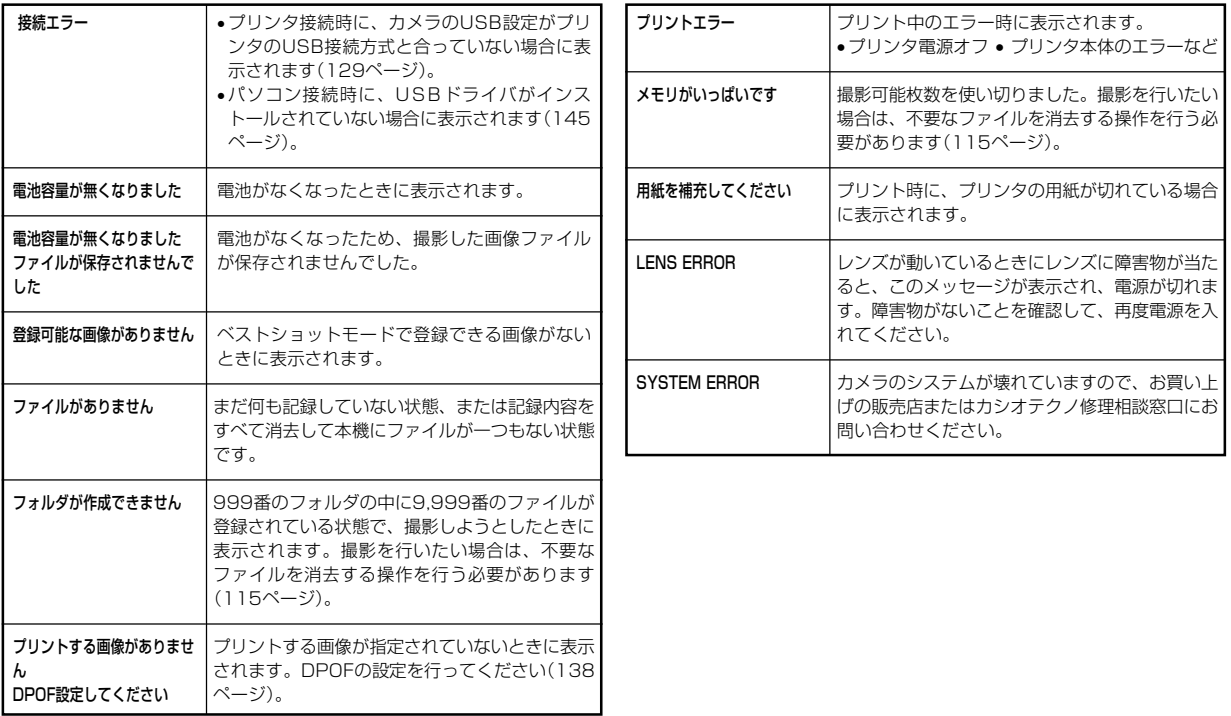

# 主な仕様/別売品

# 主な仕様

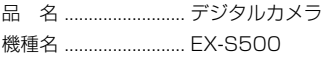

### ■カメラ機能

記録画像ファイル

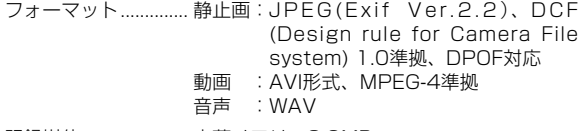

記録媒体 ..................... 内蔵メモリー8.3MB

SDメモリーカード(SD Memory Card) マルチメディアカード(MultiMediaCard)

### 記憶容量

### • 静止画

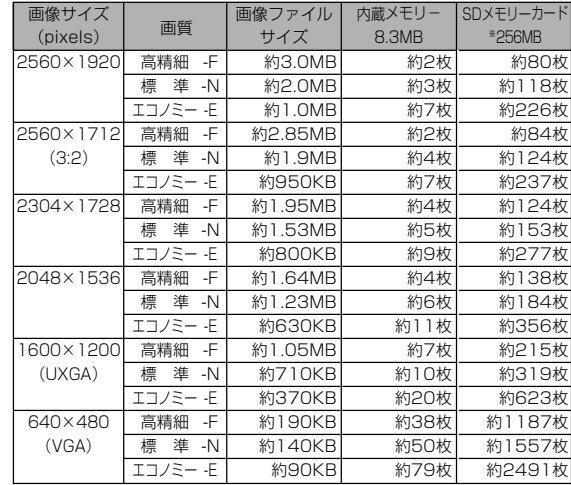

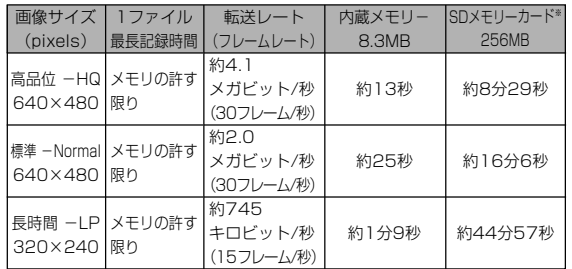

※ 記録枚数は、撮影できる枚数の目安です。

- ※ 松下電器産業(株)製の場合です。撮影枚数はメーカーによっ て異なります。
- ※ 容量の異なるメモリーカードをご使用になる場合は、おおむ ねその容量に比例した枚数が撮影できます。

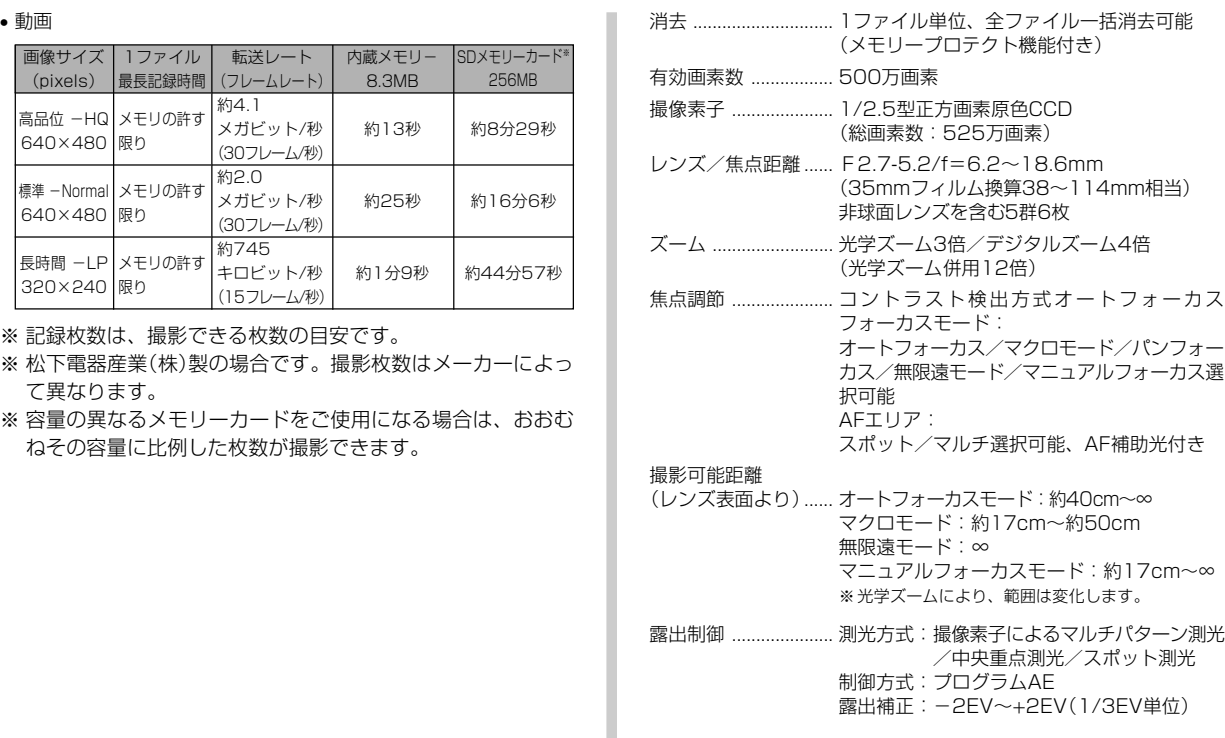

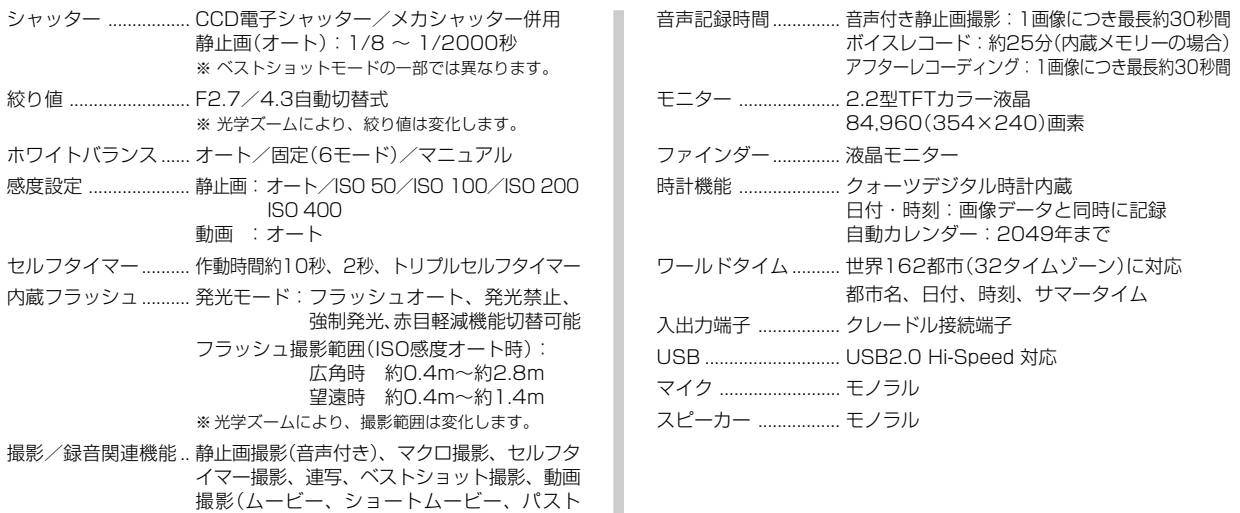

ムービー、ショートムービーとパストムービー 以外のベストショットモードでの動画撮影)(音 声付き)、音声録音(ボイスレコード)

※ 音声はモノラルです。

#### ■電源部、その他

電源 ............................. リチウムイオン充電池(NP-20)×1個

#### 電池寿命

電池寿命は、温度23℃で使用した場合(31ページ)の電源が切れるま での目安であり、保証時間、または保証枚数ではありません。低温下 で使うと、電池寿命は短くなります。

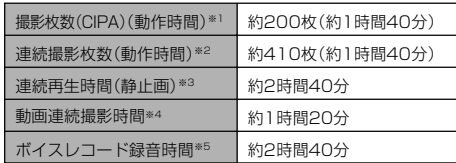

- 使用電池:NP-20(定格容量:700mAh)
- 記録メディア:SDメモリーカード
- 測定条件
	- ※1 撮影枚数(CIPA) CIPA規準に準ずる 温度(23℃)、液晶モニターオン、30秒毎にズームのワイド 端とテレ端で交互に撮影、フラッシュ発光(2枚に1回)、10 回撮影に1度電源を切/入操作
	- ※2 連続撮影枚数 温度(23℃)、液晶モニターオン、フラッシュ非点灯、15秒

毎に、ズームのワイド端とテレ端で交互に撮影

※3 連続再生時間

※4 ズームを行わず連続撮影した時の目安

※5 ボイスレコード録音時間は、連続で録音したときの時間です。

消費電力 ..................... DC 3.7V 約3.2W 外形寸法 ..................... 幅90mm×高さ59mm×奥行き16.1mm (突起部除く、最薄部13.7mm) 質量 ............................. 約115g(電池、付属品除く) 付属品 ......................... リチウムイオン充電池(NP-20)、USBクレー ドル(CA-28)、専用ACアダプター(AD-C51JまたはAD-C52J)、USBケーブル、 AVケーブル、ストラップ、CD-ROM、取扱

説明書(保証書付き)

#### ■リチウムイオン充電池(NP-20)

- 定格電圧 ..................... 3.7V
- 定格容量 ..................... 700mAh
- 使用周囲温度.............. 0~40℃
- 外形寸法 ..................... 幅33.0mm×高さ50.0mm×奥行き4.7mm
- 質量 ............................. 約16g

温度(23℃)、約10秒に1枚ページ送り

### ■USBクレードル(CA-28)

- 入出力端子 ................. カメラ接続端子、USB接続端子、外部電源端 子(DC IN 5.3V)、AV接続端子(AV出力: NTSC/PAL標準方式準拠)
- 消費電力 ..................... DC5.3V 約3.2W
- サイズ ......................... 幅112mm×高さ24mm×奥行き58mm (突起部除く)
- 質量 ............................. 約52g

### ■専用ACアダプター(AD-C51JまたはAD-C52J)

- 入力電源 ........................... AC100-240V 50/60Hz 83mA
- 出力電源 ..................... DC5.3V 650mA
- プラグ形状 ................. Aタイプ(平2ピン)
- サイズ ......................... AD-C51J:幅48mm×高さ16mm×奥行き 69mm (突起部、ケーブル除く)
	- AD-C52J:幅50mm×高さ18mm×奥行き 70mm (突起部、ケーブル除く)
- 質量 ............................. AD-C51J:約91g

AD-C52J:約85g

### 別売品

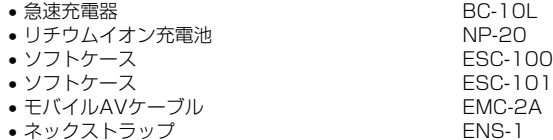

別売品は、お買い求めの販売店もしくは、カシオ・オンライン ショッピングサイト(e-カシオ)にご用命ください。

e-カシオ: http://www.e-casio.co.jp/

#### カシオデジタルカメラに関する情報は、カシオデジタルカメラオ フィシャルWebサイトでもご覧になることができます。

http://dc.casio.jp/

# 索引

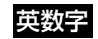

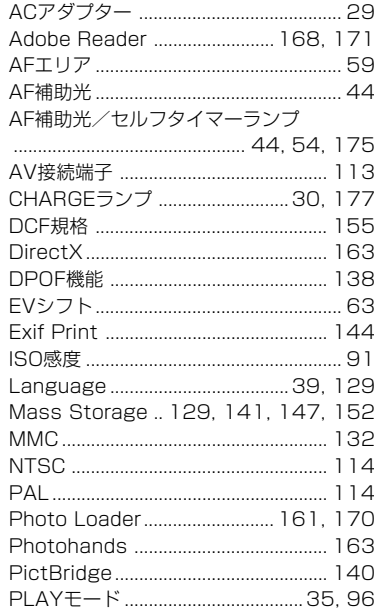

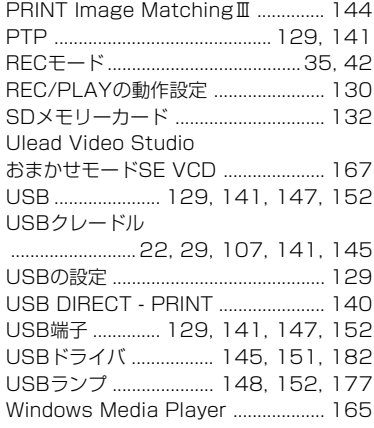

# あ

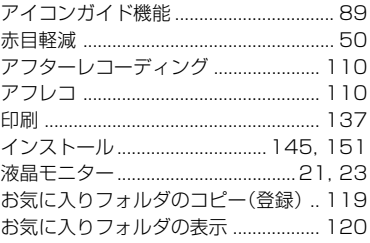

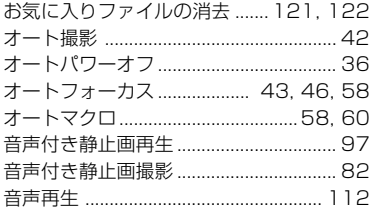

# か

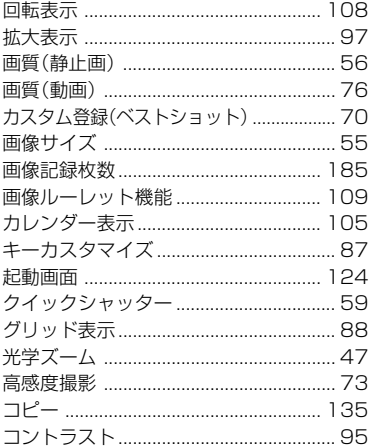

# さ

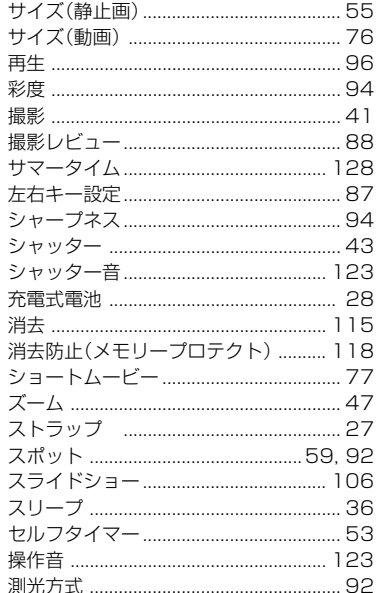

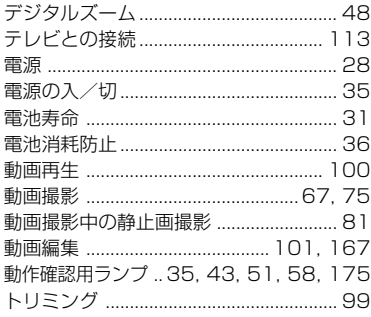

İc

# な

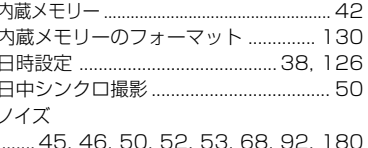

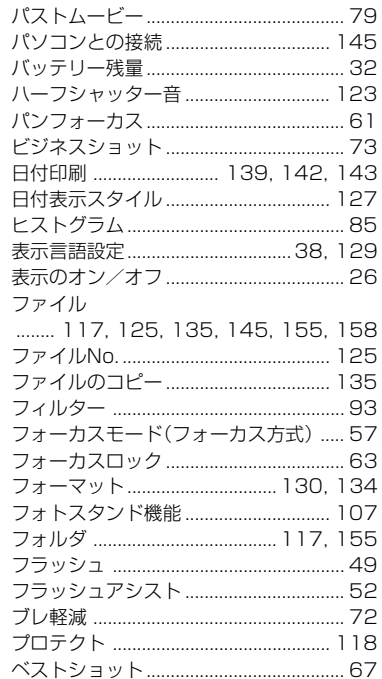

は

191

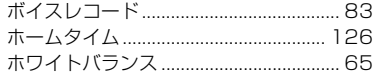

# ま

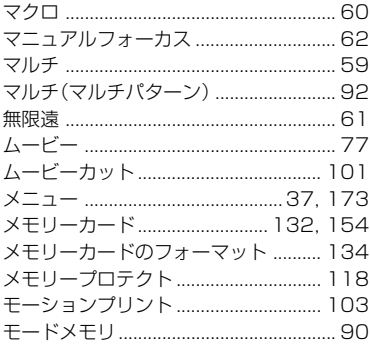

**D** ユーザー登録 ............................... 168, 172 5

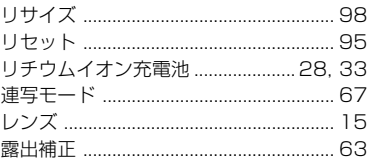

# わ

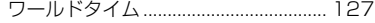